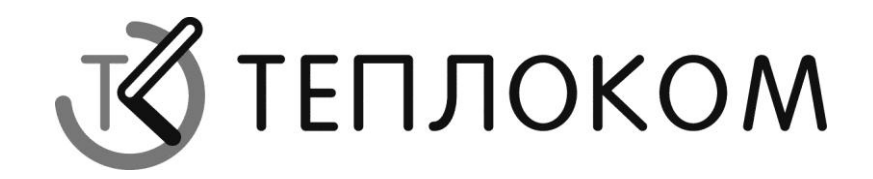

# **СПЕКОН Ассистент СК602**

**Руководство пользователя**

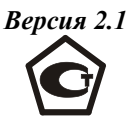

РОССИЯ 194044, г. Санкт-Петербург, Выборгская наб., 45 телефоны: (812) 703-72-13, факс (812) 703-72-13 http://www.teplocom.spb.ru Служба технической поддержки: (812) 703-72-13, e-mail: dvp@teplocom.spb.ru Служба ремонта: (812) 703-72-13, e-mail: osv@teplocom.spb.ru

© ЗАО НПФ ТЕПЛОКОМ, 2012

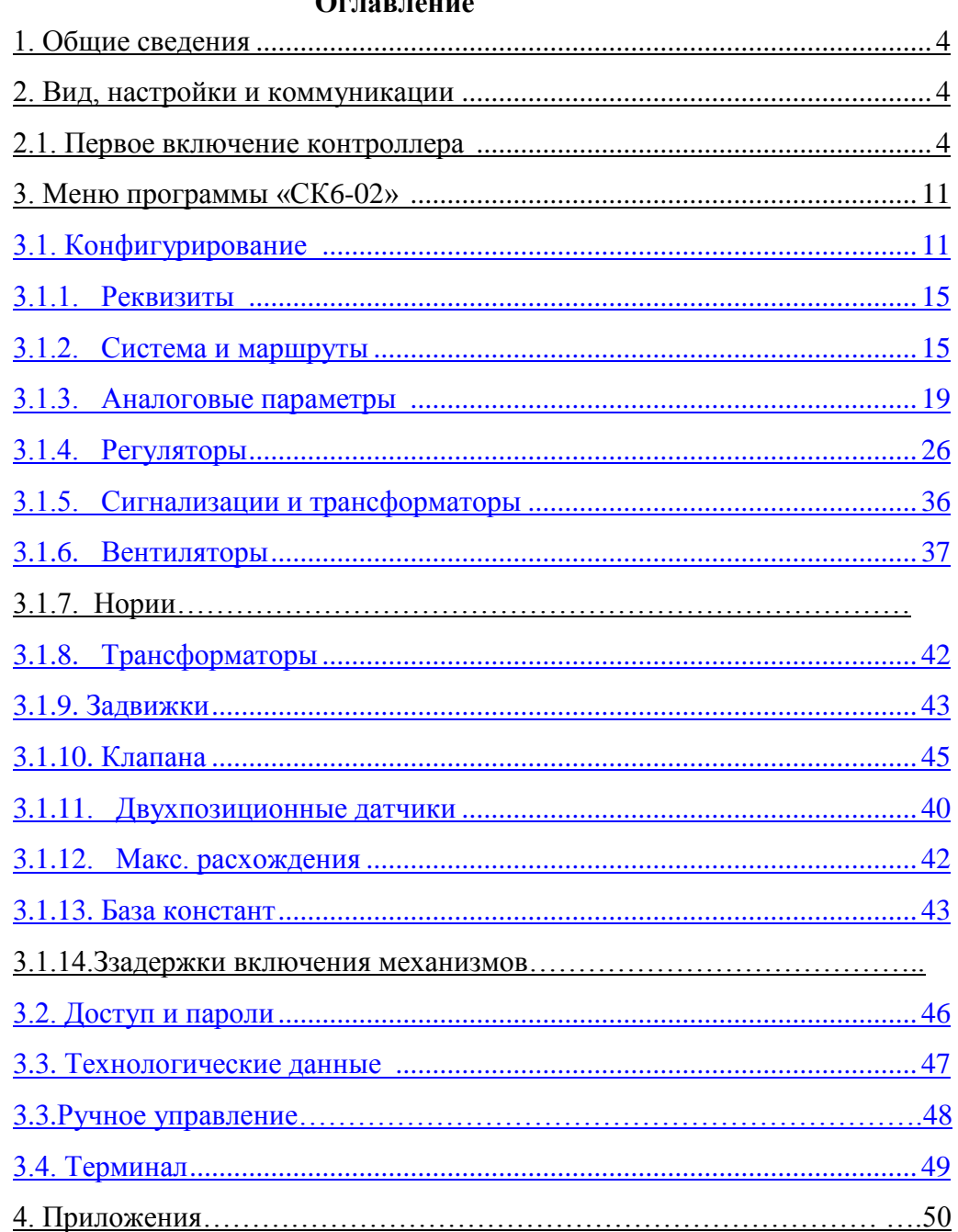

## $\Omega$

#### **Перечень принятых сокращений**

- **РП –** руководство пользователя;
- **ПК**  персональный компьютер;
- **HD** жесткий диск ПК;
- **СМ** системный модуль;

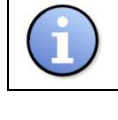

# **ИНФОРМАЦИЯ**

Обратите внимание на приведенную информацию

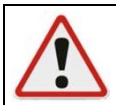

## **ВНИМАНИЕ**

Строго следуйте инструкциям во избежание повреждения оборудования

#### **1. Общие сведения**

Программное обеспечение (ПО) **«SPECON\_Assistent\_SK602(RD).exe»** входит в состав ПО, поставляемого совместно с контроллером СПЕКОН СК6-02.

ПО **«SPECON\_Assistent\_SK602(RD).exe»** предназначено для конфигурирования и настройки контроллера СПЕКОН СК6-02. Более подробное описание функционала программы представлено ниже.

## **ИНФОРМАЦИЯ**

Для настройки и проверки работоспособности контроллера СПЕКОН СК6-02 ПО **«SPECON\_Assistent\_SK602(RD).exe»** может быть не достаточно, так как данная программа является частью системного программного обеспечения (**СПО**). В **СПО** контроллера помимо **SPECON\_Assistent\_SK602(RD).exe** входят программы **Assistant PRIZ IO** (см. **РП** для Assistant PRIZ IO) и **Bootloader** (см. **РП** для Bootloader). **СПО** в полном объеме поставляется с контроллером.

#### **2. Вид, настройки, коммуникации**

При первом включении контроллера необходимо выполнить процедуры первичного конфигурирования и тестирования ресурсов контроллера, предусматривающих проведение ряда действий.

Через **«SPECON\_Assistent\_SK602(RD).exe»** (установленный на ПК) пользователь может вносить изменения в конфигурацию, настройки контроллера, а также связываться с отдельными модулями контроллера. Для этого необходимо выполнить следующие действия.

- Убедиться в надежности и правильности подключения источников питания контроллера СПЕКОН СК6-02 (см. РЭ «СПЕКОН СК6-02»).
- Убедиться в надежности и правильности подключения 0-модемного кабеля, соединяющего порт платы интерфейса **RS 232** (или **RS 485** см. РЭ СПЕКОН СК6–02) контроллера и порт COM на материнской плате **ПК**.

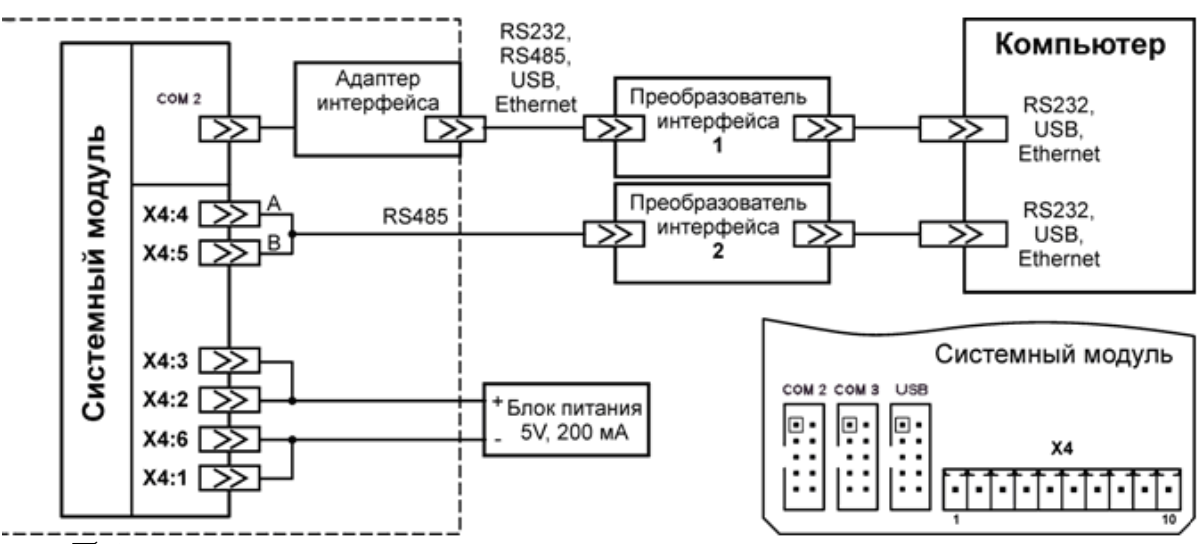

Запустить на **ПК** программу **«SPECON\_Assistent\_SK602(RD).exe»**.

 Подать питание на контроллер. На дисплее системного модуля (**СМ**) отобразится индикация с названием версии контроллера, типом программной и аппаратной версий.

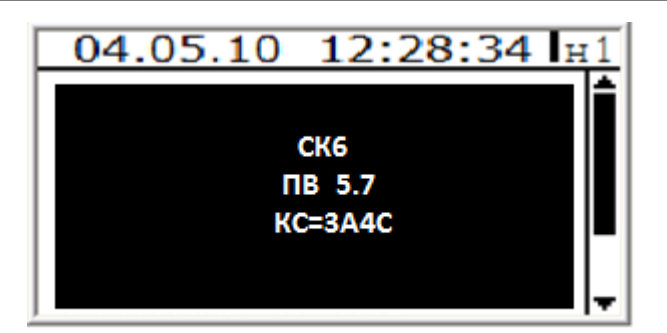

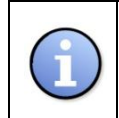

## **ИНФОРМАЦИЯ**

При обновление версий ПО контроллера необходимо учесть, что обновлению подлежит и **«SPECON\_Assistent\_SK602.exe»**.

 Далее производятся настройки самой программы **«SPECON\_Assistent\_SK602(RD).exe»** *.*

Рабочее окно программы имеет следующий вид:

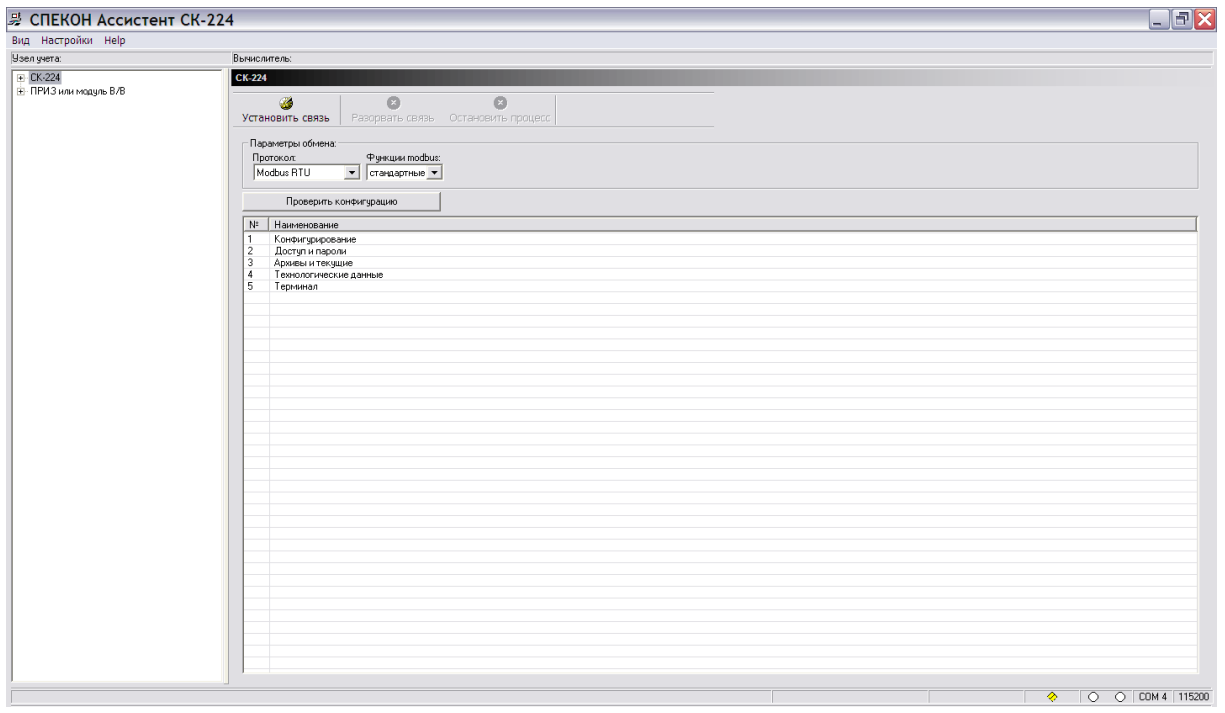

Главное меню программы включает в себя вкладки **Вид**, **Настройки**, **Help**.

Вкладка «**Вид»** отвечает за вызов окна **монитор обменов,** в котором можно проследить все запросы отправляемые программой к системному модулю поэтапно.

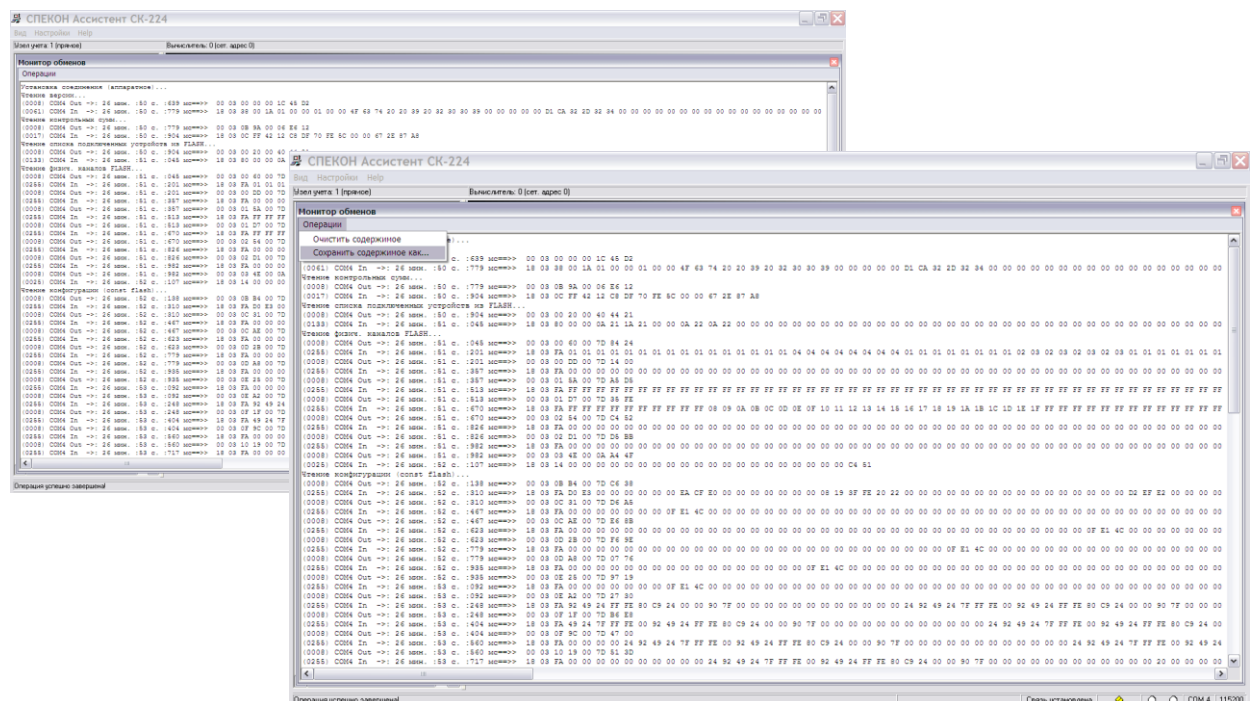

В окне монитор обменов во вкладке операции присутствуют несколько функций для работы с данными обменов.

**Очистить содержимое** – данная функция производит очистку окна монитора обменов от поступивших данных полностью.

**Сохранить содержимое как** – данная функция позволяет сохранять полученные данные обменов на HD ПК в виде текстового файла (\*.txt).

Вкладка «**Настройки»** отвечает за настройки коммуникаций программы**.**

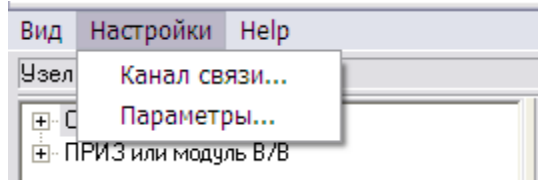

Выбираем во вкладке «**Настройки»** подпункт «**Канал связи»**, который отвечает за настройки канала связи.

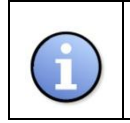

#### **ИНФОРМАЦИЯ**

При выборе не соответствующих действительности параметров связи, взаимодействие между системным модулем и ПК будет не возможно.

### **Настройка канала связи.**

- $\boxtimes$  Выбираем СОМ порт из выпадающего списка. Выбираем СОМ порт ПК к которому присоединен 0 – модемный кабель.
- Выбираем скорость обмена. По умолчанию **СМ** настроен на **115200 бит/сек**.
- Размер байта **8**;
- Четность **нет**;
- Стоп-бит **2**;
- Все остальные параметры оставить без изменения (по умолчанию).
- Нажать кнопку «**ОК».**

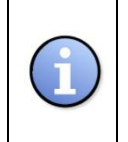

#### **ИНФОРМАЦИЯ**

Допускается уменьшение аппаратного тайм-аута на чтение с **250 мс** (по умолчанию) до **100 мс.** Данный параметр влияет на скорость чтения информации, поступающей с **СМ**. Уменьшение значения тайм-аута на чтение до 0 **мс** может привести к возникновению ошибок чтения.

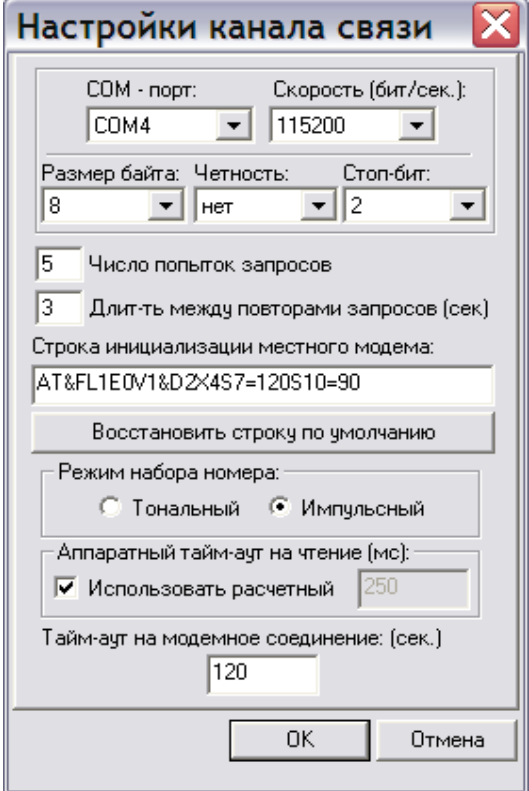

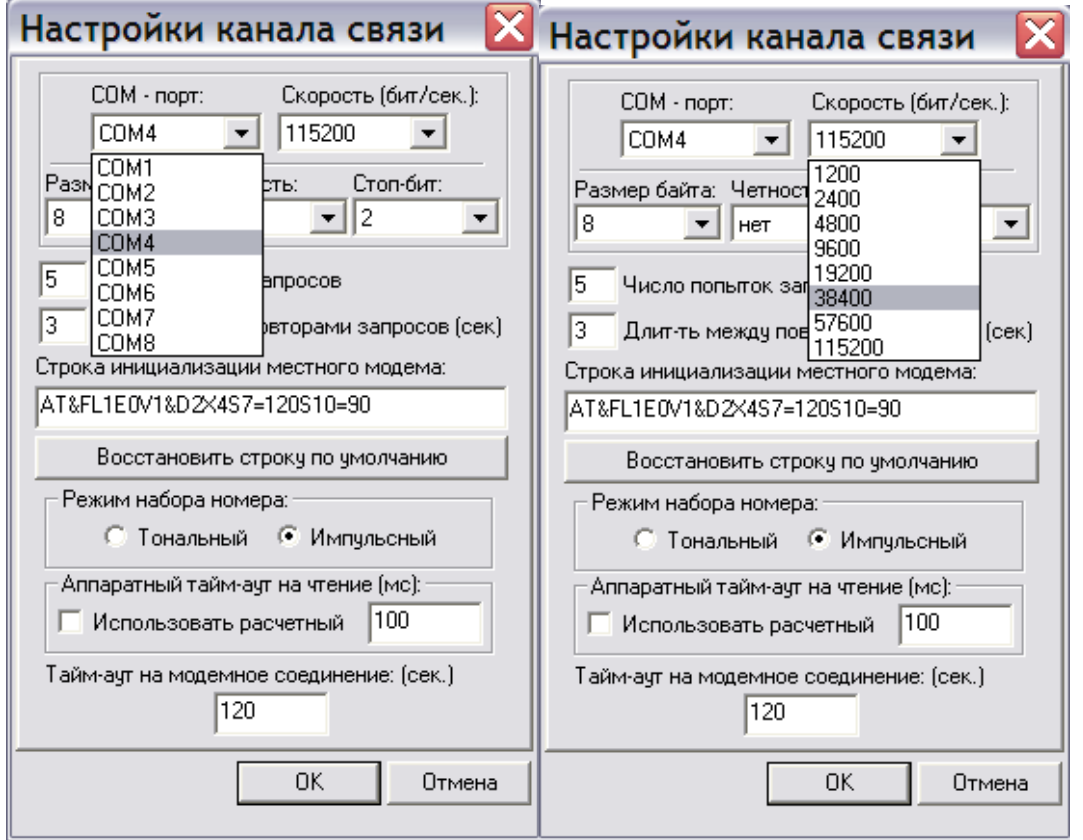

Настройки в подпункте **Параметры** рекомендуется оставить без изменений.

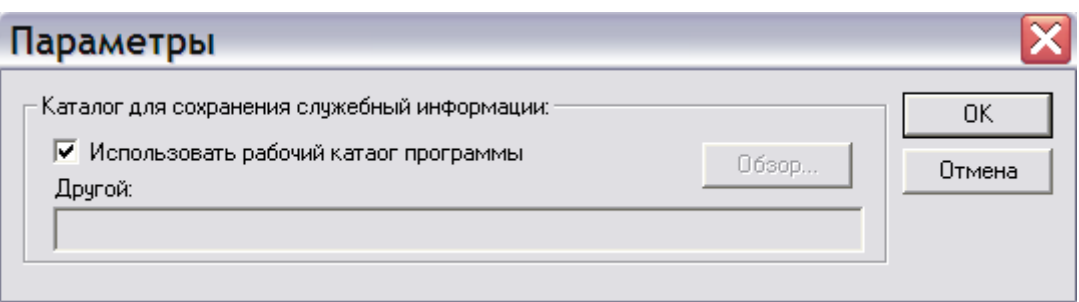

Во вкладке **Help** можно получить информацию о версии программы **«SPECON\_Assistent\_SK602(RD).exe»**и дате ее создания**.**

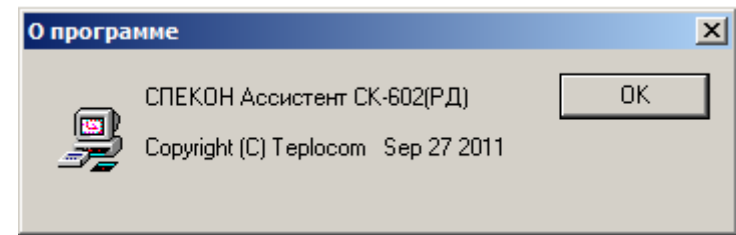

После того как проведены предварительные настройки канала связи, можно приступить к установке связи с **СМ.** 

Для этого необходимо выбрать в структуре меню настроек тип подключаемого контроллера (СК6-02) и нажать в рабочем окне программы «**Установить связь».**

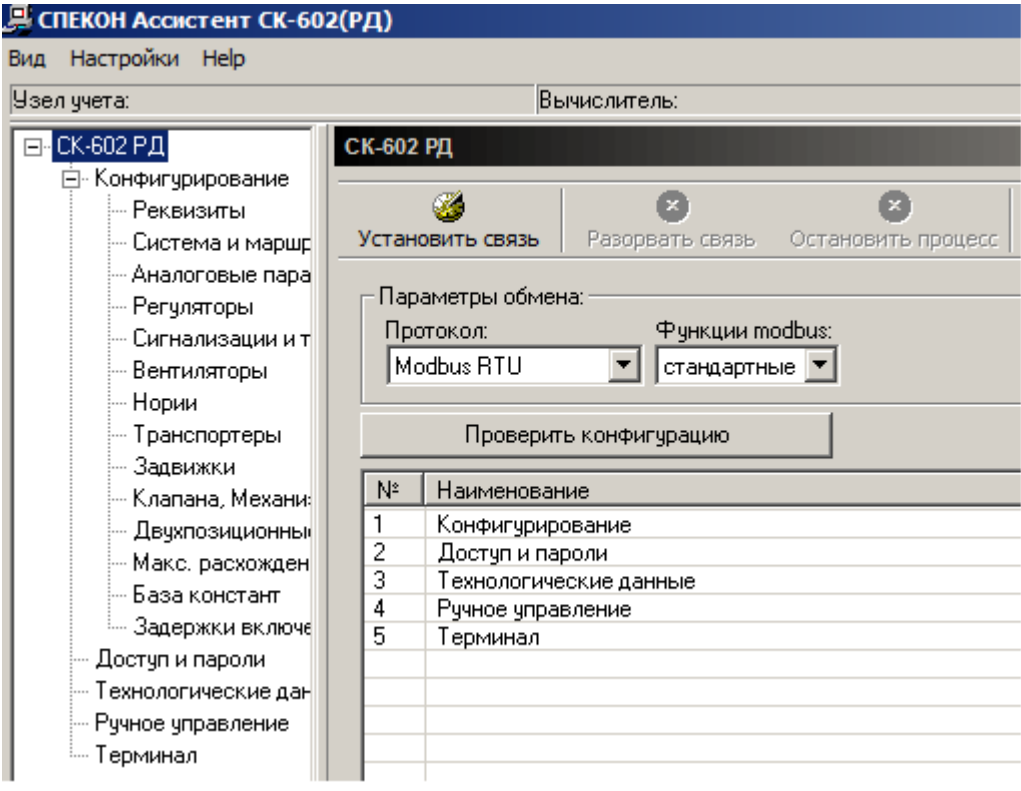

В появившемся окне **«Список объектов и контроллеров»** необходимо создать объект подключения, указать его название и сетевой адрес. И только после этих операций осуществится связь с контроллером СПЕКОН СК6-02. Ниже приведено более подробное описание добавление объектов подключения и изменение их свойств.

Для начала необходимо создать группу объектов со своим набором свойств. Для этого в окне **«Список объектов и контроллеров»** выбираем «Все объекты» и нажимаем добавить.

 $\mathbf{\nabla}$ 

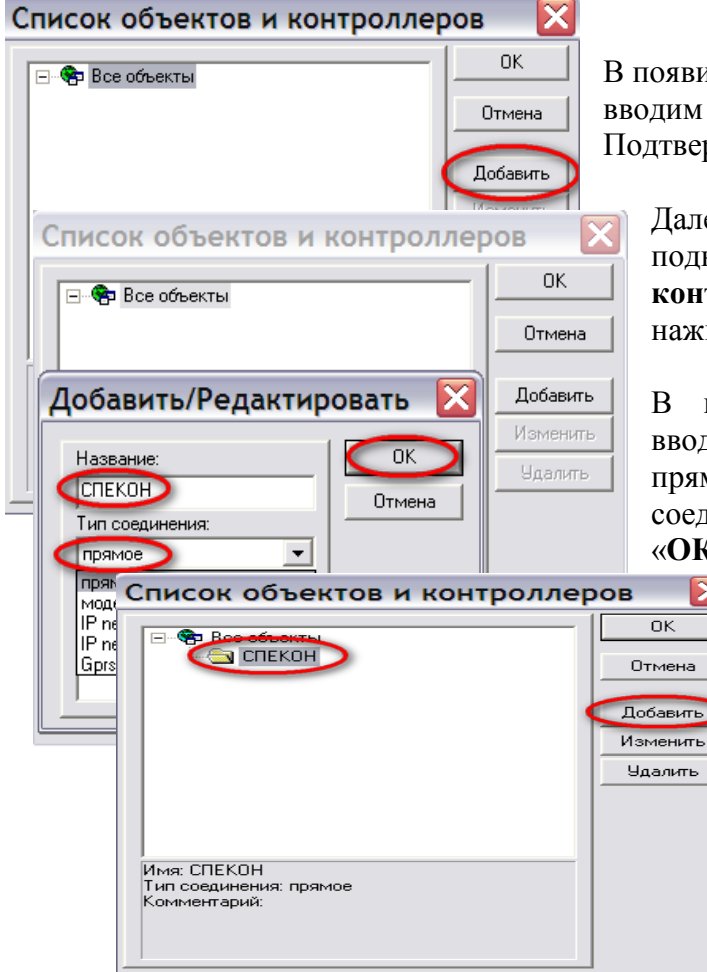

В появившемся окне «**Добавить/Редактировать**» вводим название группы, тип соединения. Подтверждаем «**ОК**».

Далее создаем непосредственно сам объект подключения. Для этого в окне **«Список объектов и контроллеров»** выбираем созданную группу и нажимаем добавить.

В появившемся окне «**Создать/Редактировать**» вводим название объекта и сетевой номер (для прямого соединения) или UDP порт и IP адрес (для соединений типа IP network/GPRS). Подтверждаем «**ОК**».

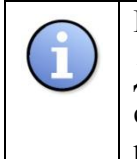

#### **ИНФОРМАЦИЯ**

Для соединения с несконфигурированным устройством или устройством, чей сетевой номер неизвестен, необходимо сетевой адрес (номер) объекта задать равным **0**.

Список объектов и контроллеров  $\overline{OK}$ ⊟<sup>....</sup> Все объекты Ė. Отмена  $\overline{b}$  CK 2-24 Добавить Изменить Удалить Имя: СК 2-24 Сетевой адрес: 0 Комментарий:

Теперь все настройки выполнены. Выбираем созданный объект и нажимаем «**ОК**».

О том, что связь с контроллером установлена, будут свидетельствовать надписи в нижнем поле программы:

«Операция успешно завершена» и «Связь установлена»:

Если не удается установить связь с контроллером (**СМ**) необходимо проверить все выше описанные настроечные операции и при необходимости повторить их.

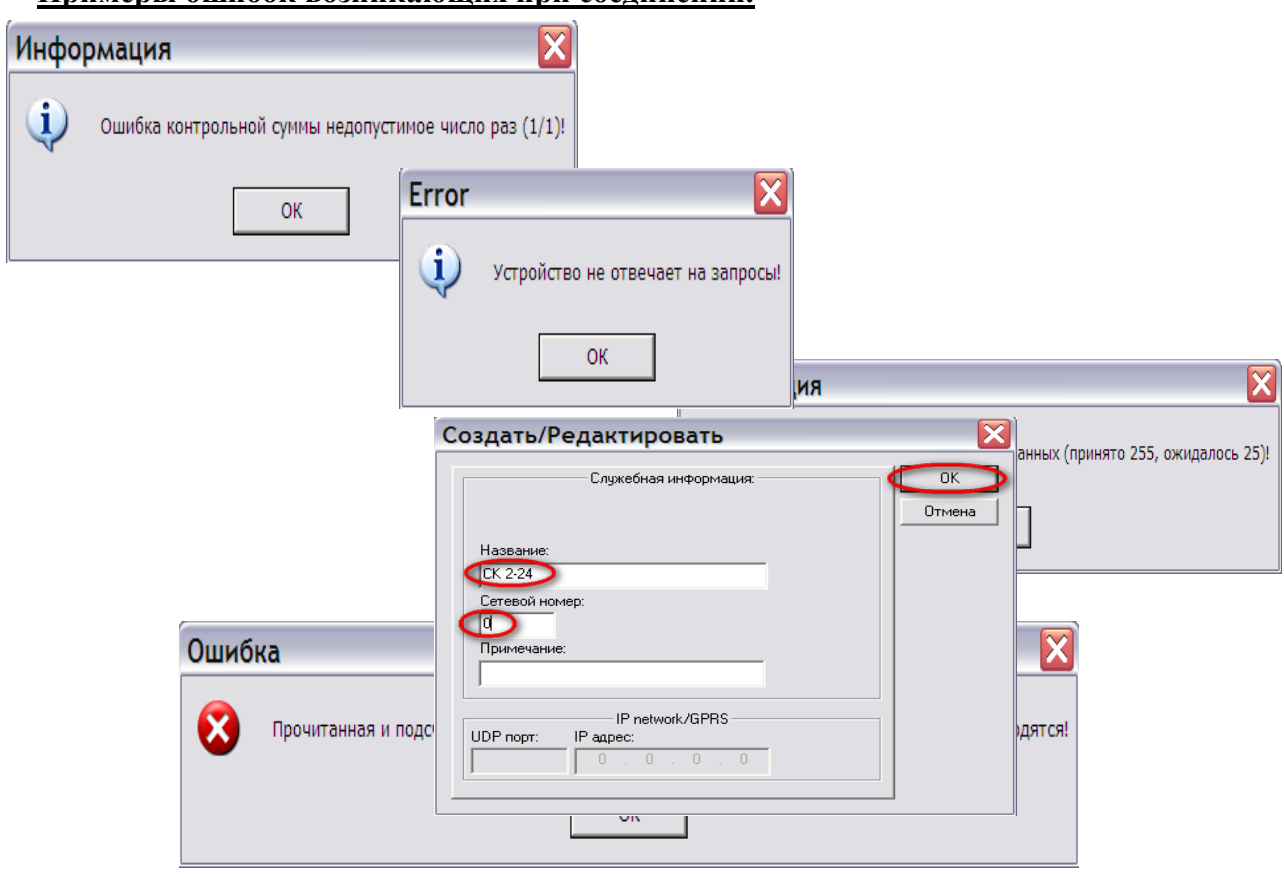

## **Примеры ошибок возникающих при соединении.**

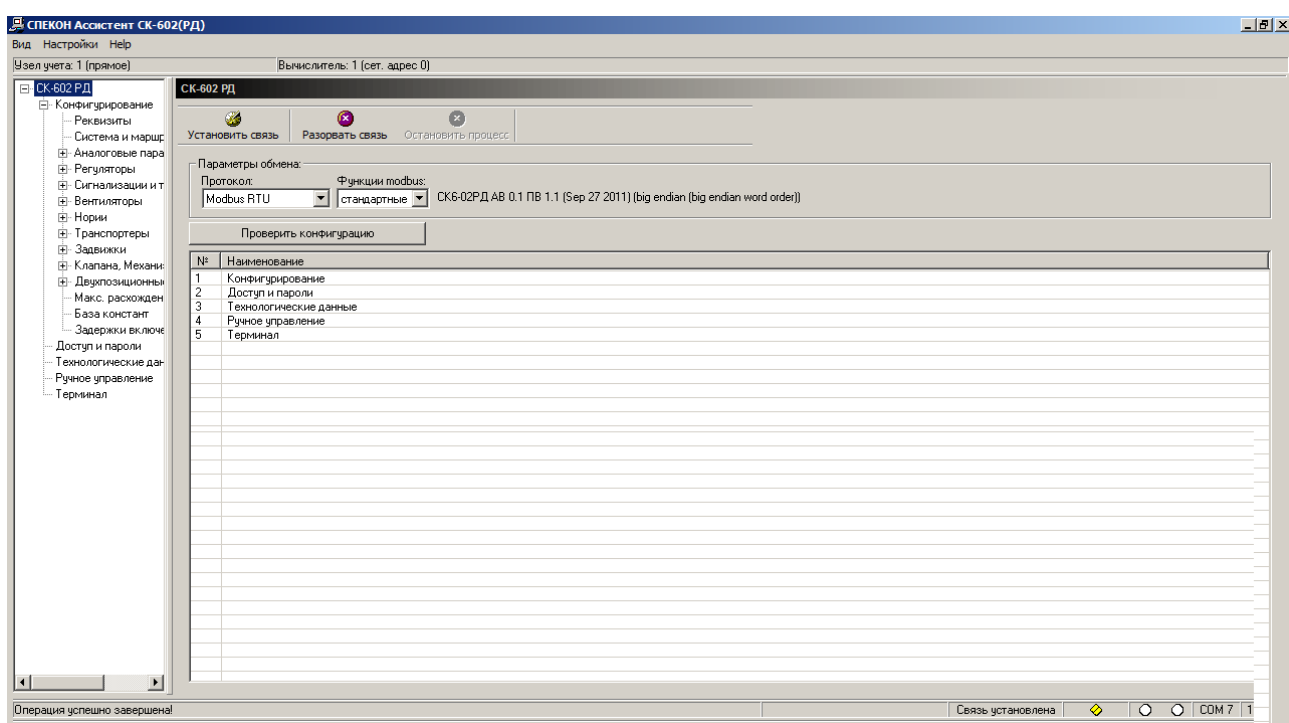

Основные причины возникновения данных ошибок:

- не правильное подключение 0-модемного кабеля, соединяющего порт платы интерфейса **RS 232** (или **RS 485** см. РЭ СПЕКОН СК – 2) контроллера и порт COM на материнской плате **ПК**;
- уменьшен аппаратный тайм-аут на чтение ниже **100 мс;**
- контроллер не сконфигурирован;
- системный модуль не исправен.

#### **3. Меню программы «СК6-02»**

Структура меню программы **«SPECON\_Assistent\_SK602(RD).exe»** выглядит следующим образом:

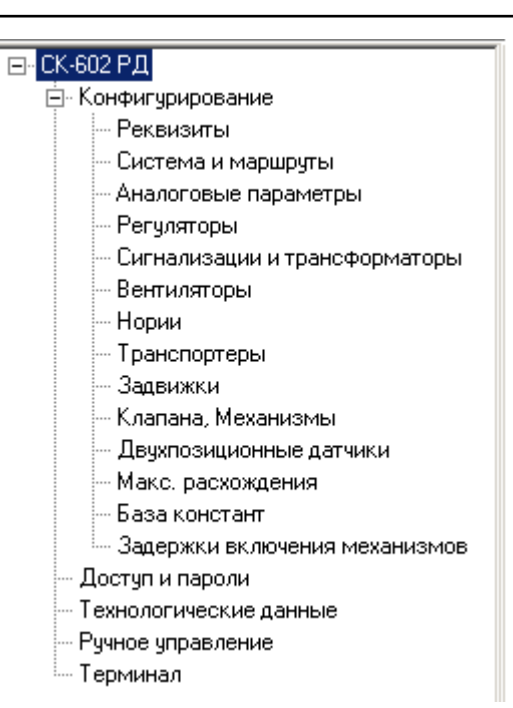

## <span id="page-12-0"></span>**3.1 Конфигурирование**

Процедура конфигурирования ресурсов проводится в контроллере, не функционирующем в качестве устройства управления технологическим процессом.

Конфигурирование ресурсов контроллера производится в следующих случаях:

- первого включения контроллера без привязки к объекту управления;
- запланированного изменения конфигурации контроллера во время останова объекта управления;
- замены неисправных аппаратных ресурсов контроллера.

Конфигурирование ресурсов контроллера становится возможным при условии выполнения требований, приведенных в **п.2** настоящего документа.

Перед началом работ по конфигурированию и составлению базы данных контроллера в меню «**Регистрация**» контроллера (см. РЭ «**СПЕКОН СК6-02**») ввести **пароль наладчика**. По умолчанию (заводская настройка) пароль наладчика *2111.* После введения пароля на дисплее **СМ** появится соответствующая индикация.

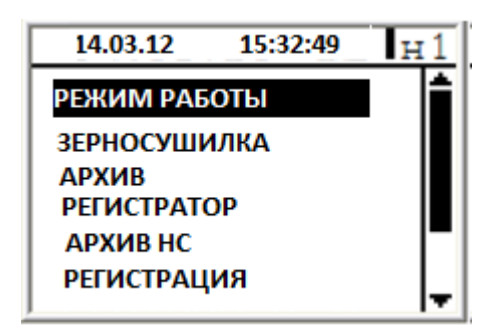

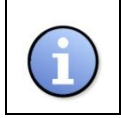

#### **ИНФОРМАЦИЯ**

Пароль наладчика, как и остальные пароли перед регистрацией должен быть задан в базе контроллера (дополнительное меню/смена **ПН**/**ПО**/**ПР**).

Теперь можно приступить к конфигурированию контроллера. В структуре меню настроек выбираем «**Конфигурирование**». Для конфигурирования необходимо выполнить несколько операций в строгой последовательности, а именно:

- прочитать список внешних устройств;
- если правильно, записать список внешних устройств;
- прочитать конфигурацию физических каналов;
- если правильно, записать конфигурацию физических каналов;
- записать всю конфигурацию.

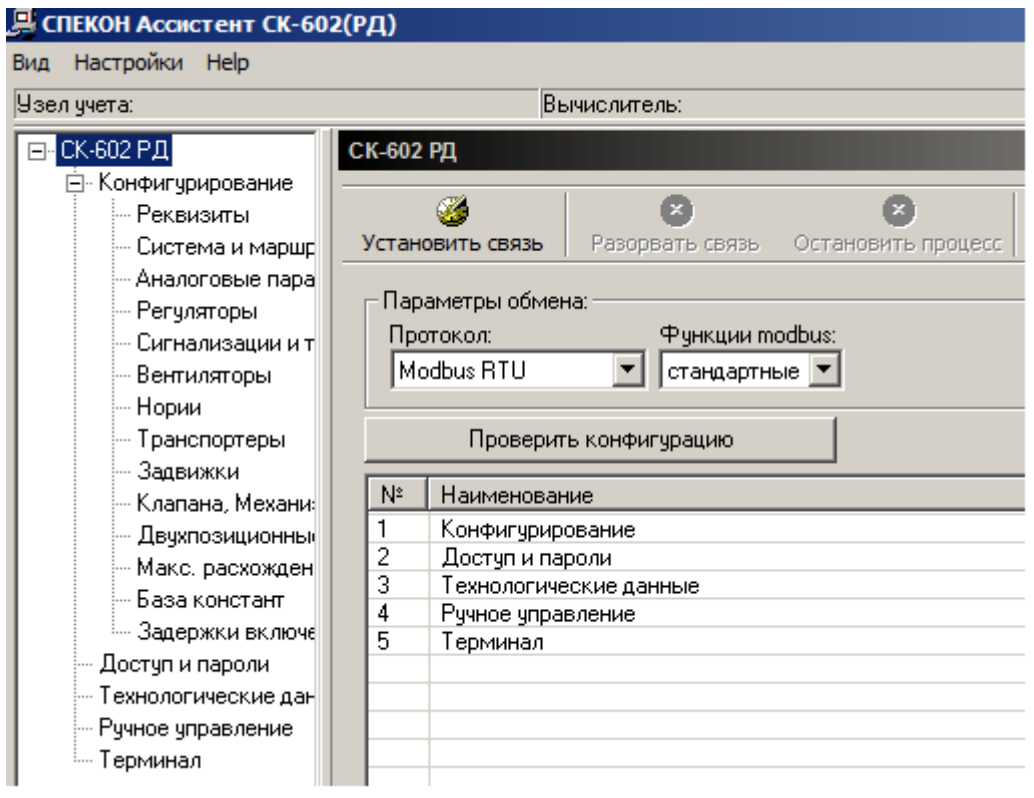

Рассмотрим каждую из этих операций подробней.

#### **Конфигурация измерительных модулей.**

В рабочем окне программы нажимаем «**Прочитать список внешних устройств**». В появившемся окне «**Список устройств**» выбираем тип устройств, подключенных к **СМ**. Всего различных типов устройств (модули ПРИЗ, модули Ввода/Вывода) можно задать не более **10** наименований.

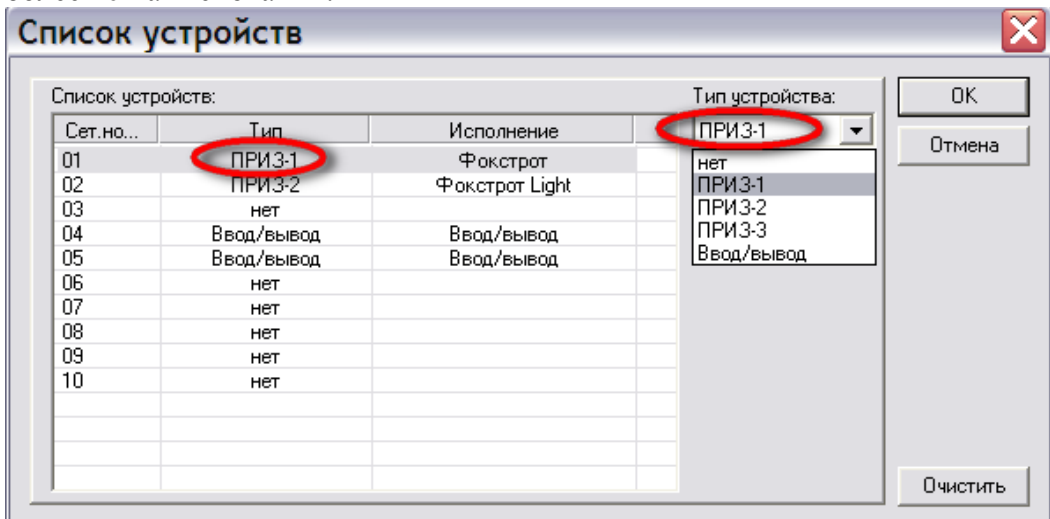

## **ИНФОРМАЦИЯ**

Сетевой номер выбираемого модуля в списке устройств должен соответствовать физическому сетевому номеру, прописанному в данном модуле. Необходимо учесть, что аналоговые модули (ПРИЗ 1, ПРИЗ 2, ПРИЗ 3) могут быть зарегистрированы только под сетевыми номерами 01 или 02.

После того как список внешних устройств составлен нажимаем «**Записать список внешних устройств**». Происходит запись списка подключенных во FLASH **СМ.**

#### **Конфигурация физических измерительных каналов.**

В рабочем окне программы нажимаем «**Прочитать конфигурацию физических каналов**». В появившемся (после успешного чтения конфигурации) окне «**Настройки каналов измерительных модулей**» отображается информация о конфигурации каналов подключенных модулей.

#### **ИНФОРМАЦИЯ**

Если чтение конфигурации каналов показало отсутствие (или не полные группы каналов) физических каналов в заданных модулях, то:

модуль не откалиброван (для ПРИЗ 1, ПРИЗ 2, ПРИЗ 3);

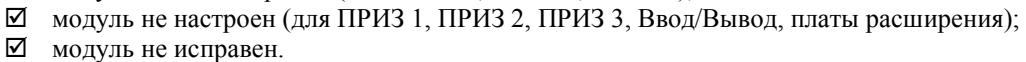

Для калибровки модулей используется программа «**Ассистент – Сервис**» (AssistantService). Для настройки модулей используется программа «**Ассистент ПРИЗ и В/В**» (Assistant\_PRIZ\_IO).

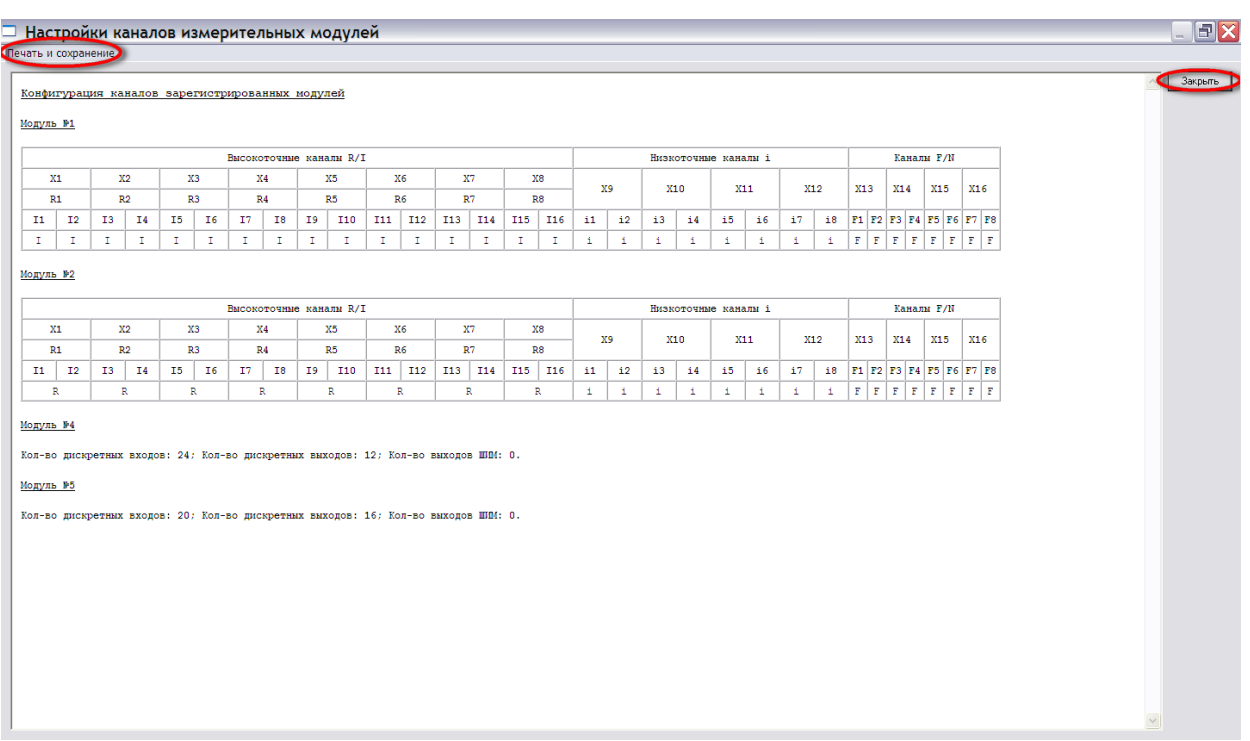

Благодаря вкладке «**Печать и сохранение**» существует возможность распечатки и сохранения отчета о конфигурации физических каналов модулей. Сохранить отчет можно на HD ПК в виде файла формата **xls.**

По окончании операций нажимаем «**Закрыть**».

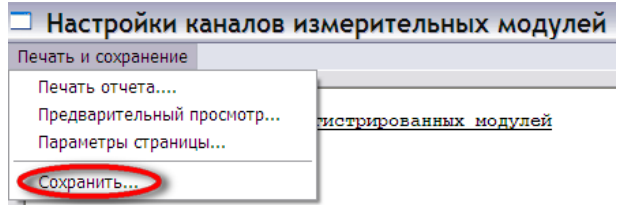

Нажимаем «**Записать конфигурацию физических каналов**». Происходит запись конфигурации во FLASH **СМ.**

## **Конфигурация контроллера.**

Нажимаем «**Записать всю конфигурацию**». Происходит запись всех параметров конфигурации во FLASH **СМ.** На дисплее **СМ** отображается информация о ходе сохранения настроек.

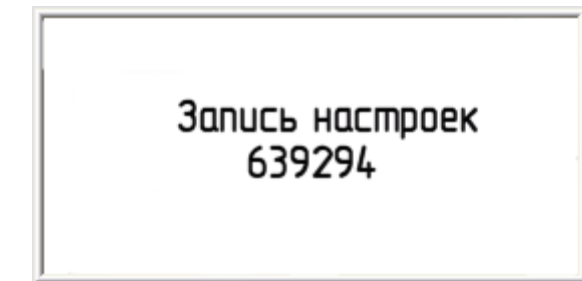

Функция «**Отчет о настройках**» рассмотрена ниже.

#### **Сохранение/загрузка конфигурации.**

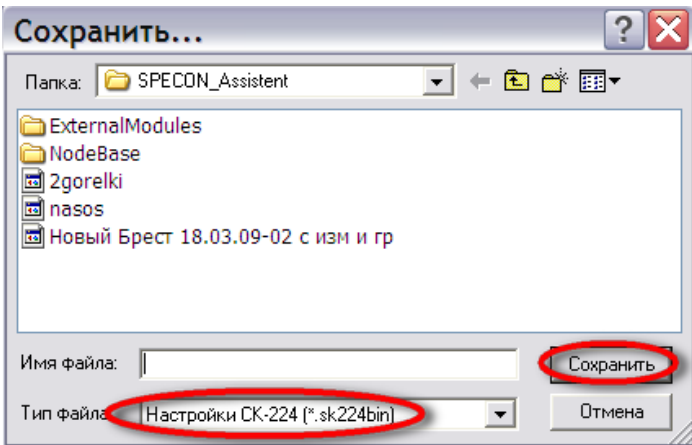

**СПЕКОН Ассистент СК6** позволяет сохранить или открыть файл с настройками конфигурации контроллера. Файл сохраняется на HD ПК в виде файла формата **Настройки СК6 (\*.SK602RDbin).**

## <span id="page-16-0"></span>**3.1.1 Реквизиты**

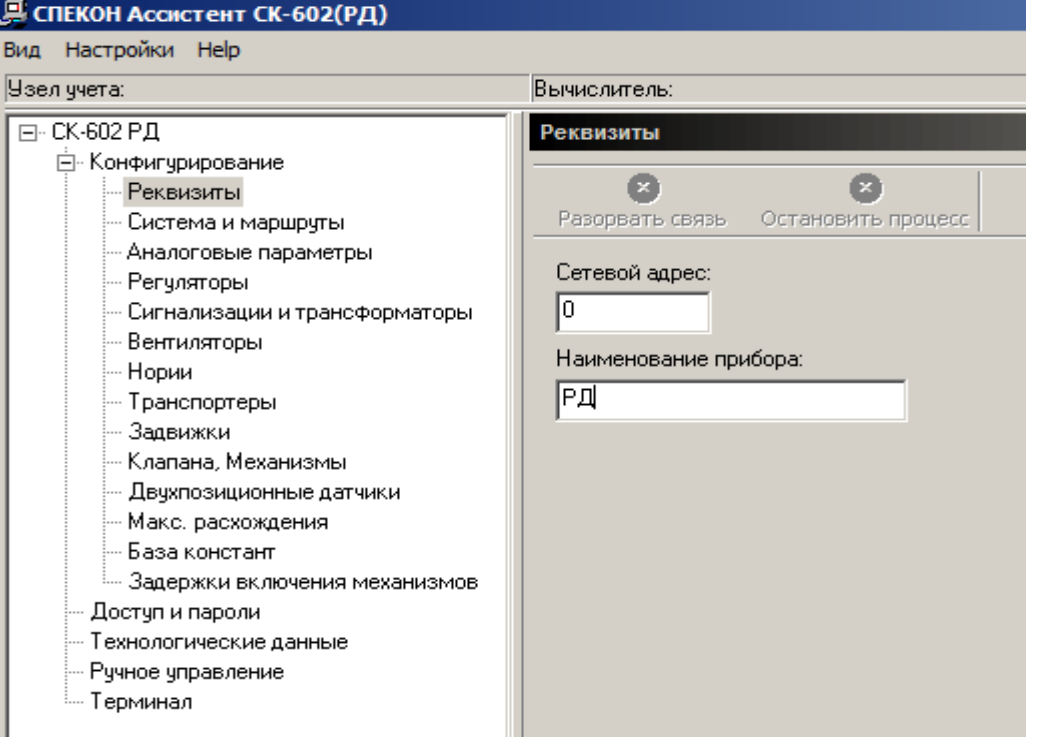

## <span id="page-16-1"></span>**3.1.2 Система и маршруты**

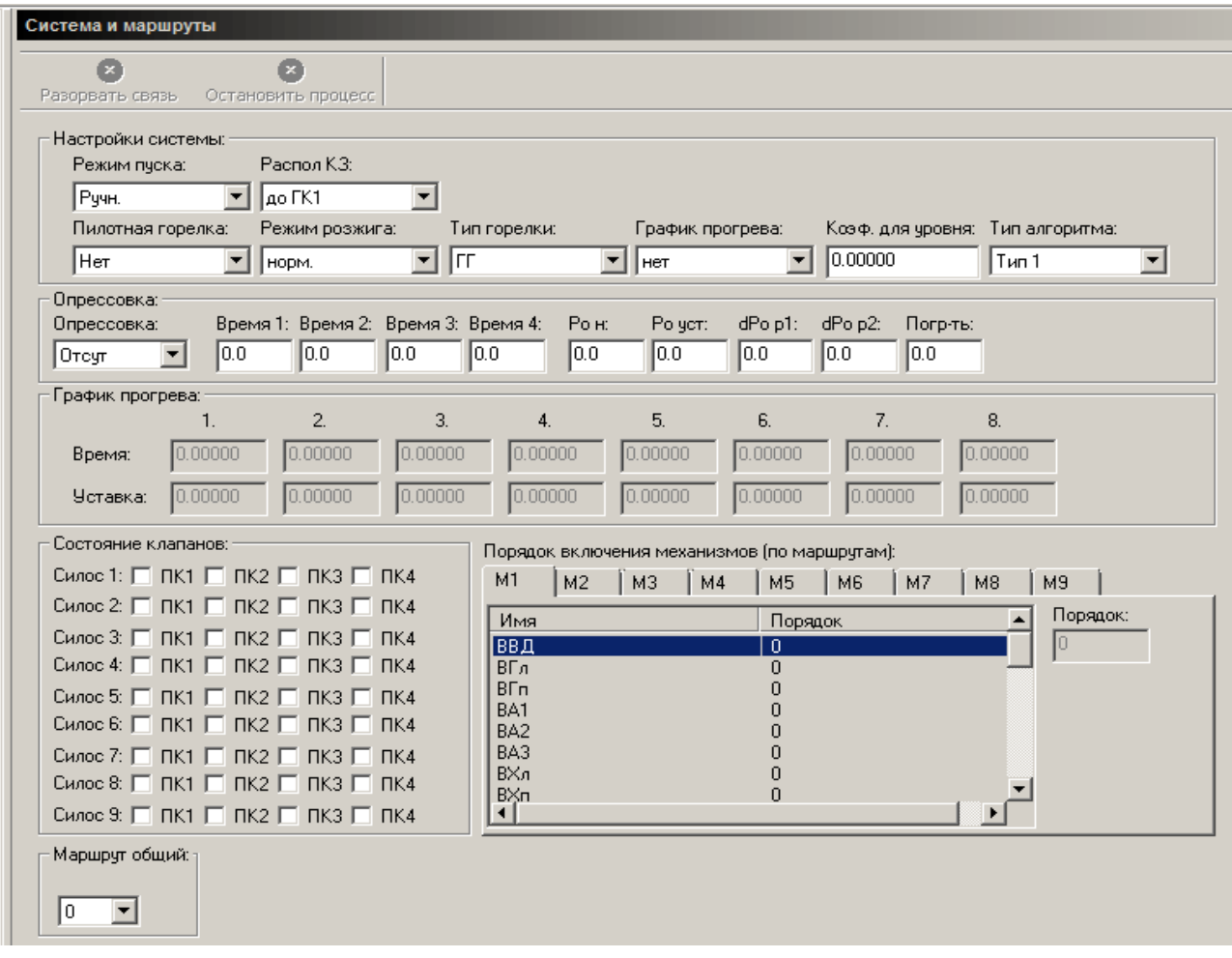

## **Настройки системы**

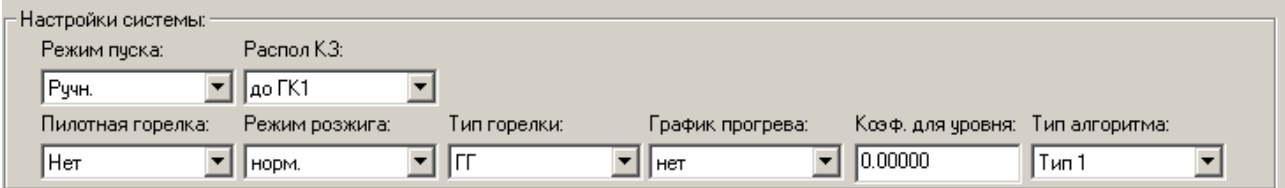

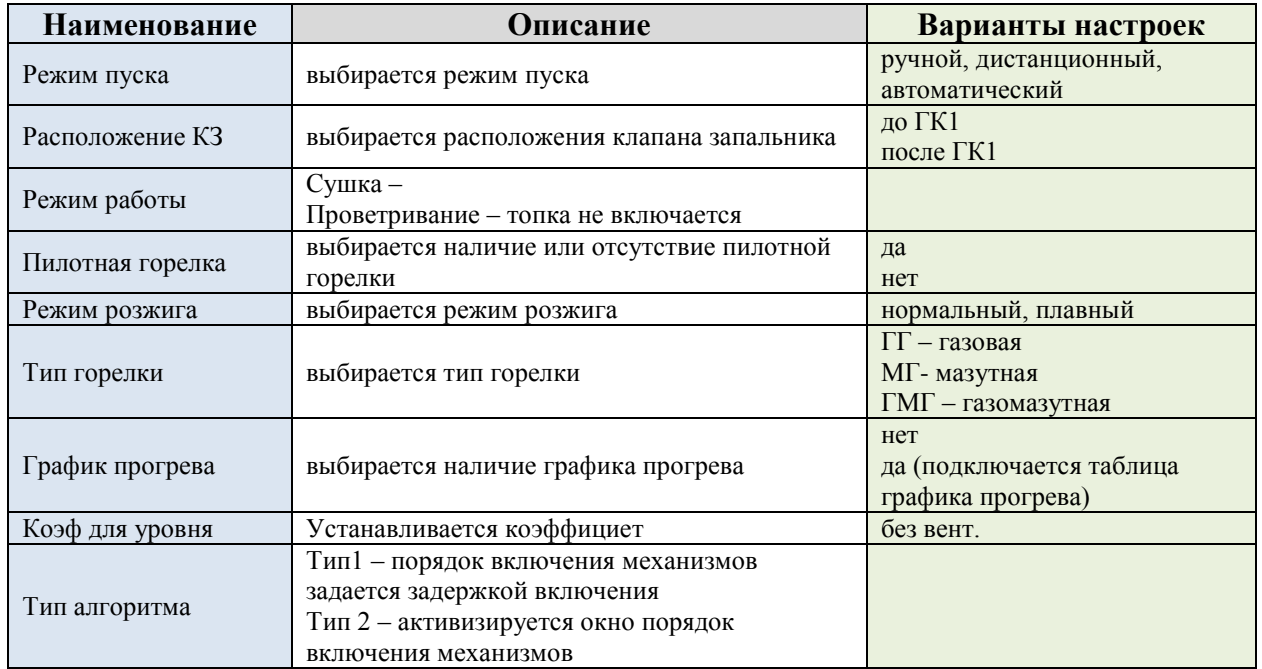

## **Опрессовка**

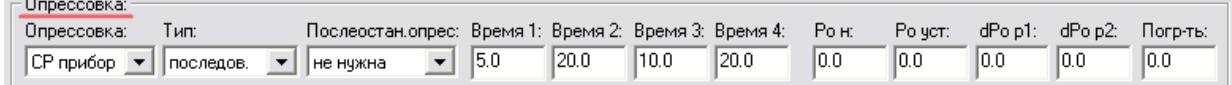

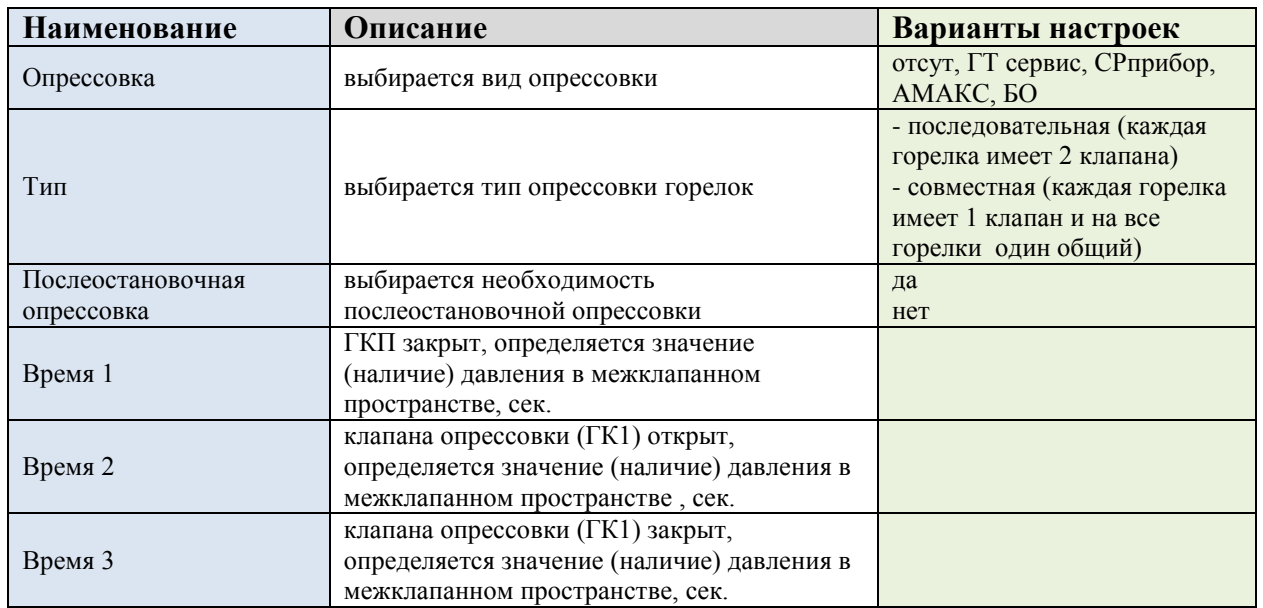

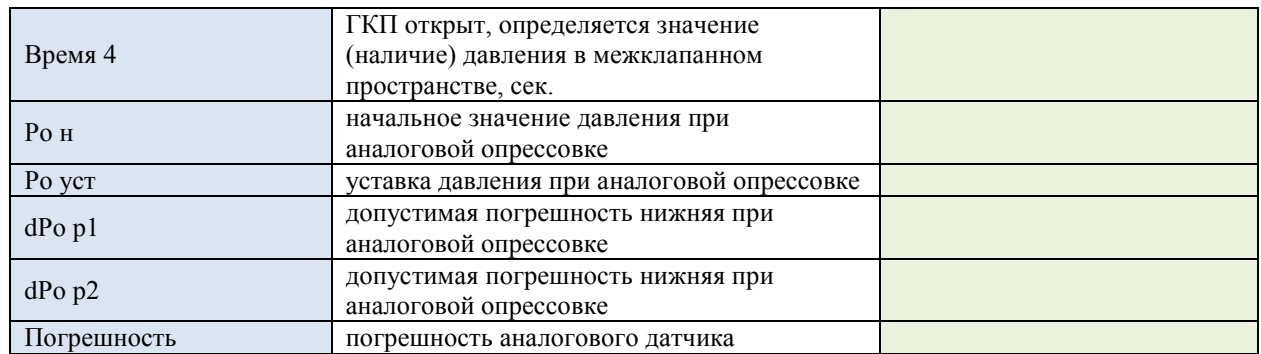

#### **График прогрева**

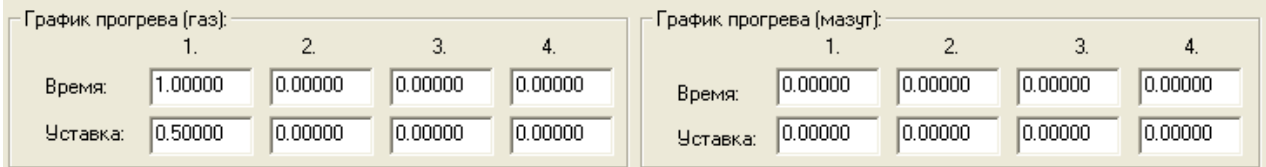

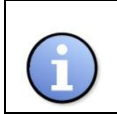

#### **ИНФОРМАЦИЯ**

Обязательно должна быть хоть одна точка прогрева

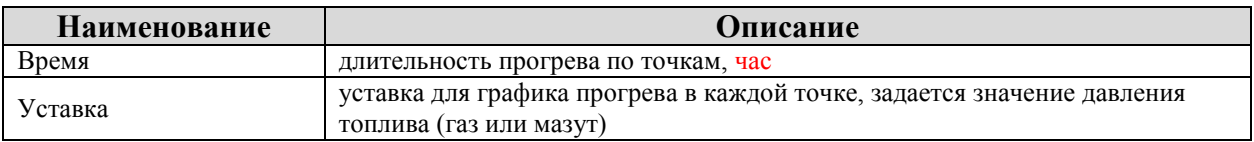

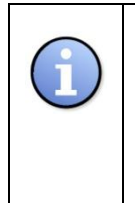

### **ИНФОРМАЦИЯ**

Уставка между точками делится на одинаковые промежутки и является уставкой для настройки регулятора ведущей горелки. После растопки горелки, происходит перевод регулятора в малое горение, после отработки

малого горения происходит перевод регулятора на 1 точку прогрева.

После растопки всех горелок происходит режим прогрева.

### **Состояние клапанов**

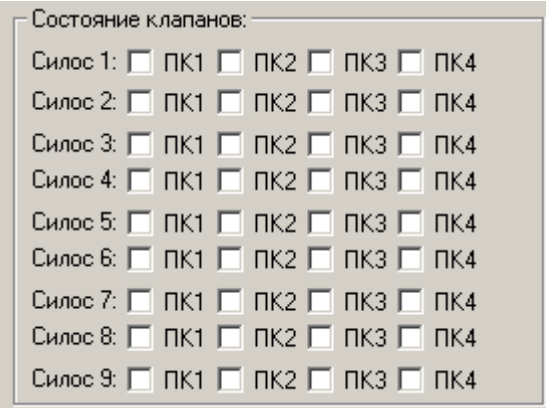

Задается состояние включения клапанов на маршрут (силос)

## **Маршруты**

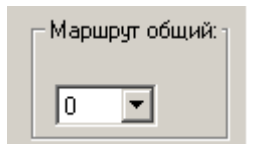

Выбирается маршрут

#### **Порядок включения механизмов**

Возможен только при выборе тип алгоритма 2

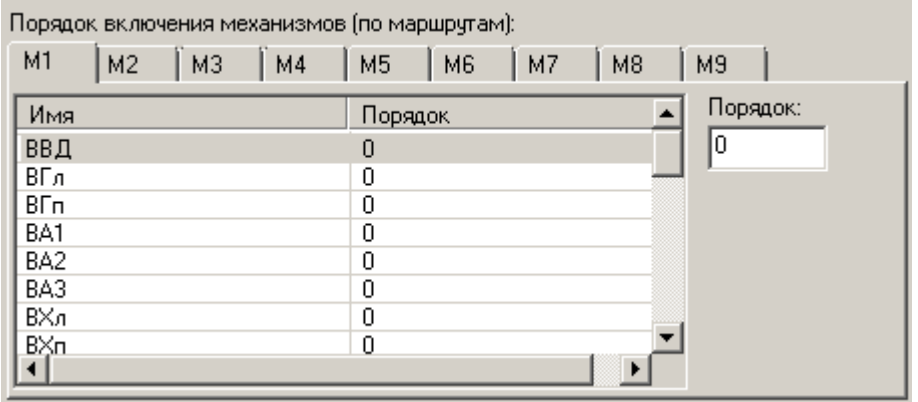

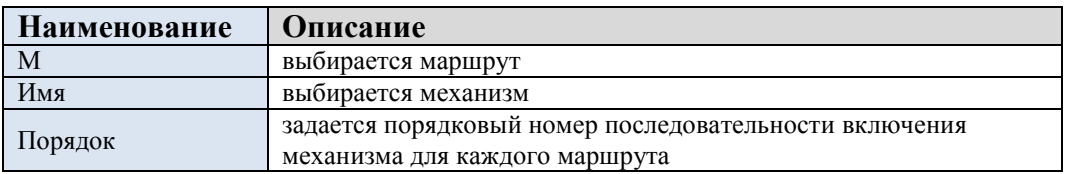

#### <span id="page-20-0"></span>**3.1.3 Аналоговые параметры**

Для включения в систему аналогового параметра, в рабочем окне программы нажимаем кнопку «Добавить параметр» и выбираем из предложенного списка необходимое устройство:

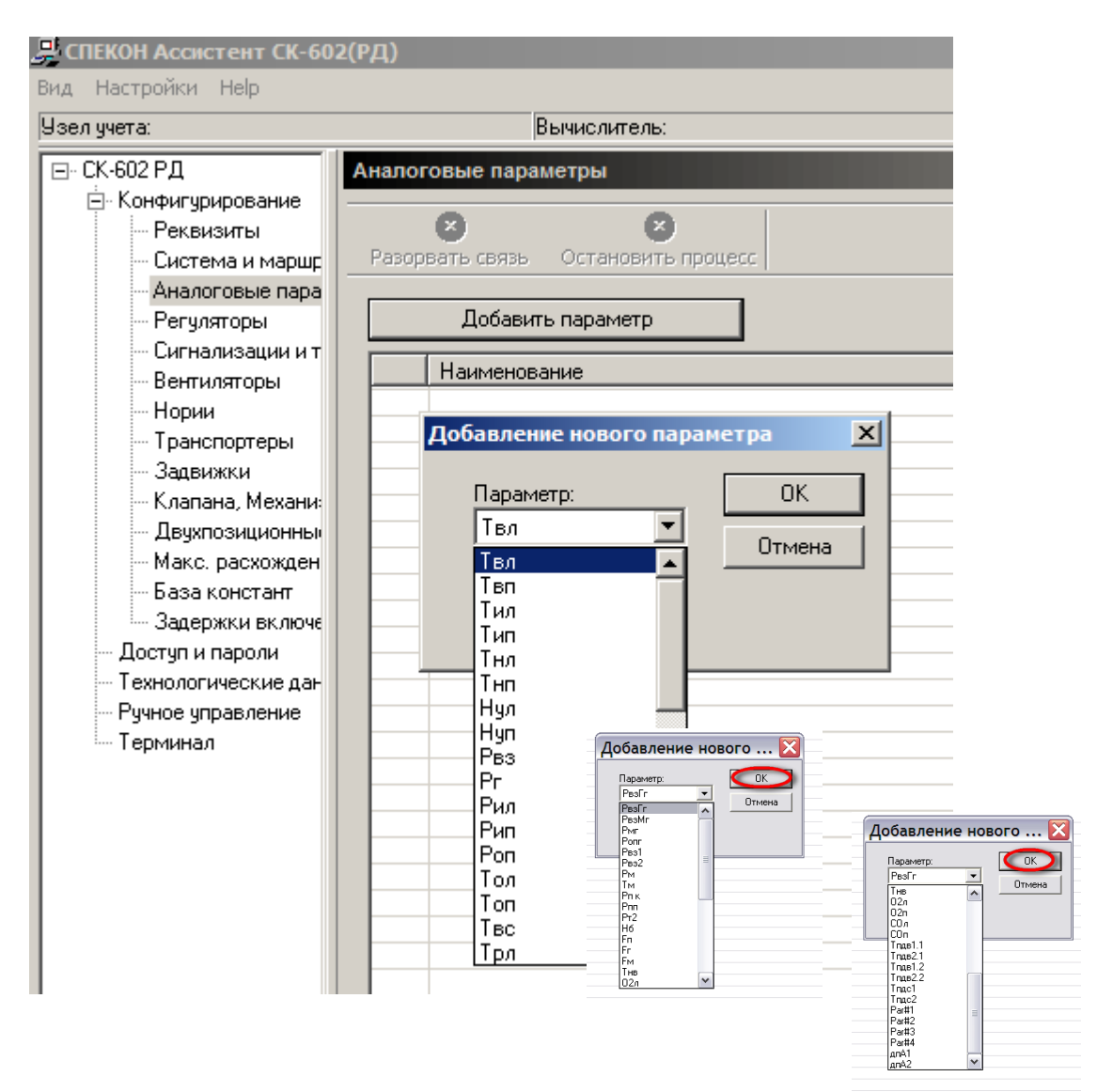

Нажав «Добавить параметр» получаем возможность выбрать параметр из выпадающего списка, который необходим в данной конфигурации котла.

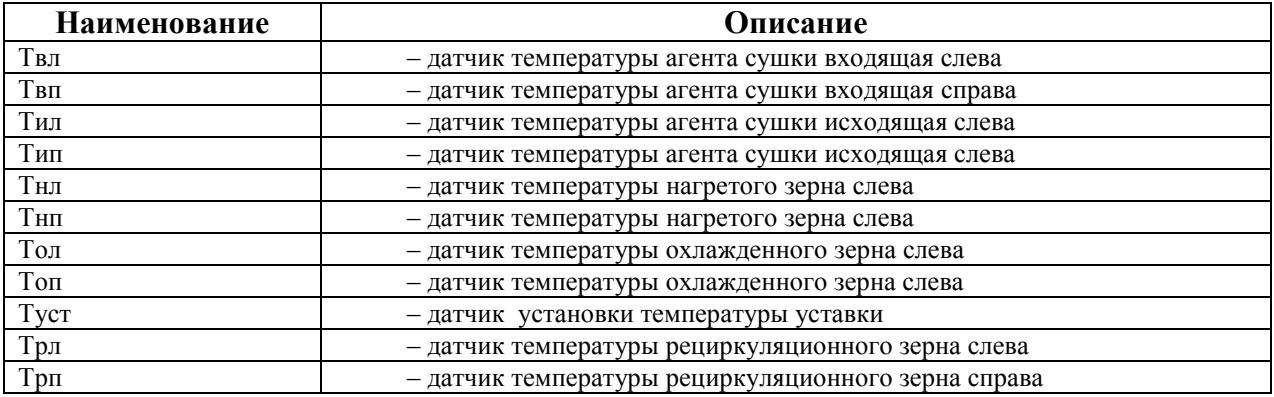

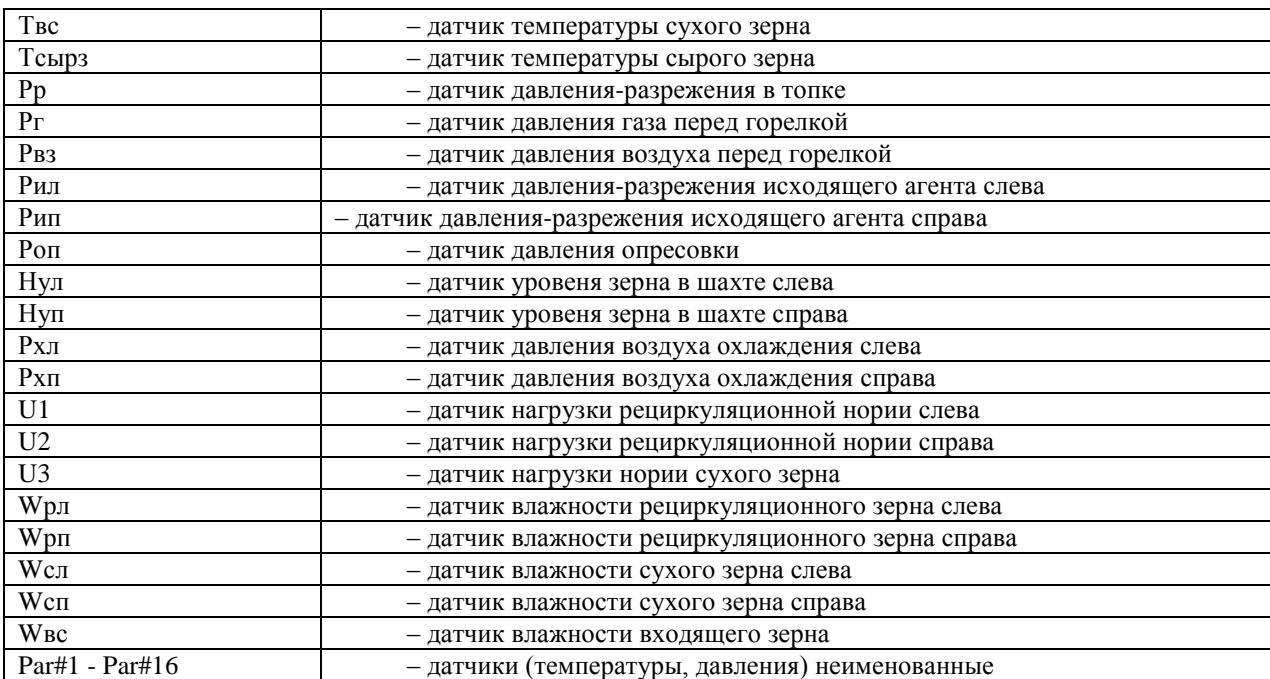

## **Аналоговый параметр токовый**

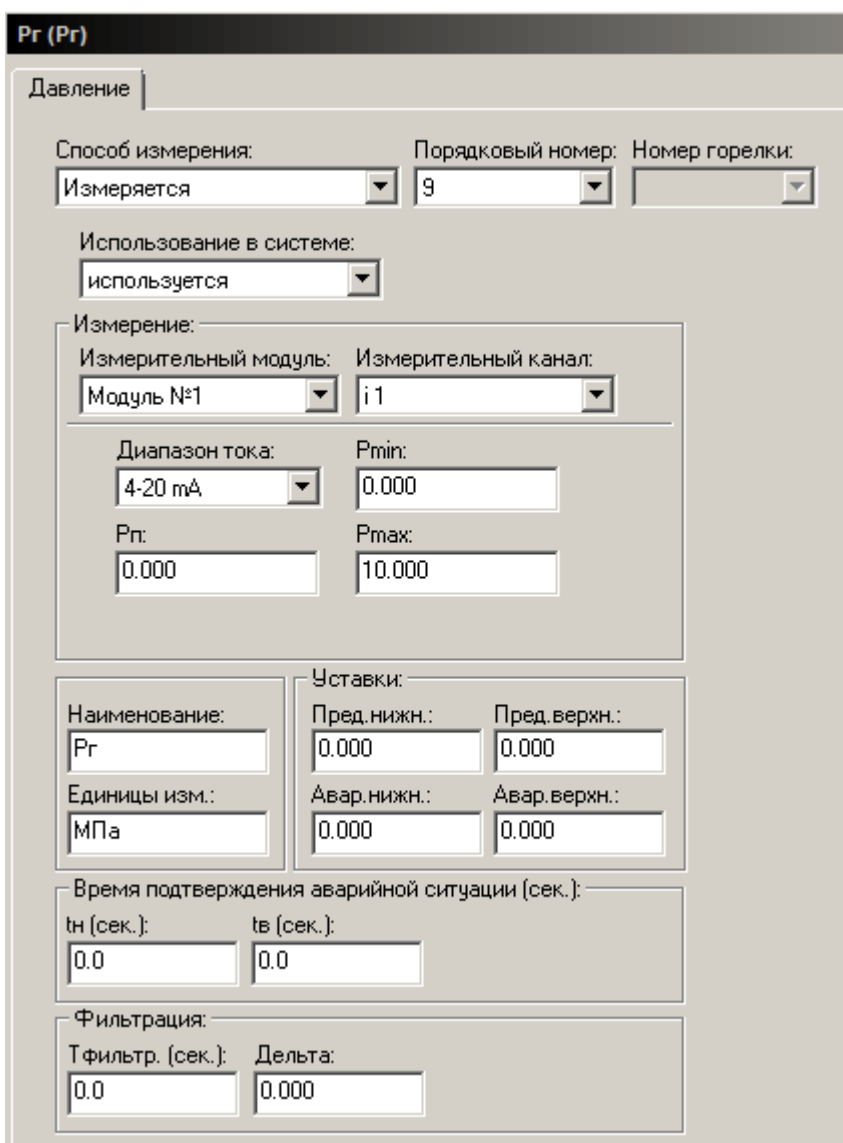

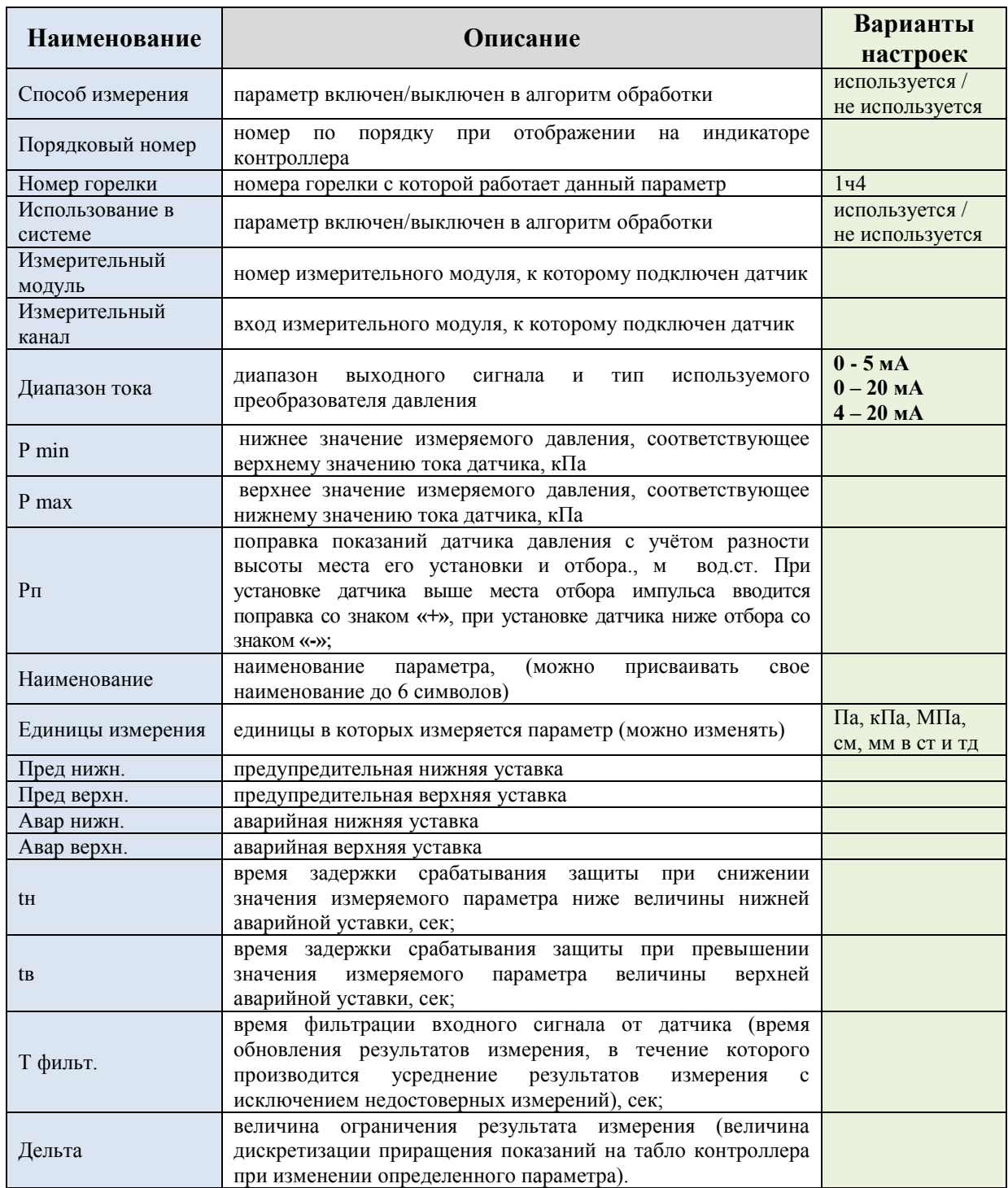

#### Аналоговый параметр сопротивление

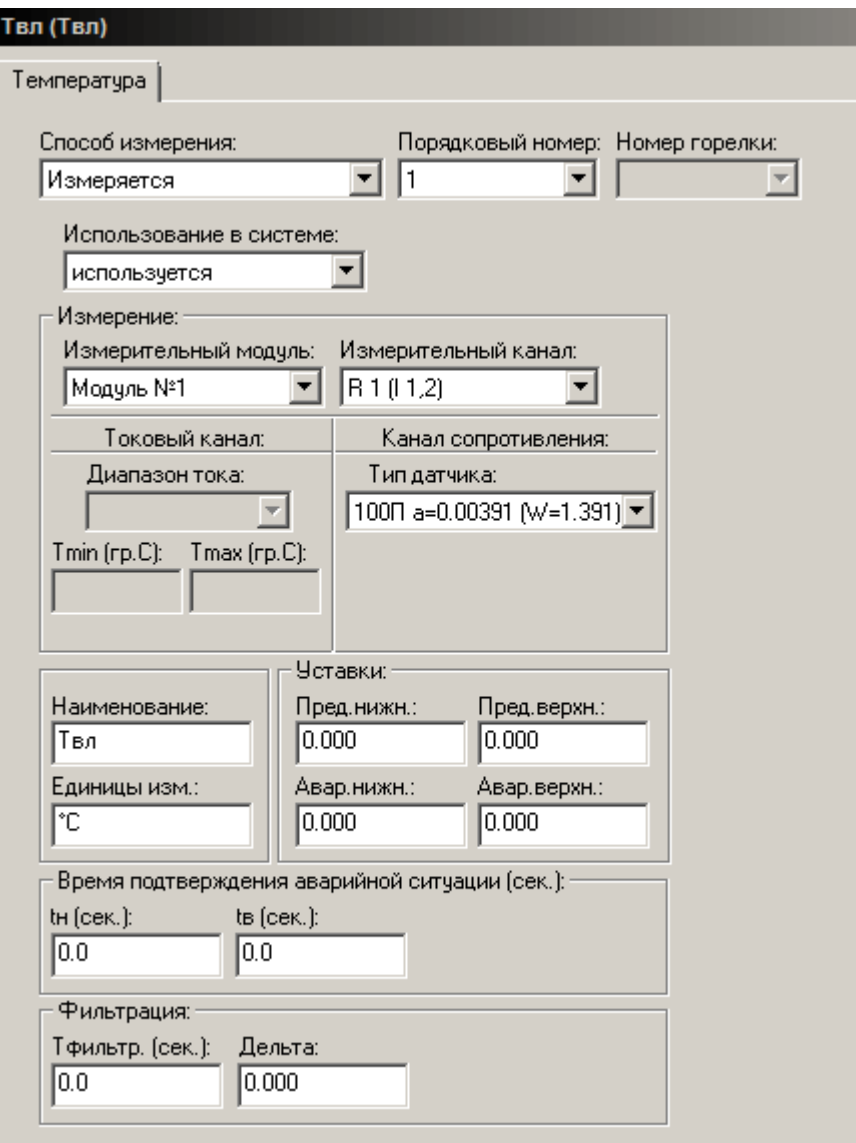

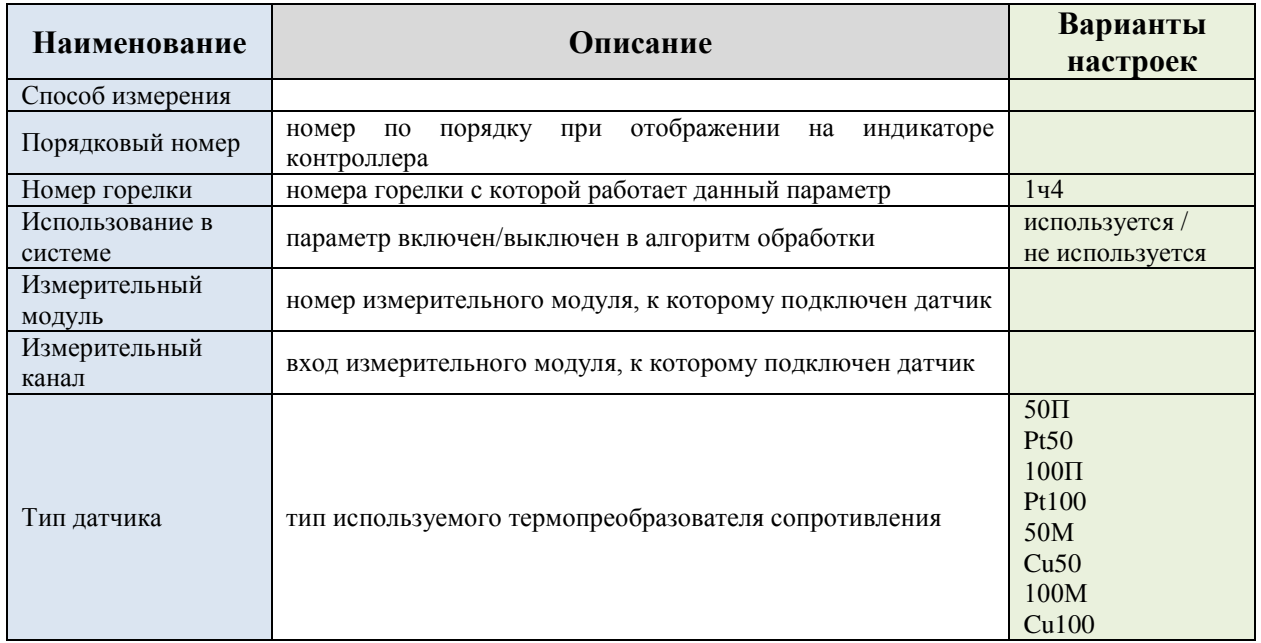

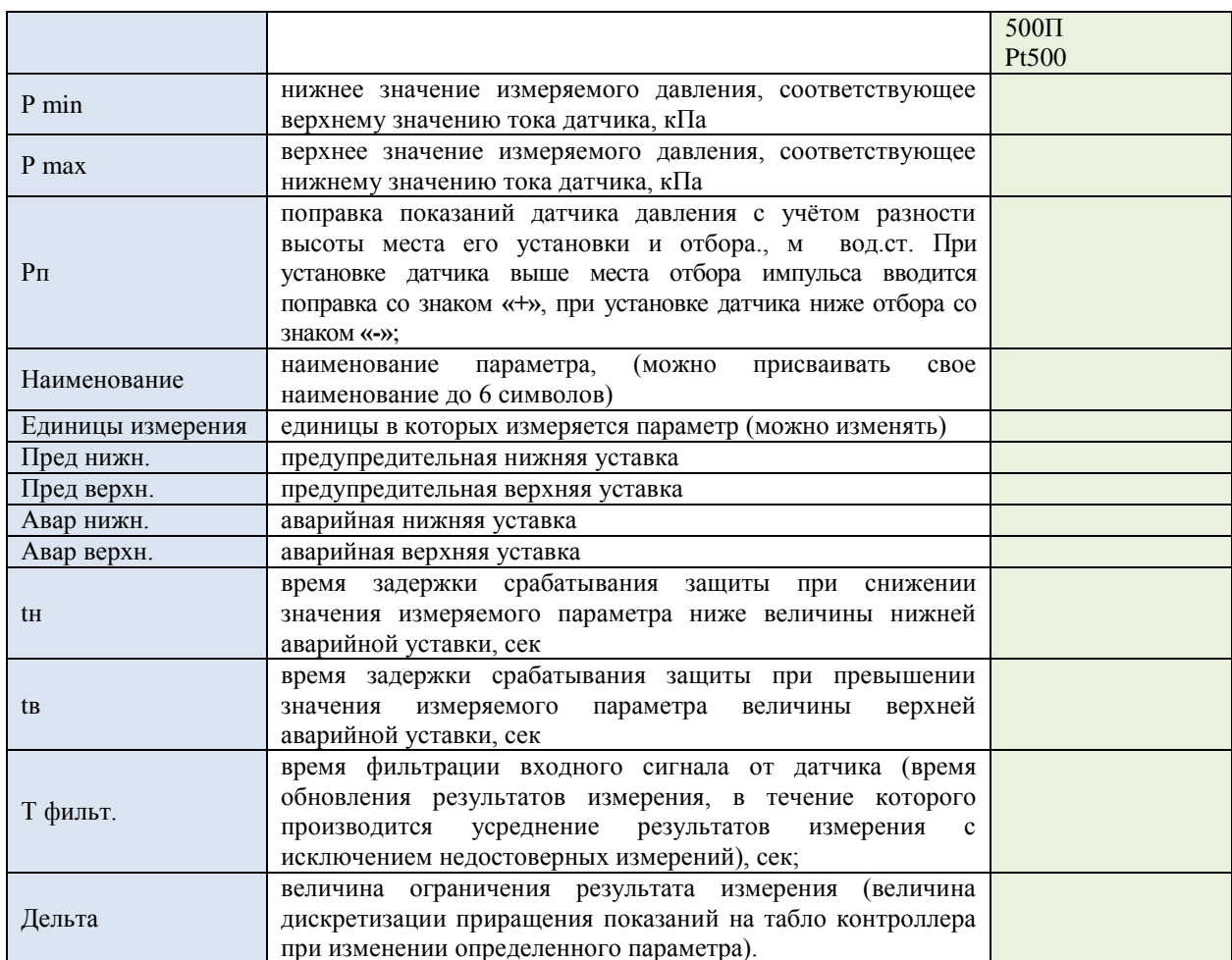

#### **Дополнительный аналоговый параметр**

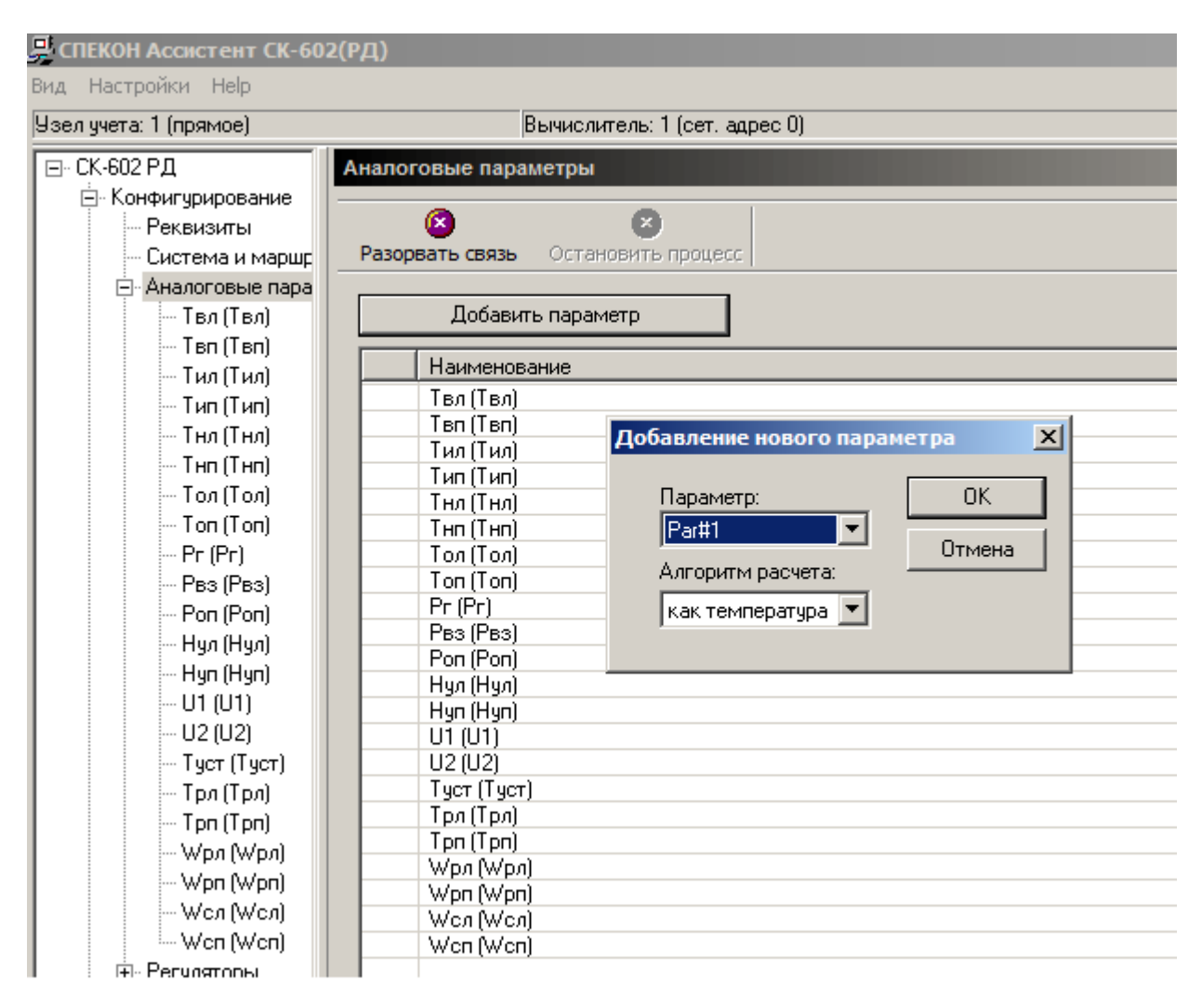

В меню аналоговые параметры существует возможность выбора дополнительного параметра, тип и свойства которого можно выбираются (Par#1 - Par#10).

## <span id="page-26-0"></span>**3.1.4 Регуляторы**

Для включения в систему регулятора, в рабочем окне программы нажимаем кнопку «Добавить регулятор» и выбираем из предложенного списка необходимое устройство:

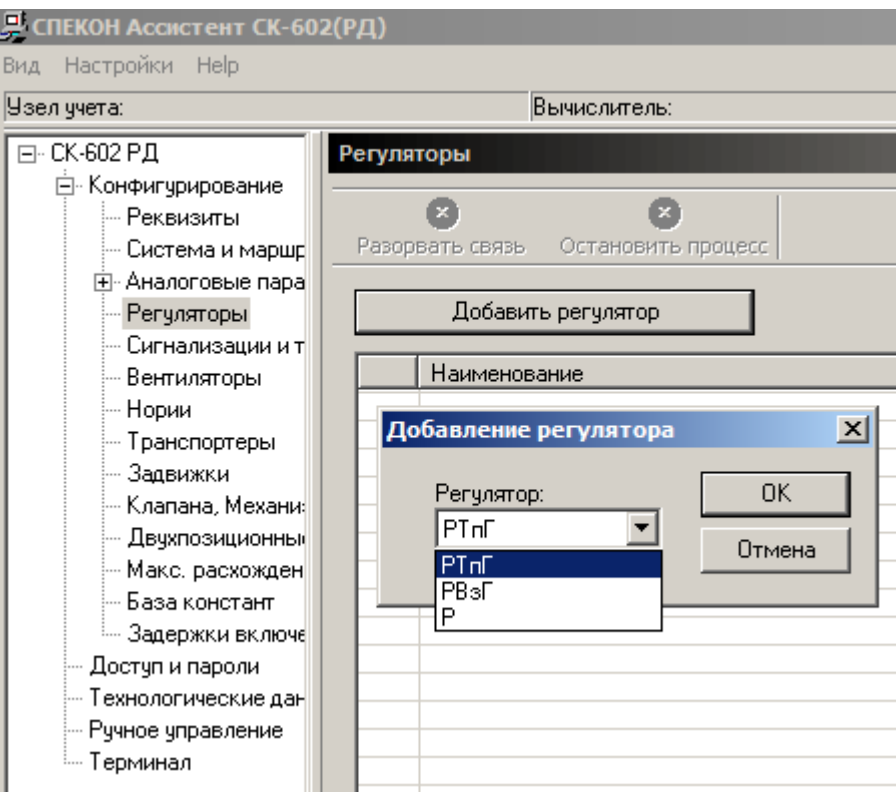

#### **Типы регуляторов**

Паровой котел

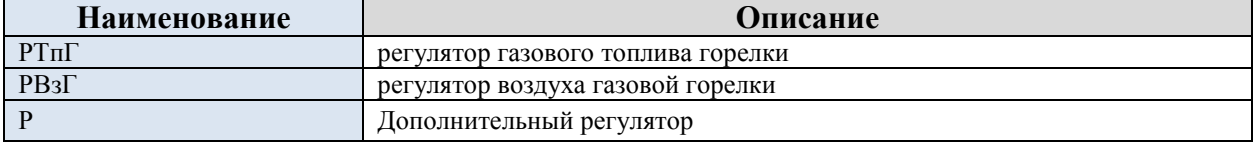

## **Настройки регулятора**

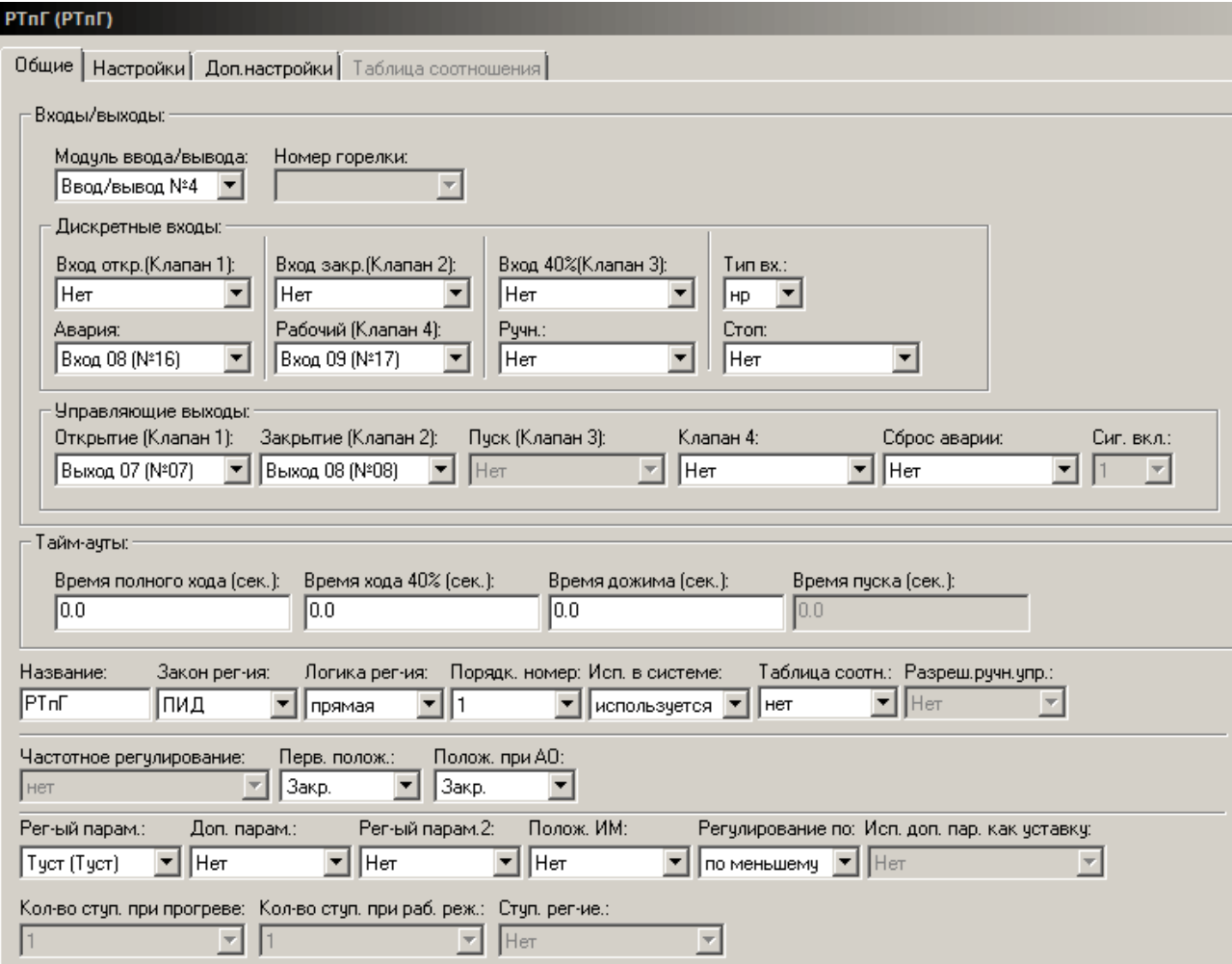

## **Входы/выходы**

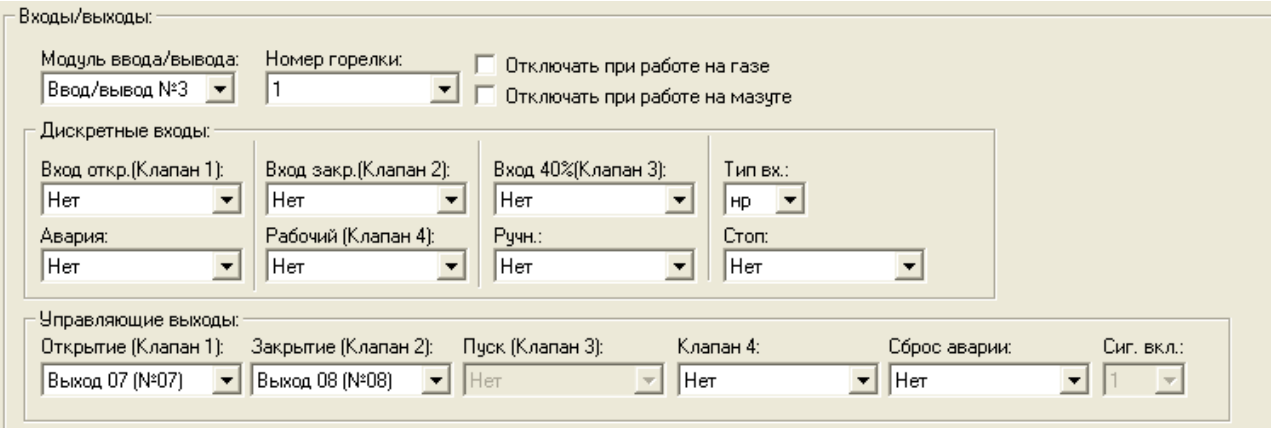

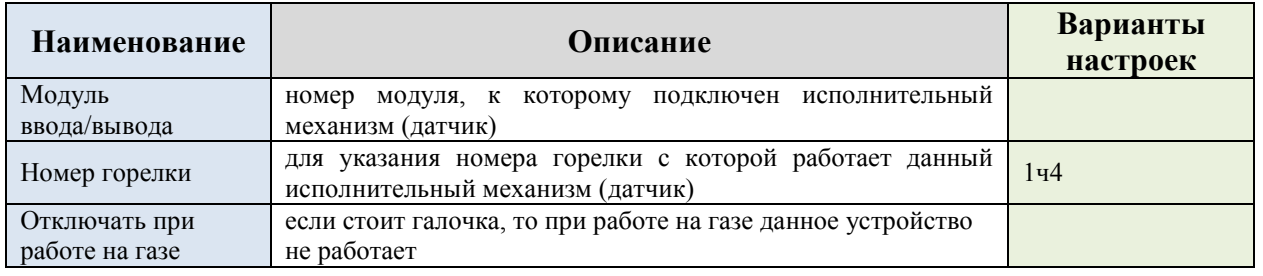

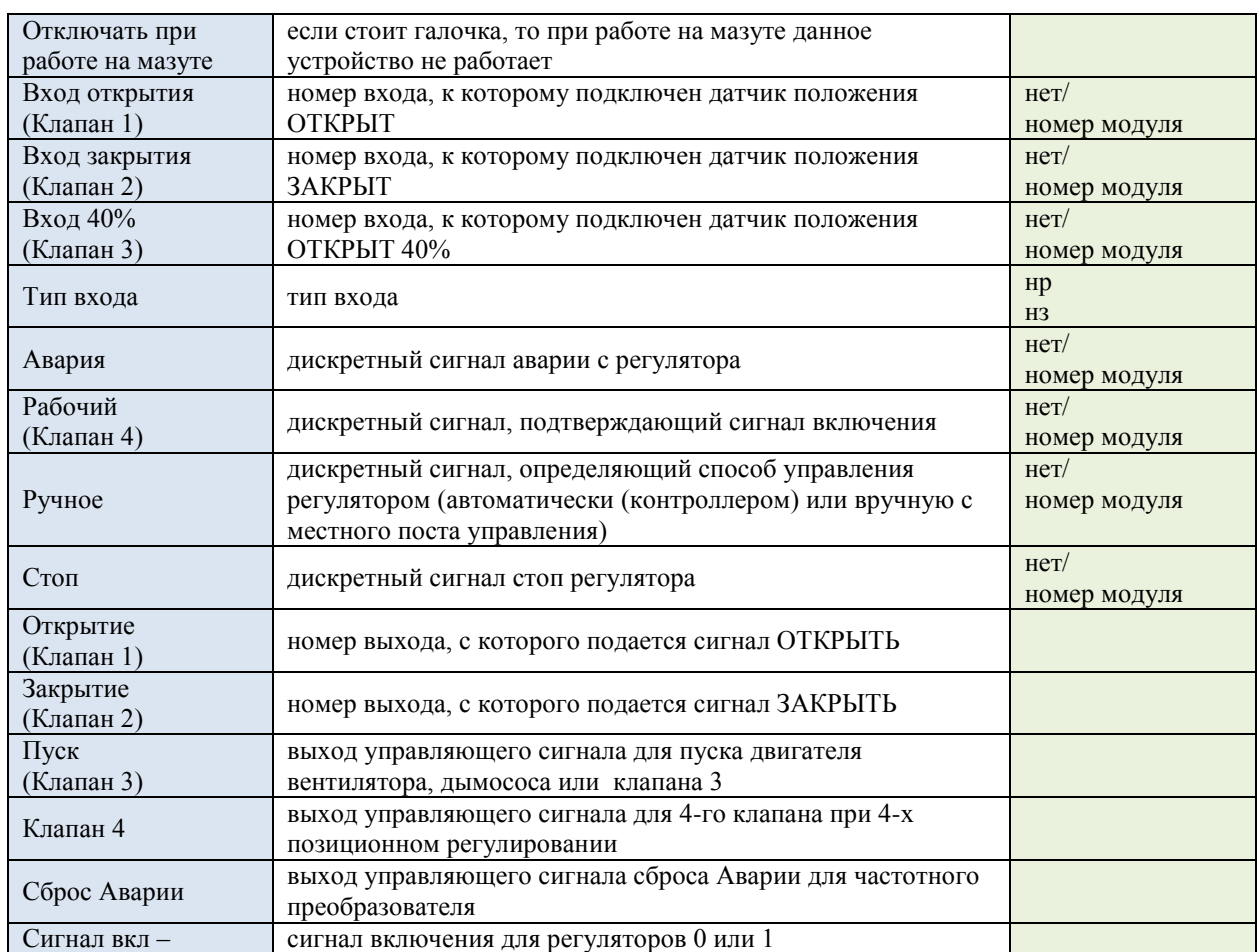

## **Тайм-ауты**

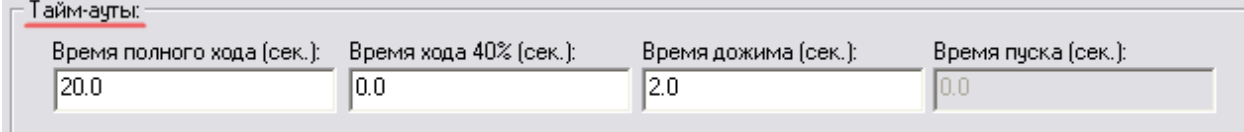

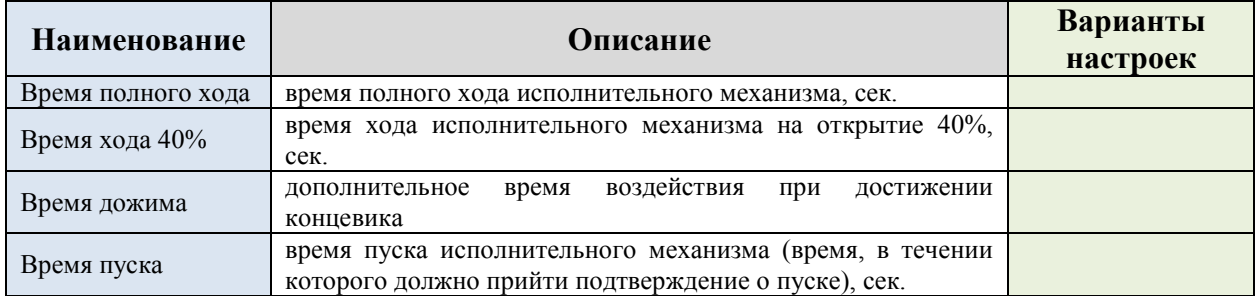

## Общие настройки

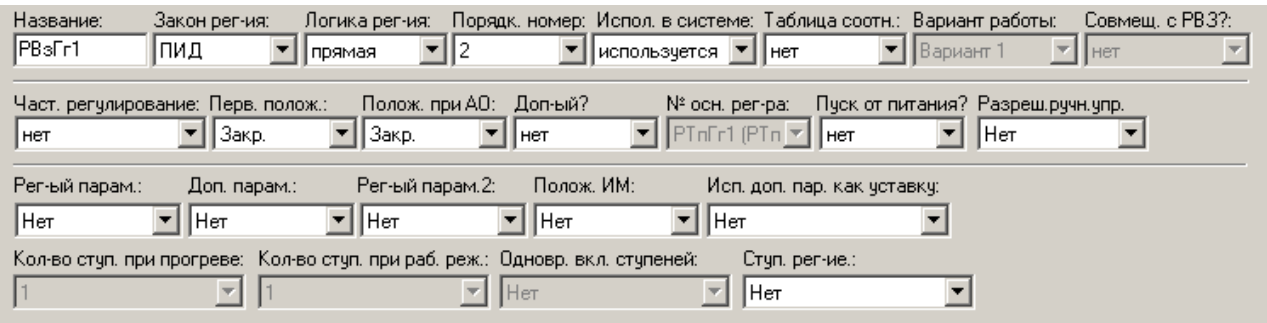

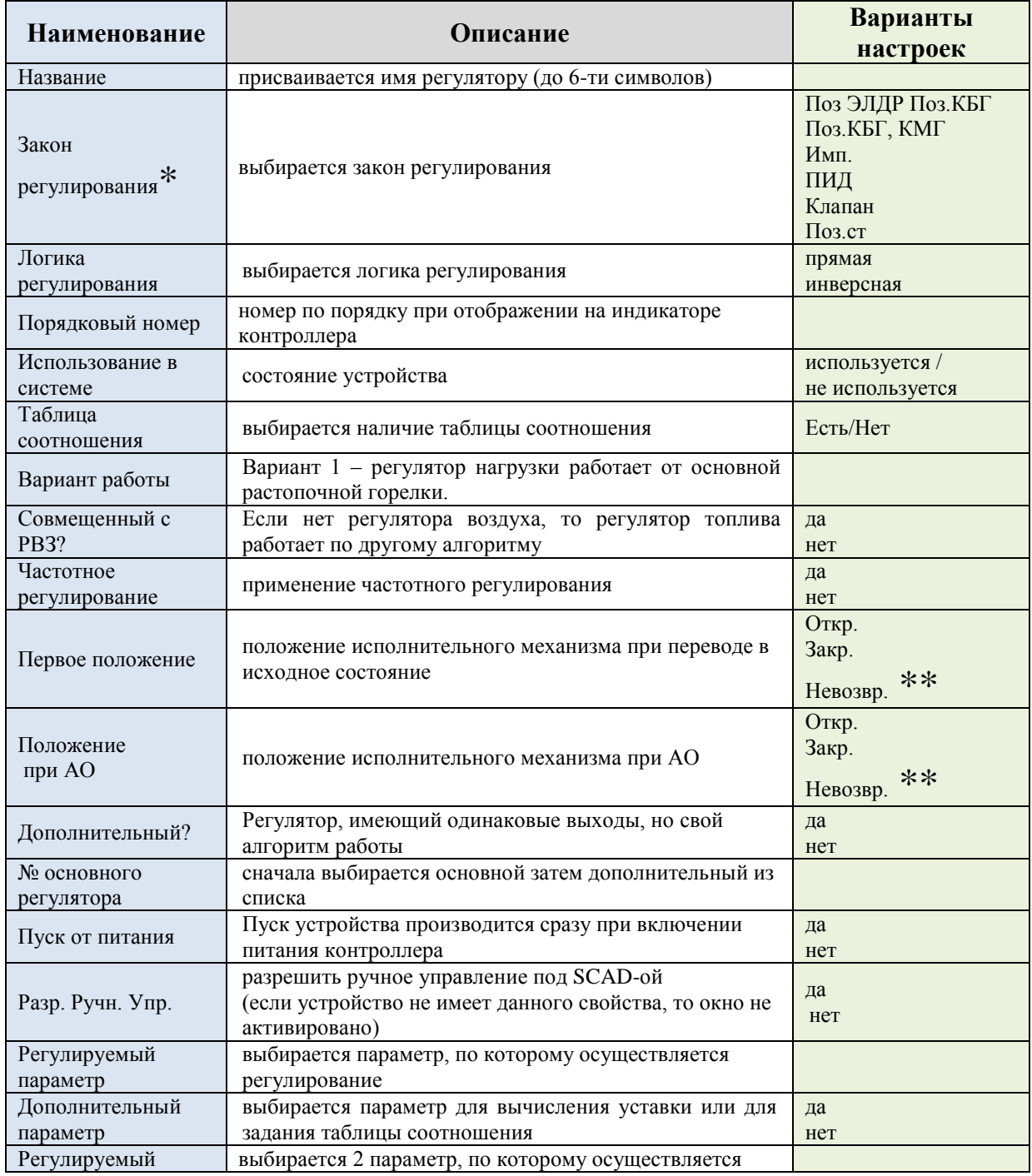

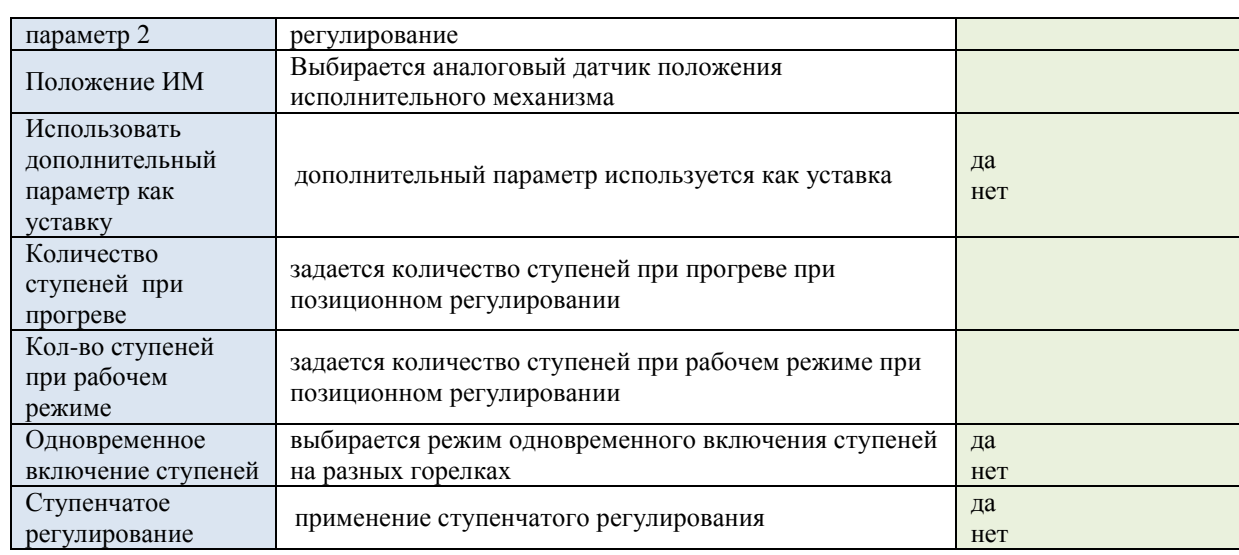

\*Законы регулирования, по которым может идти работа контроллера, описаны в РЭ CK6-02.

\*\*Невозвр. – невозвратный. Т.е. положение исполнительного механизма при переводе в исходное состояние не изменяется.

### **Настройки**

Выполняется настройка регулятора ведущей горелки в режиме прогрева, для остальных горелок отрабатывание вслед за ведущей горелкой во всех режимах.

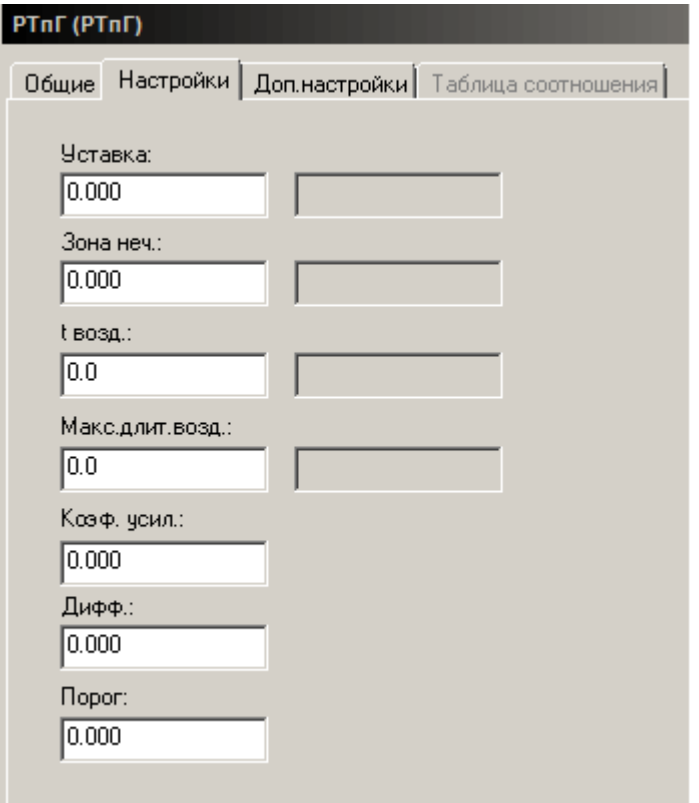

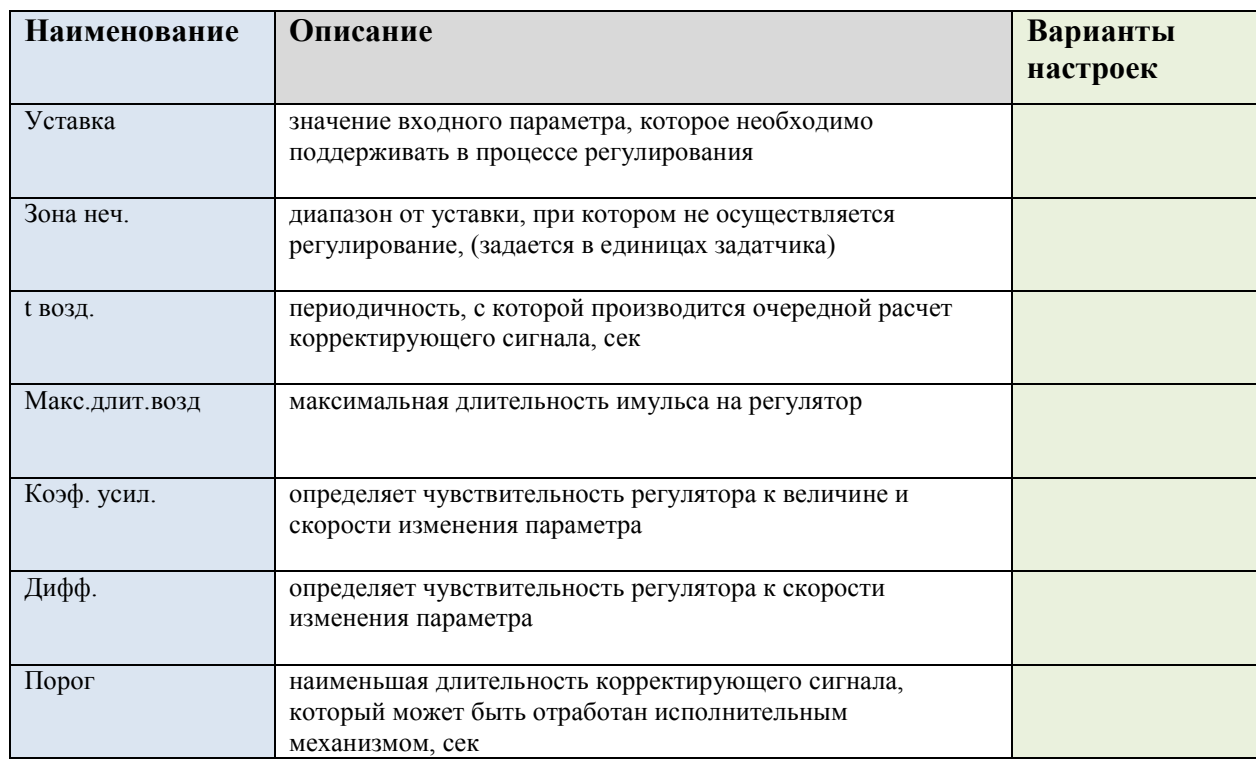

## **Дополнительные настройки**

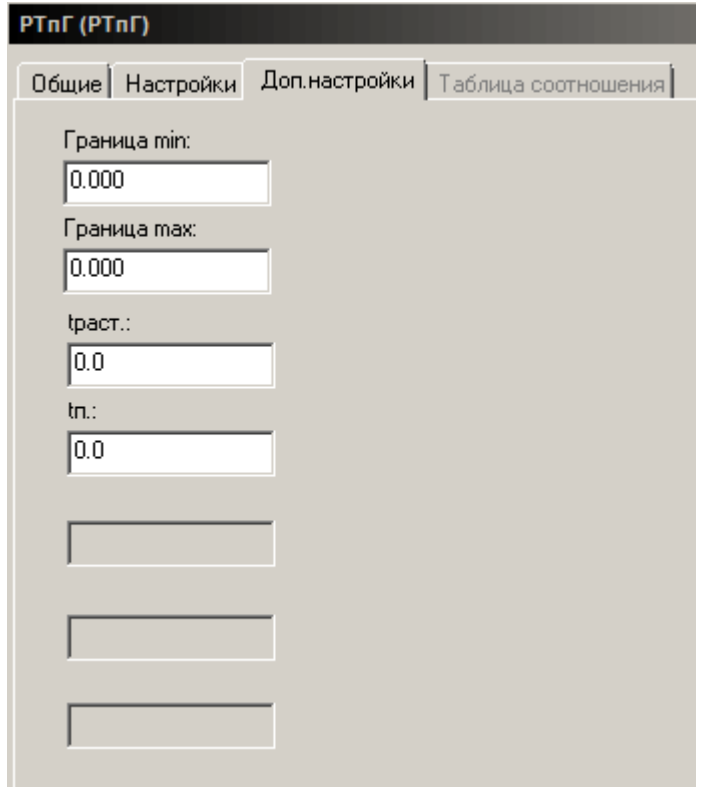

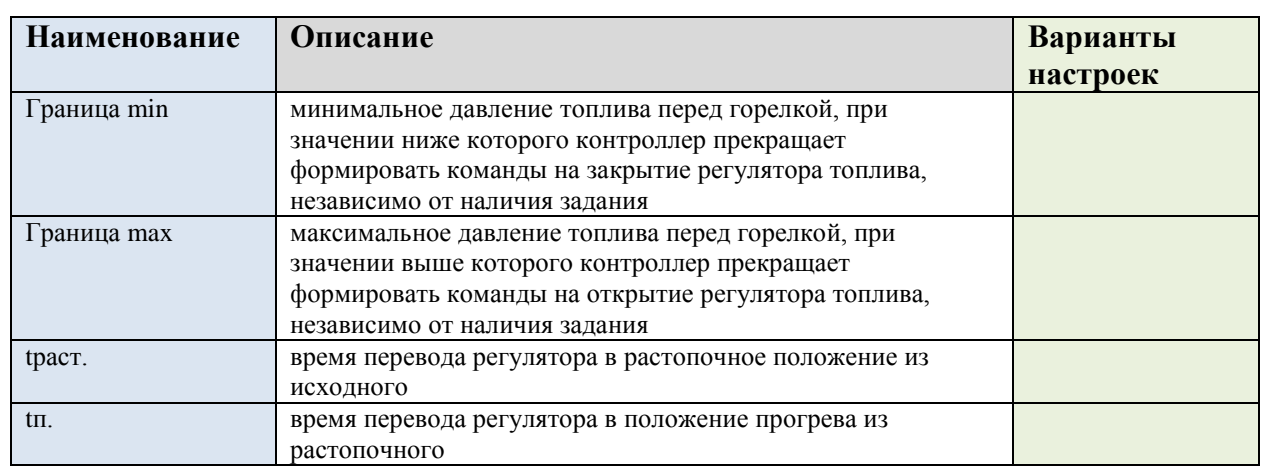

#### **Таблица соотношения**

Задается у регуляторов, для которых заданы «Регулируемый параметр» и «Дополнительный параметр» в меню «Регуляторы»/Вкладка «Общие»/

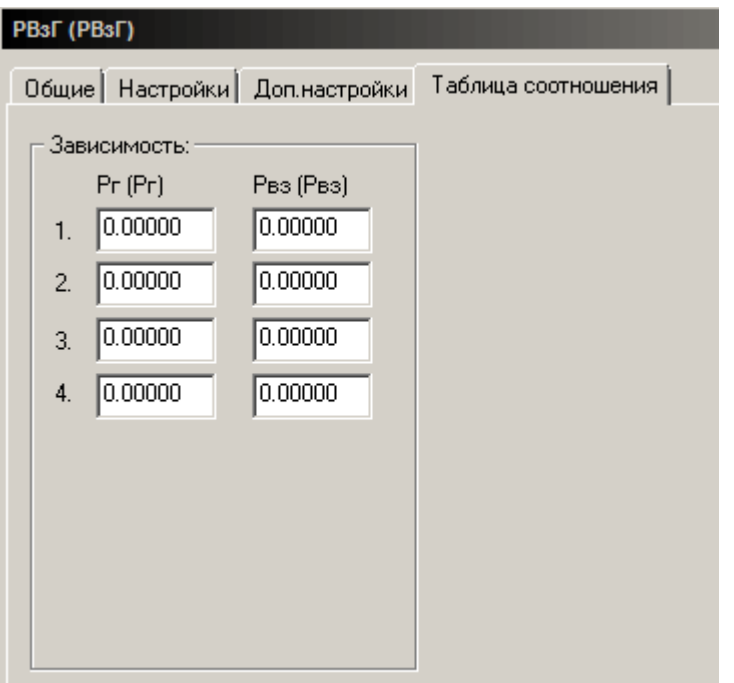

В меню «Таблица соотношения» (обычно газ-воздух или нагрузка-температура наружного воздуха) задаётся погодозависимое регулирование Тпв или Рп. Если задан температурный график, то в настройках регулятора топлива вместо уставки задаётся зависимость Тпв (Рп) от Тов – температуры наружного воздуха (до 8-ми точек). Датчик Тов подключается на Rвход DA2 вместо датчика температуры обратной воды (с такой же аббревиатурой Тов).

ВНИМАНИЕ! Температурный график выдерживается только в пределах заданных точек.

## <span id="page-33-0"></span>**3.1.5 Сигнализация и трансформаторы**

Для включения в систему сигнализации или трансформатора, в рабочем окне программы нажимаем кнопку «Добавить сигнализацию» и выбираем из предложенного списка необходимое устройство:

АС – аварийная сигнализация

ПС – предупредительная сигнализация

Транс – трансформатор запальника

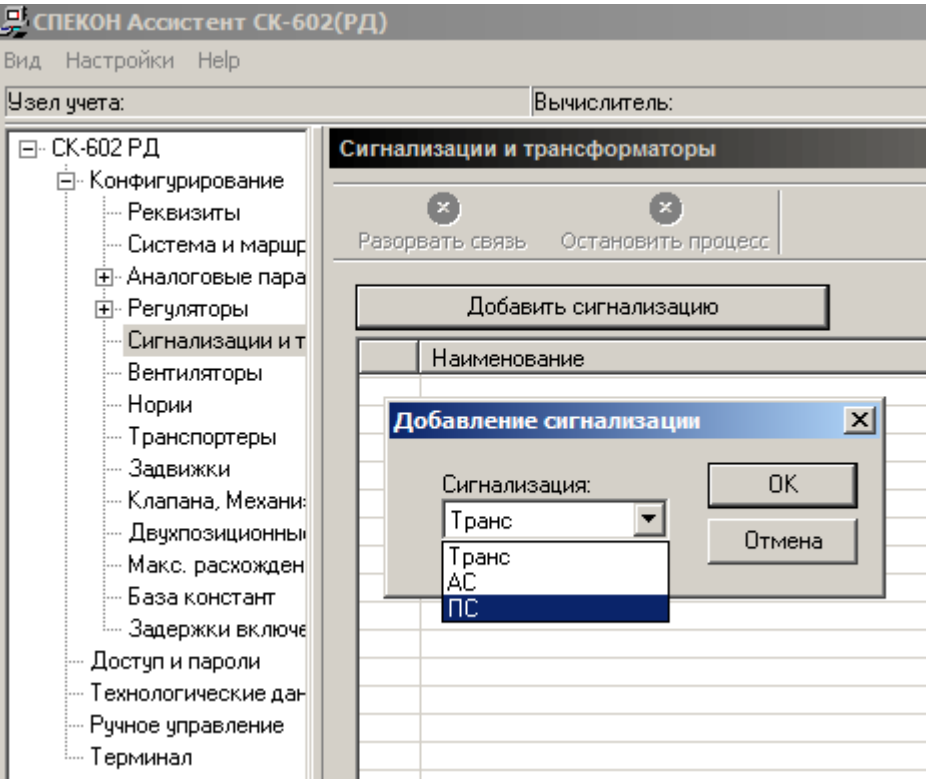

## **Настройка сигнала**

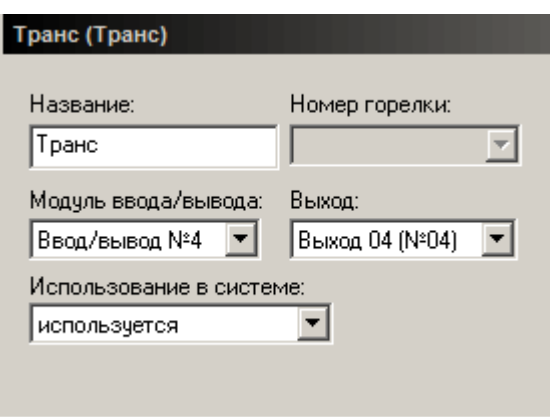

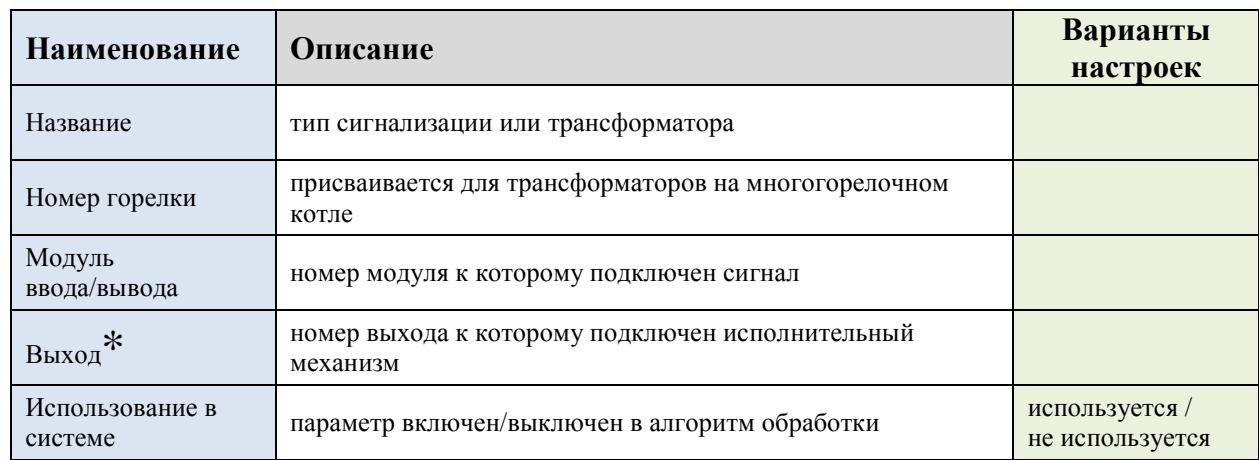

\* Для типа «транс» (трансформатор) можно выбрать свой выход для каждого типа топлива (газ и мазут).

## <span id="page-34-0"></span>**3.1.6 Вентиляторы**

Для включения в систему вентилятора, в рабочем окне программы нажимаем кнопку «Добавить» и выбираем из предложенного списка необходимое устройство.

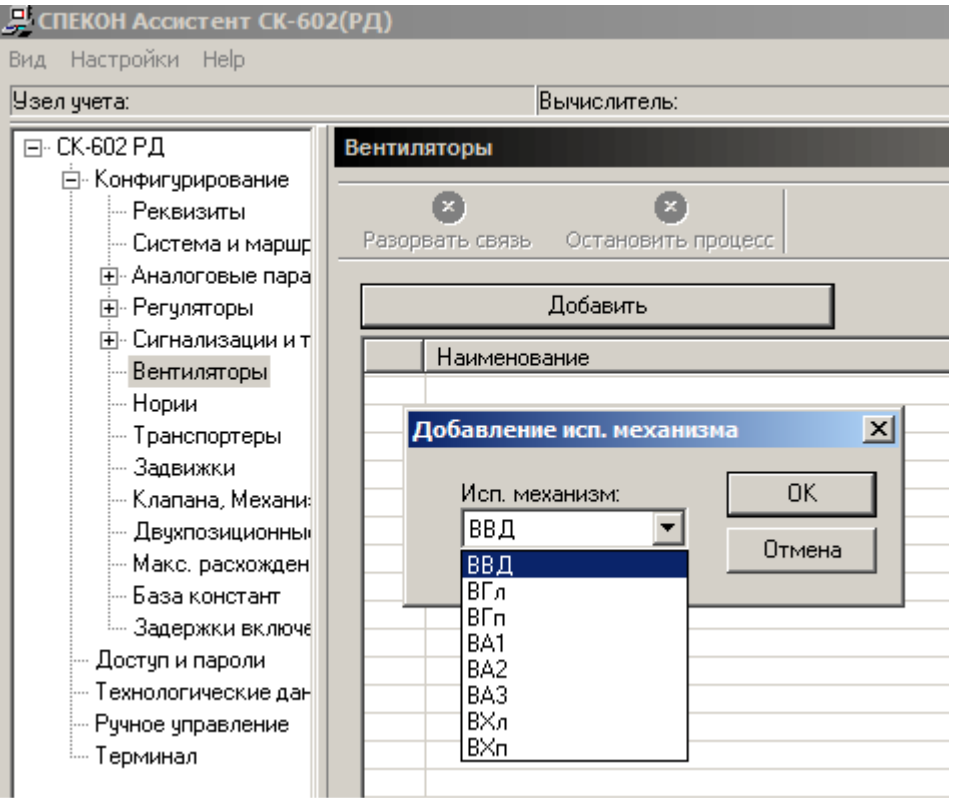

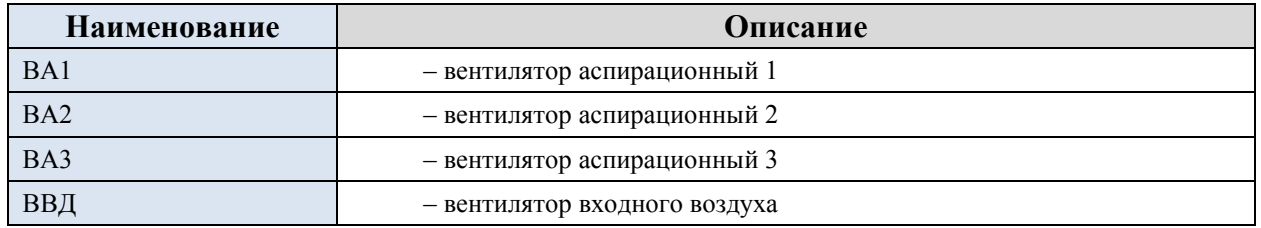

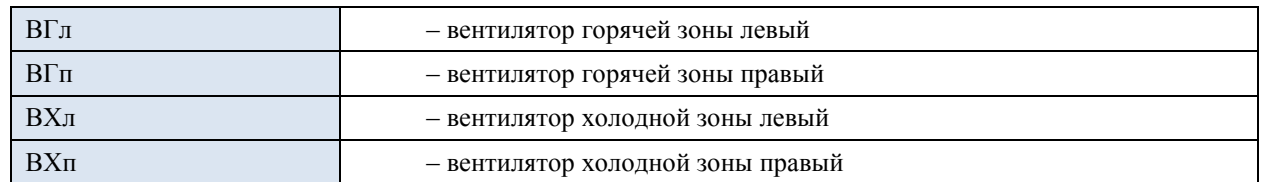

## **Настройка вентилятора**

ВВД (ВВД)

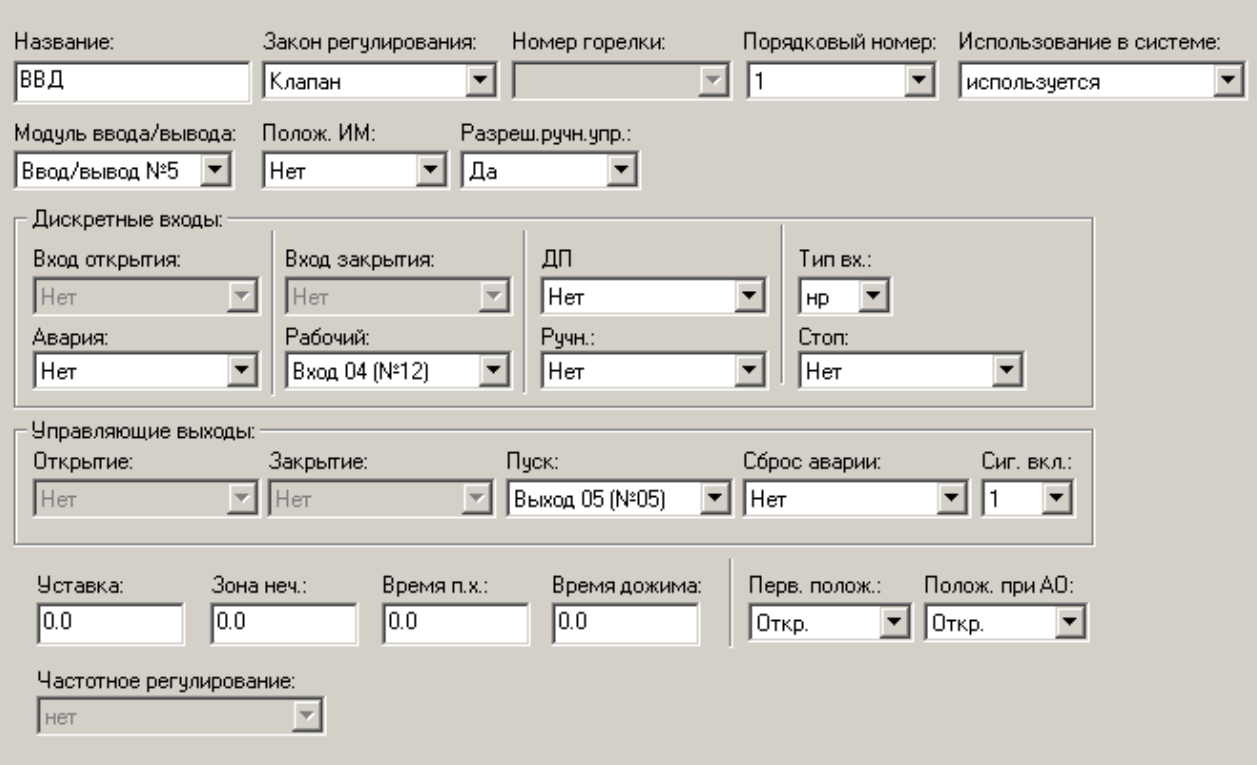

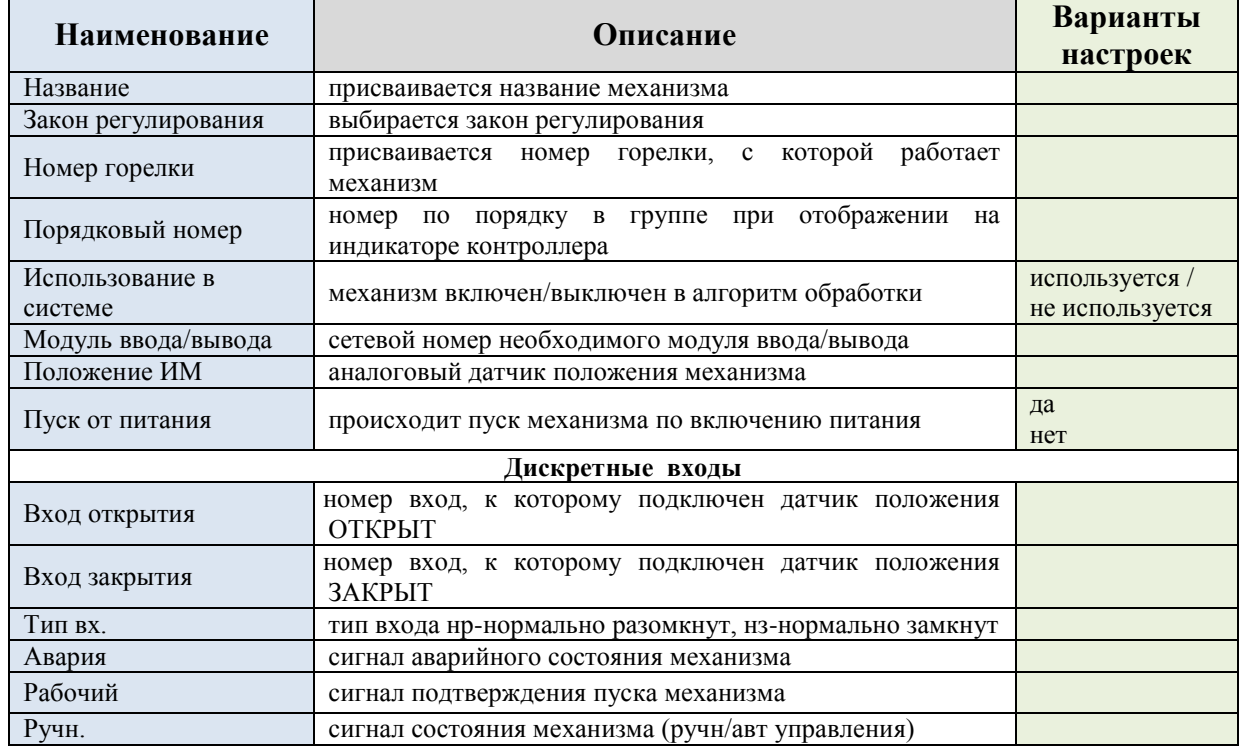

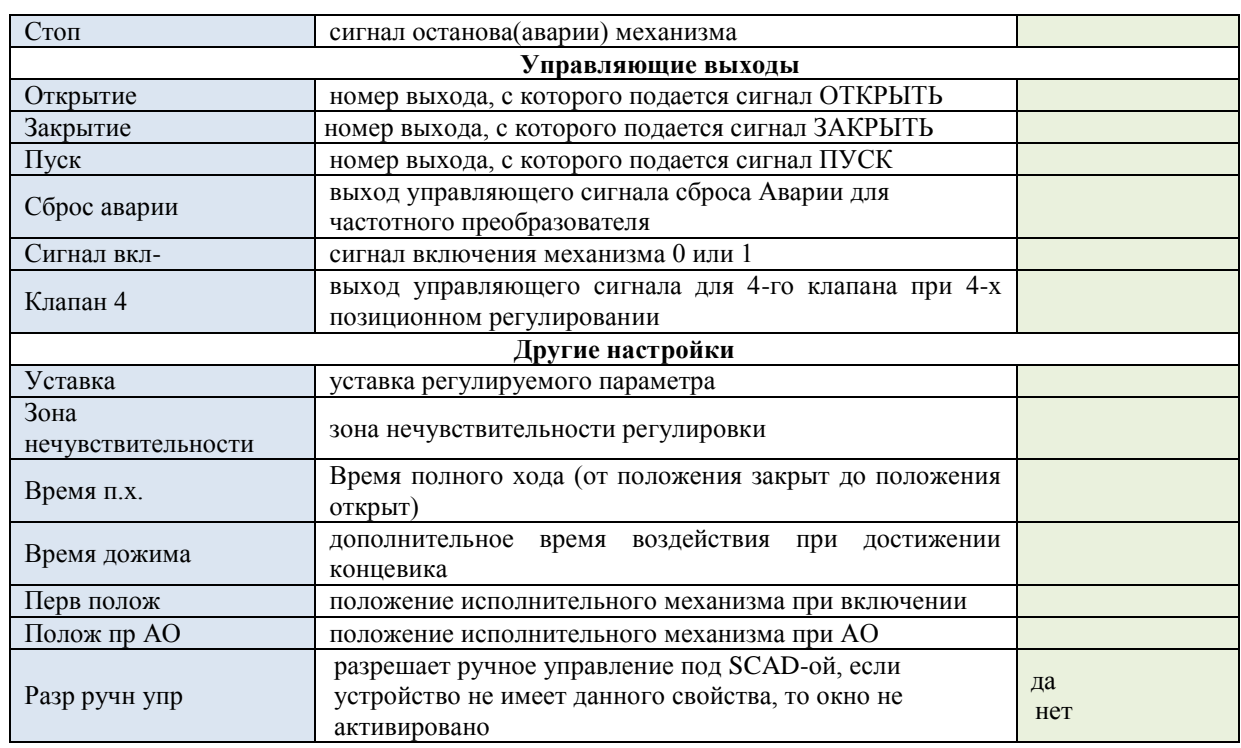

## **3.1.7 Нории**

Для включения в систему нории, в рабочем окне программы нажимаем кнопку «Добавить» и выбираем из предложенного списка необходимое устройство.

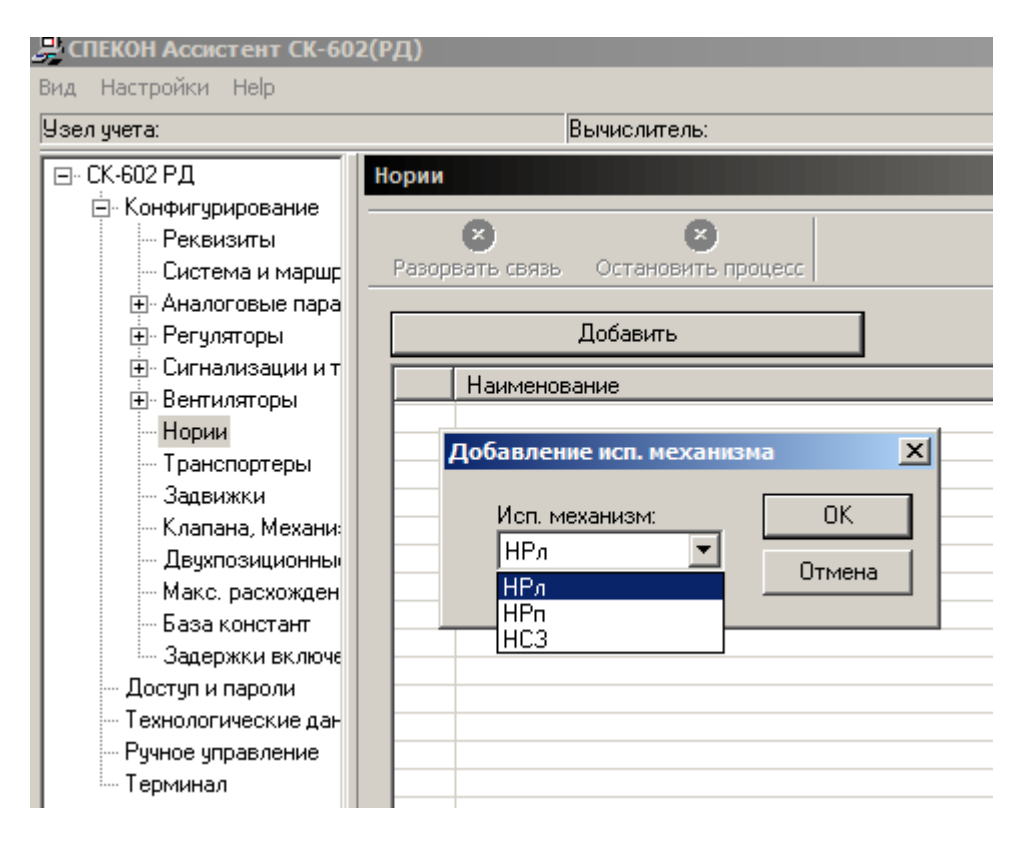

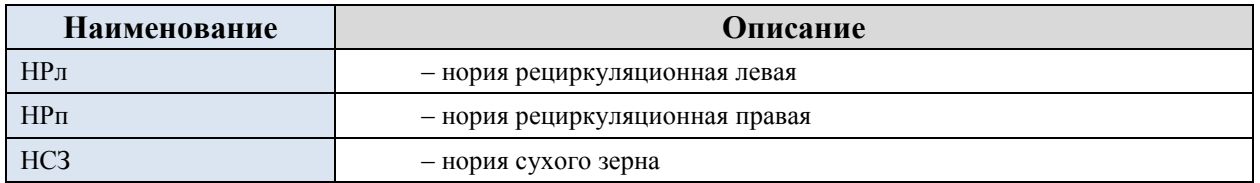

## Настройка нории

НРл (НРл)

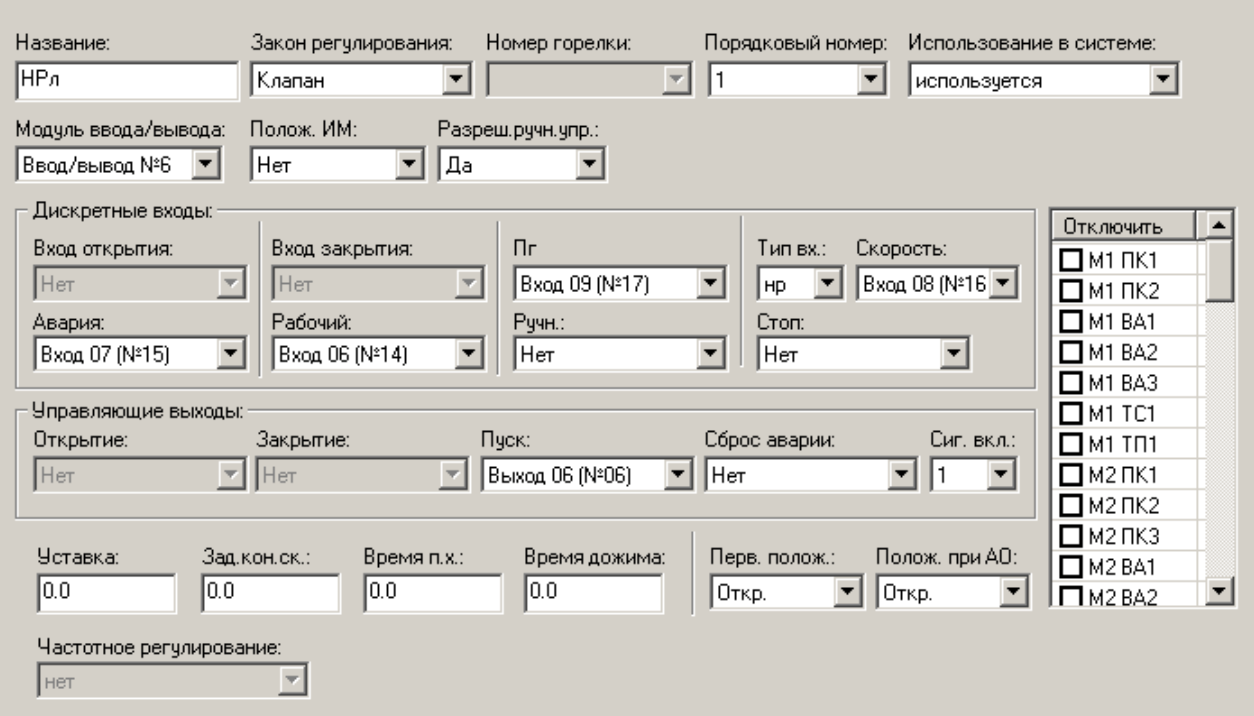

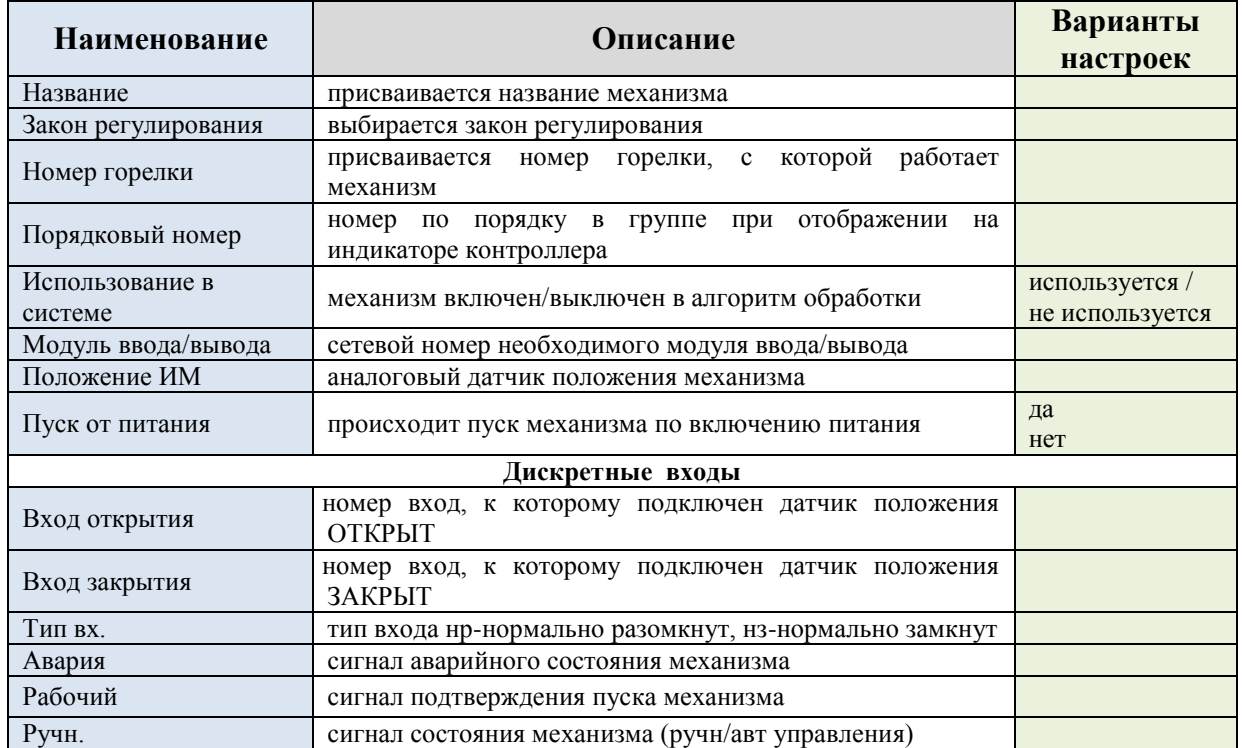

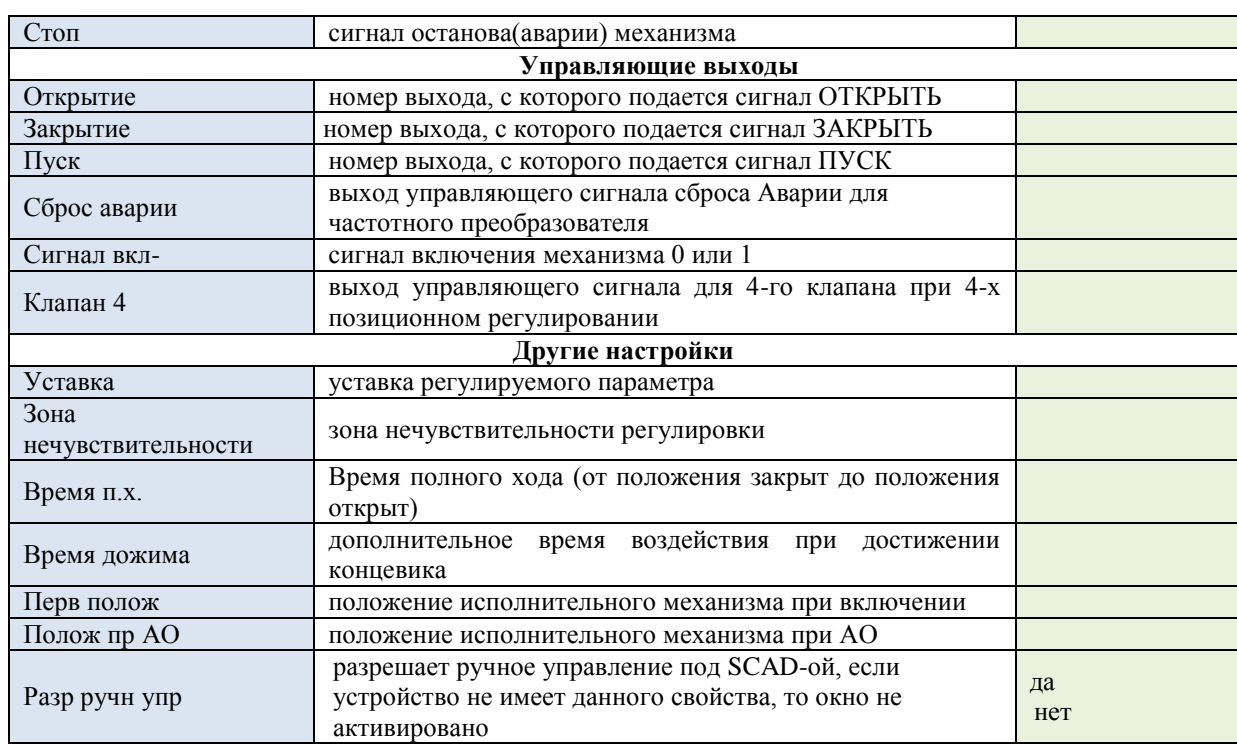

## **Настройка блокировок нории**

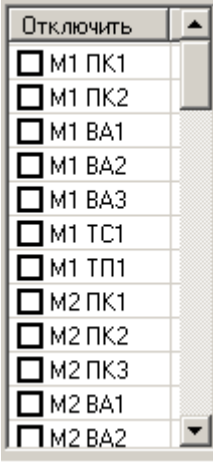

Для каждой, выбранной нории задаются блокировки (останов нории при останове любого выбранного механизма (механизмов) для всех маршрутов.

## **3.1.8 Транспортеры**

Для включения в систему транспортера, в рабочем окне программы нажимаем кнопку «Добавить» и выбираем из предложенного списка необходимое устройство.

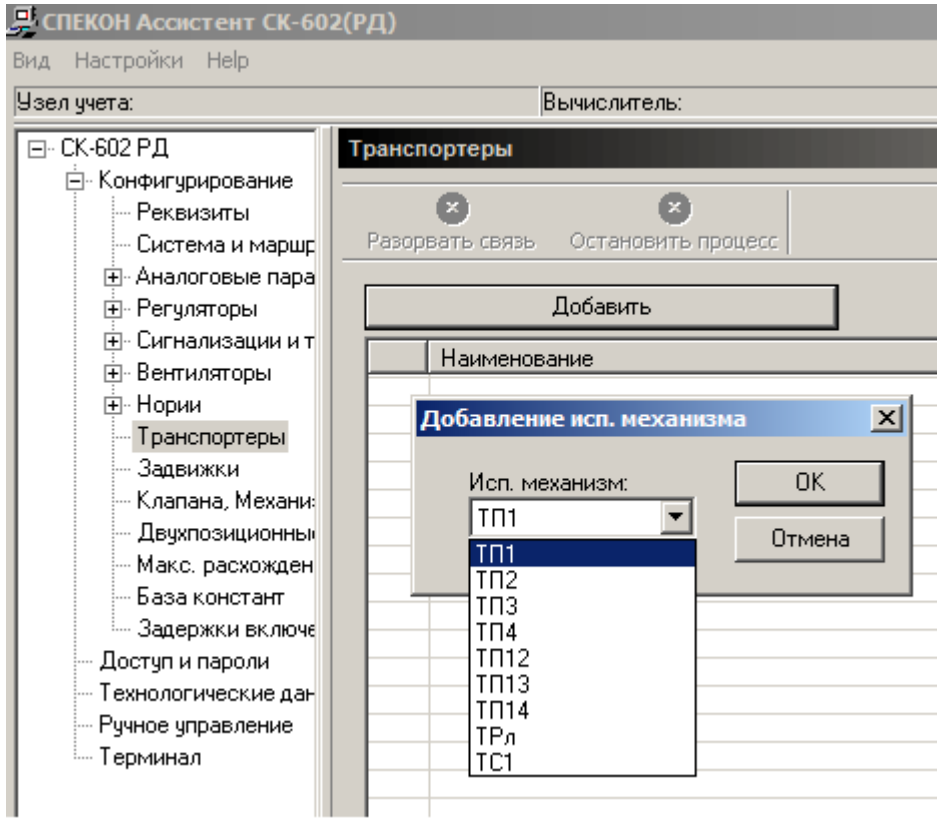

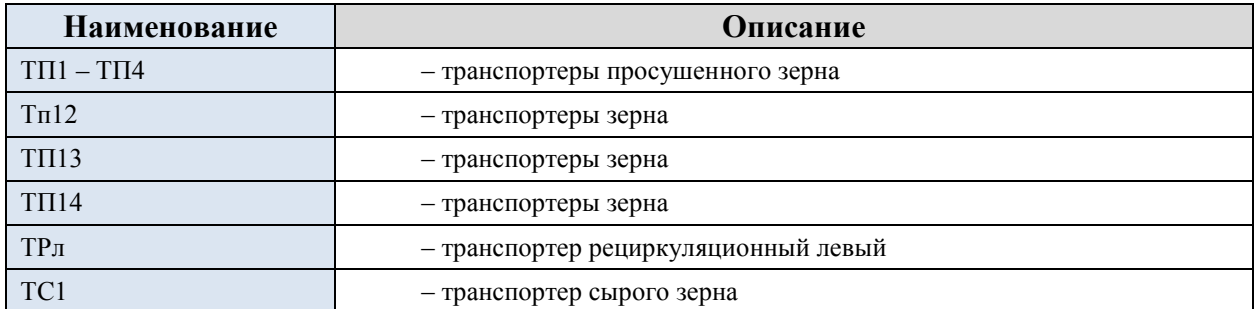

## **Настройка транспортера**

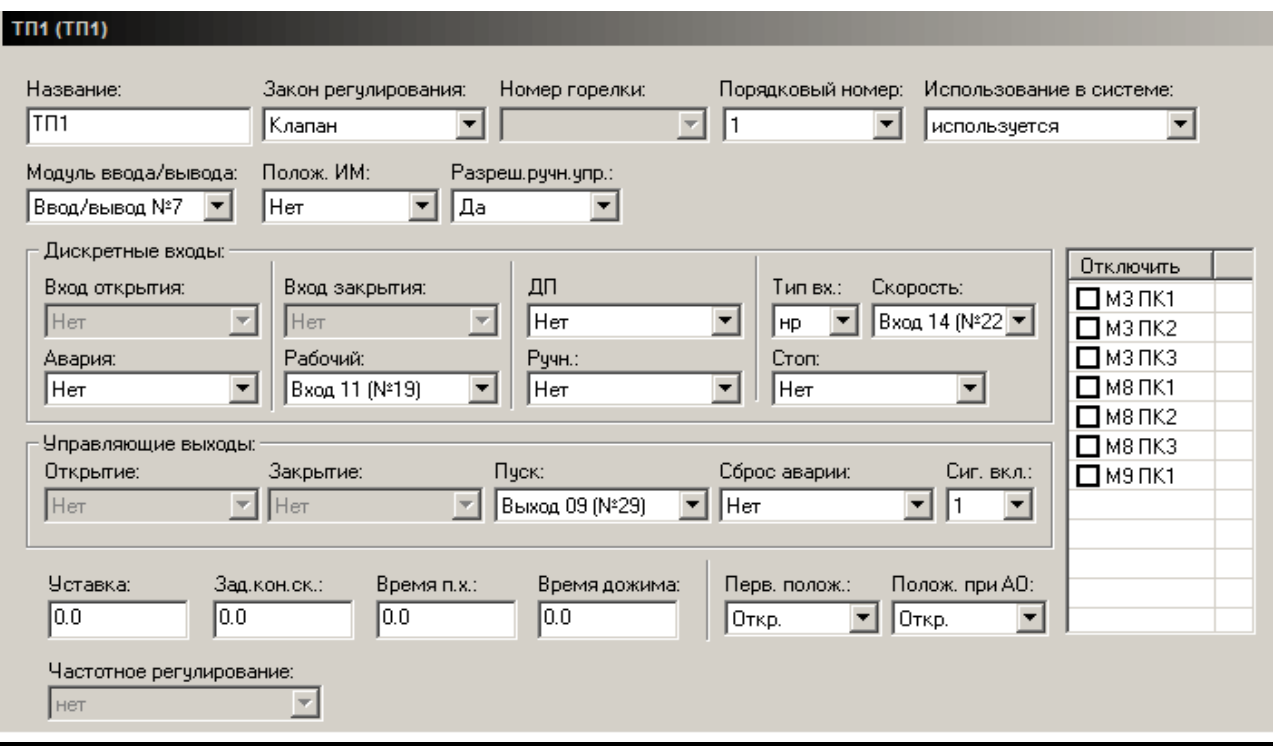

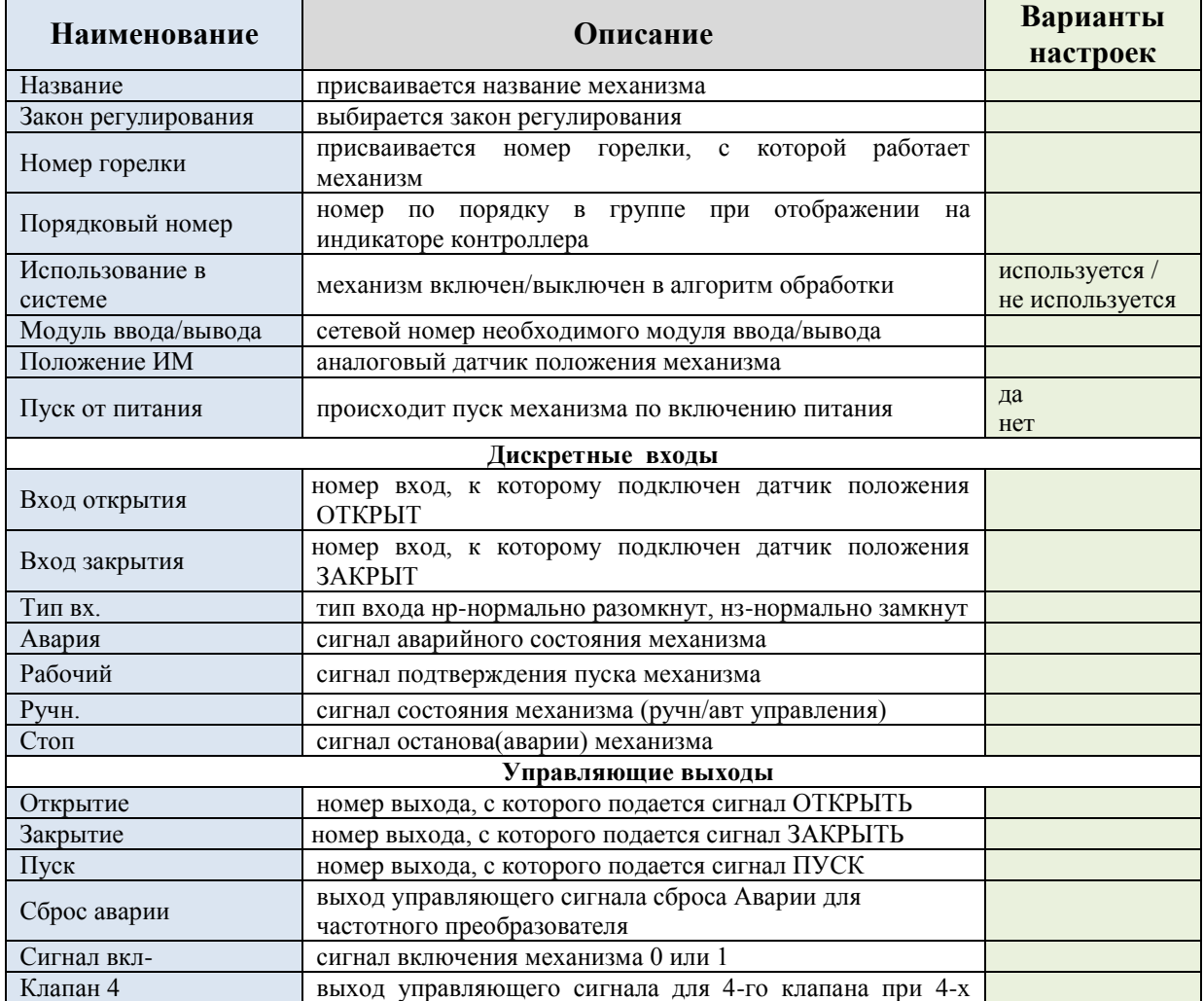

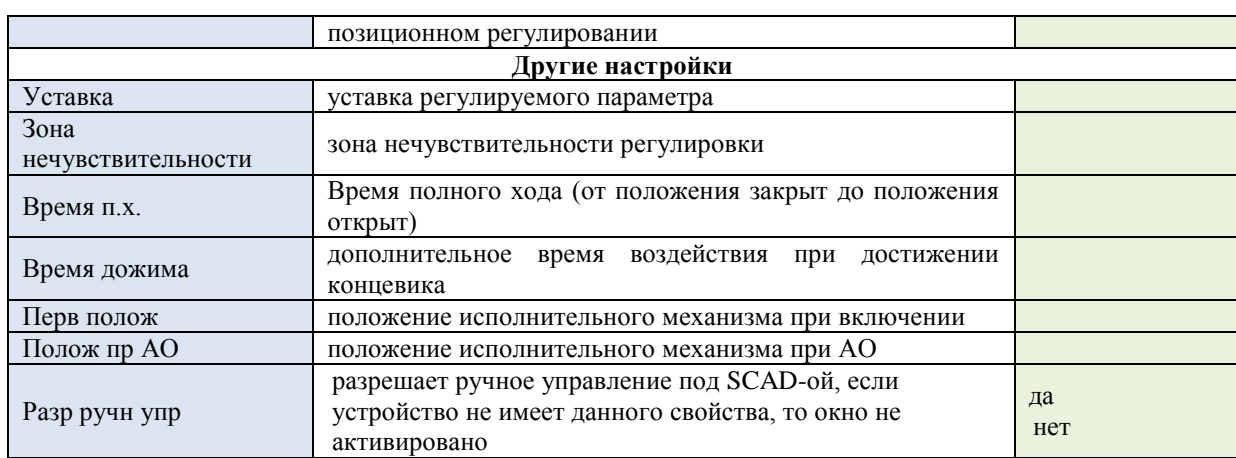

## Настройка блокировок транспортеранории

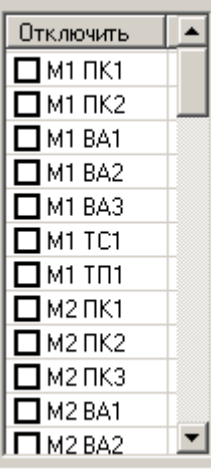

Для каждого выбранного транспортера задаются блокировки (останов нории при останове любого выбранного механизма (механизмов) - для всех маршрутов.

## **3.1.9 Задвижки**

Для включения в систему транспортера, в рабочем окне программы нажимаем кнопку «Добавить» и выбираем из предложенного списка необходимое устройство.

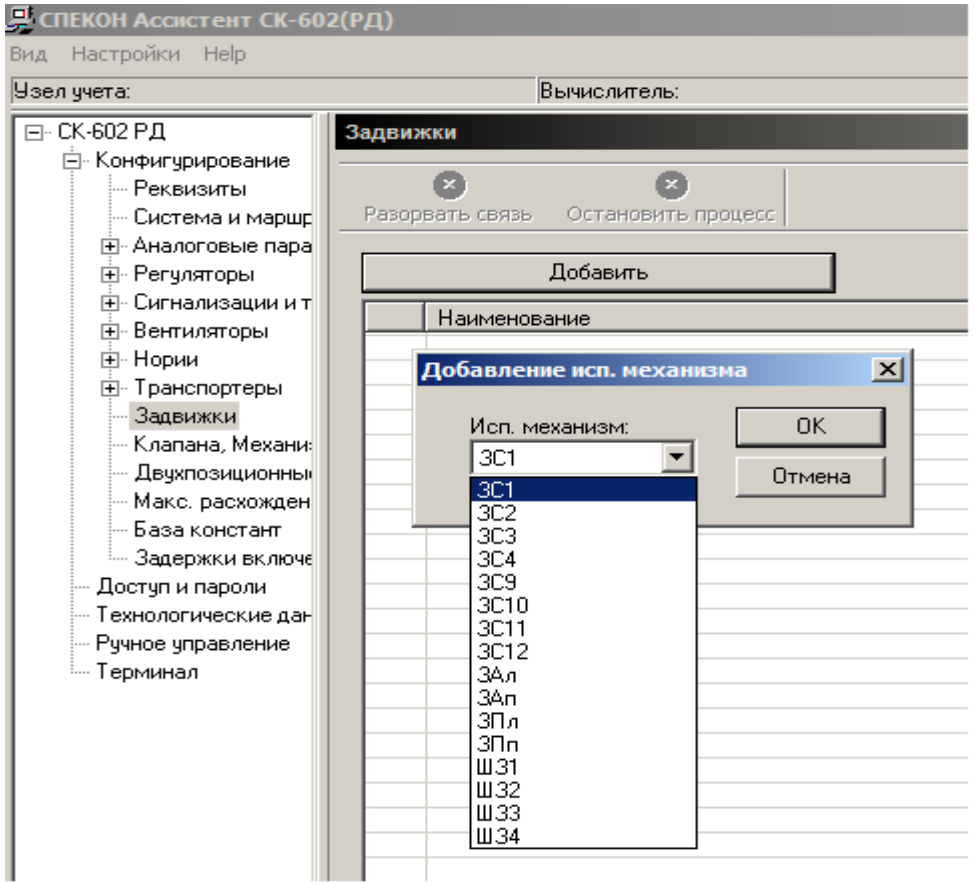

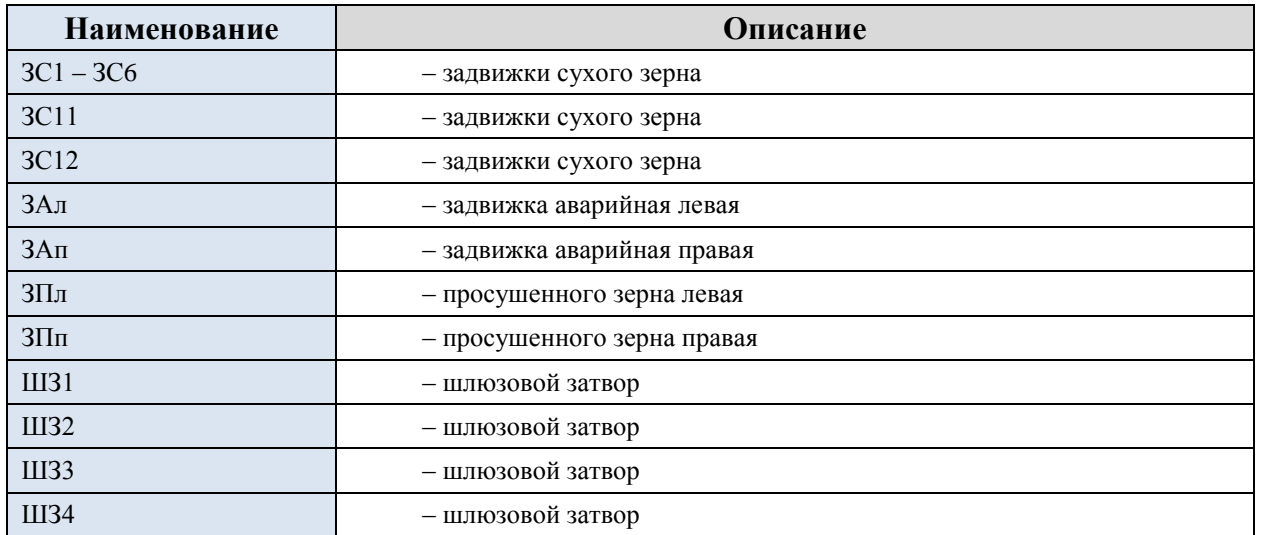

## **Настройка задвижки**

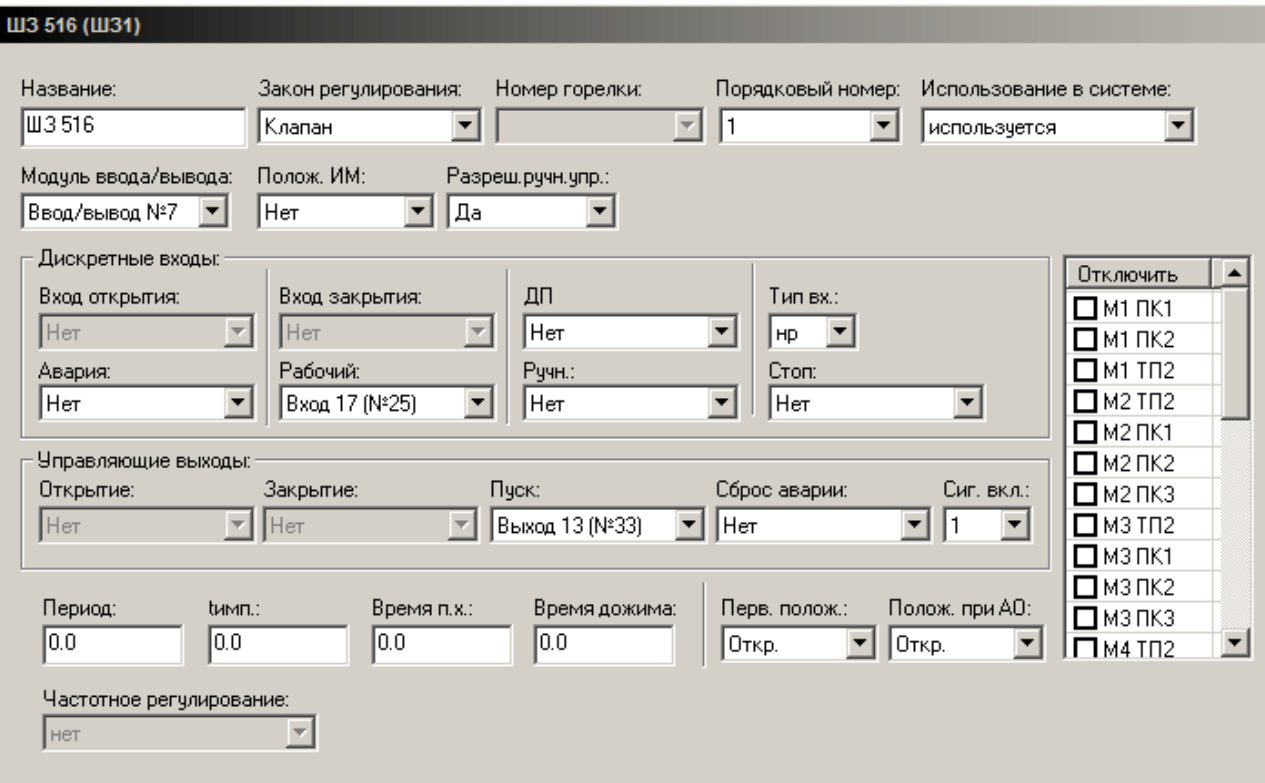

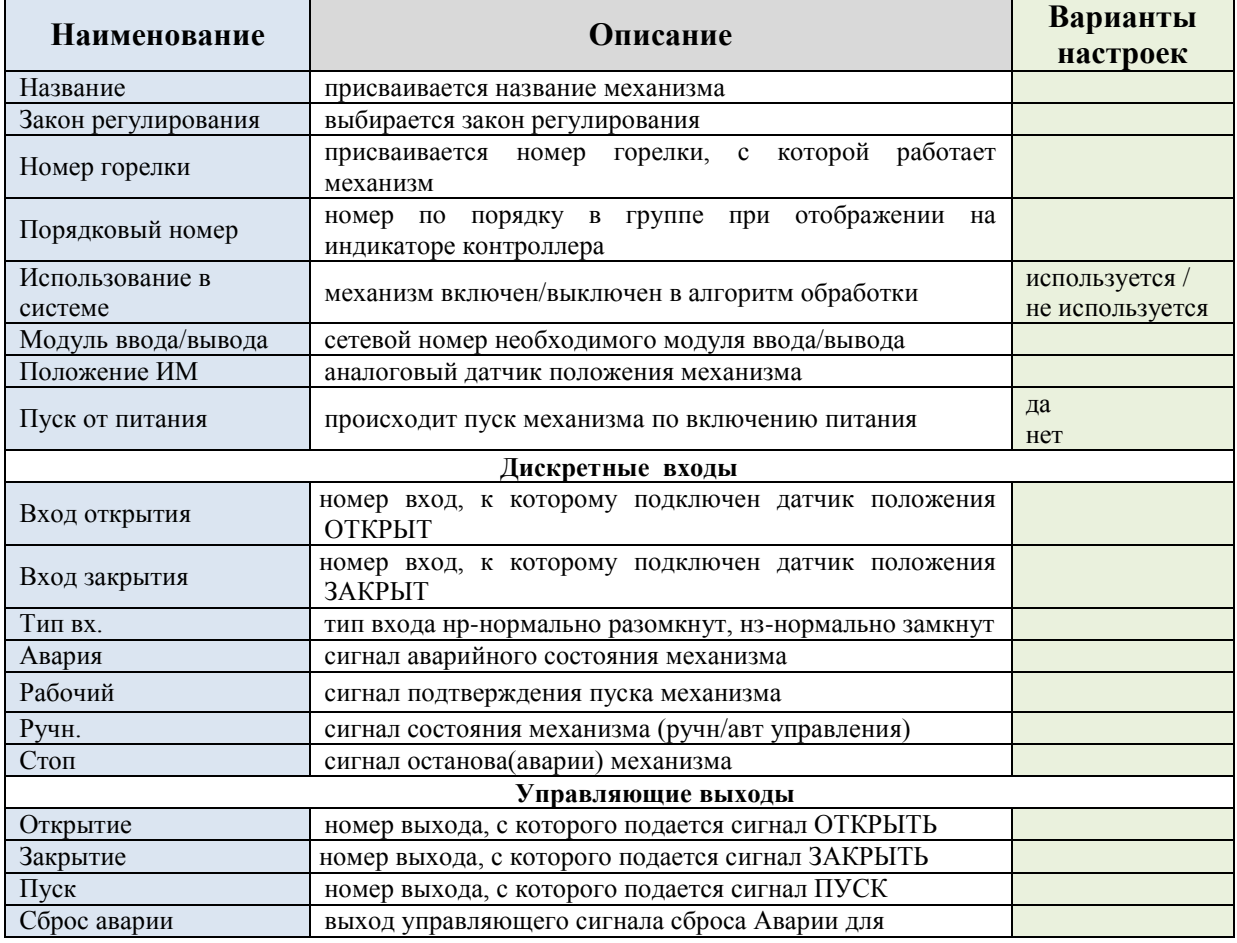

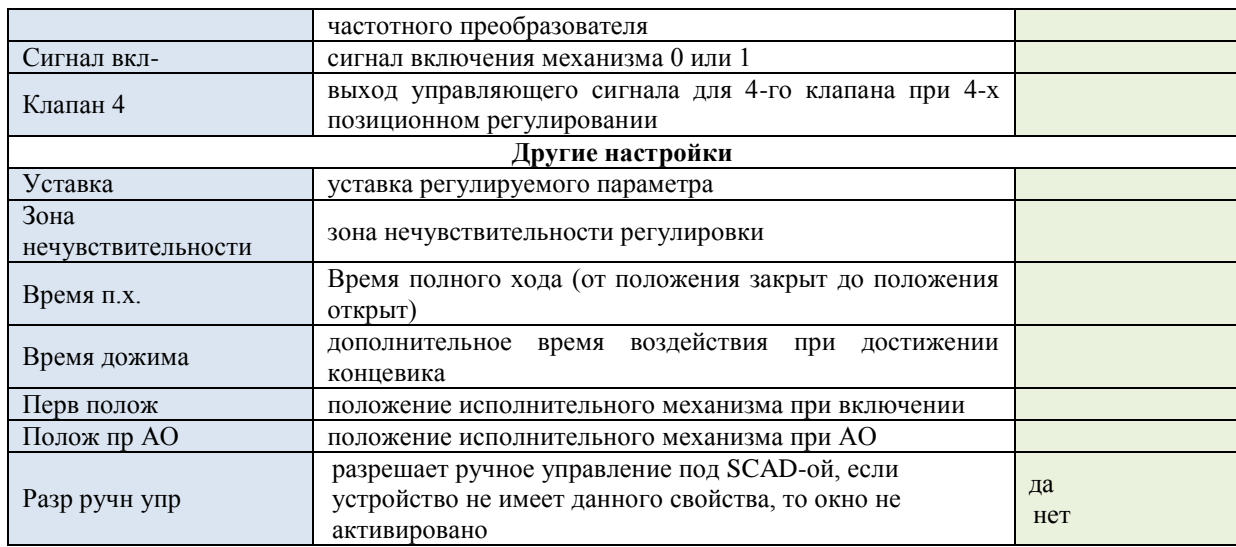

## Настройка блокировок задвижки

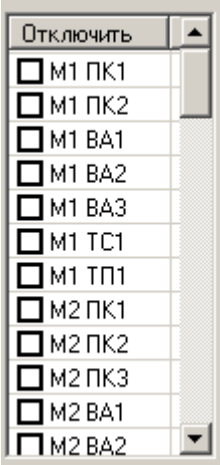

Для каждой, выбранной задвижки задаются блокировки (останов нории при останове любого выбранного механизма (механизмов) для всех маршрутов.

## **3.1.10 Клапана**

Для включения в систему клапана, в рабочем окне программы нажимаем кнопку «Добавить» и выбираем из предложенного списка необходимое устройство.

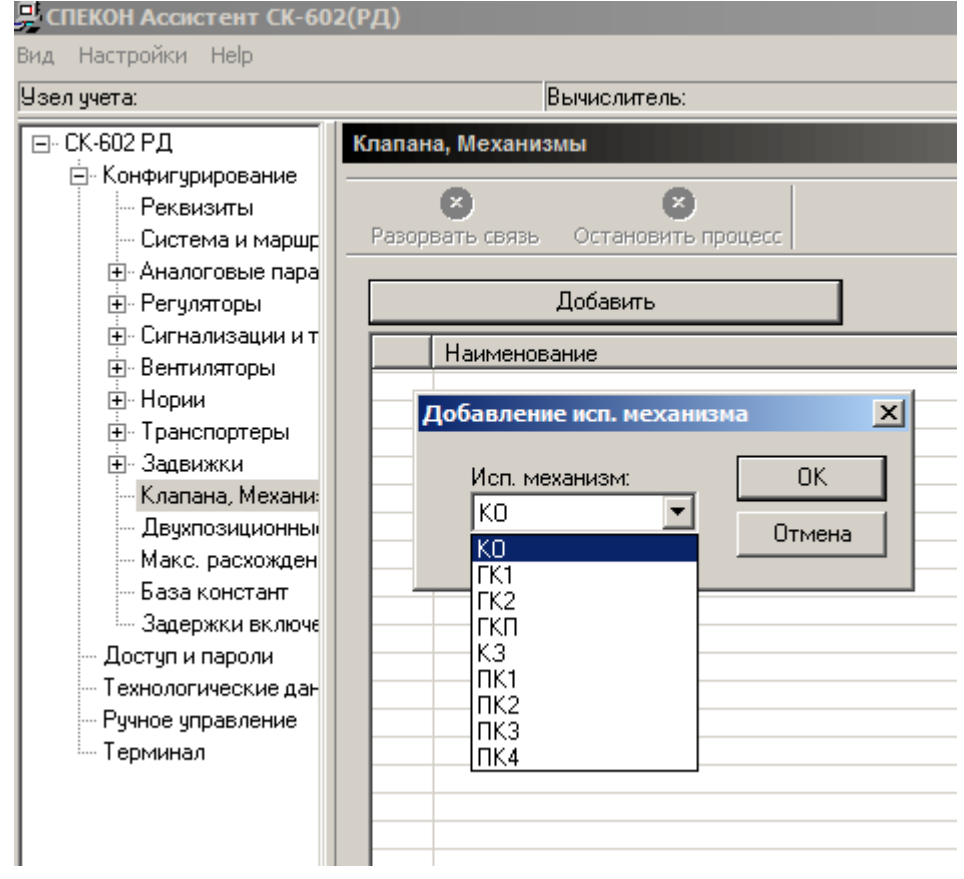

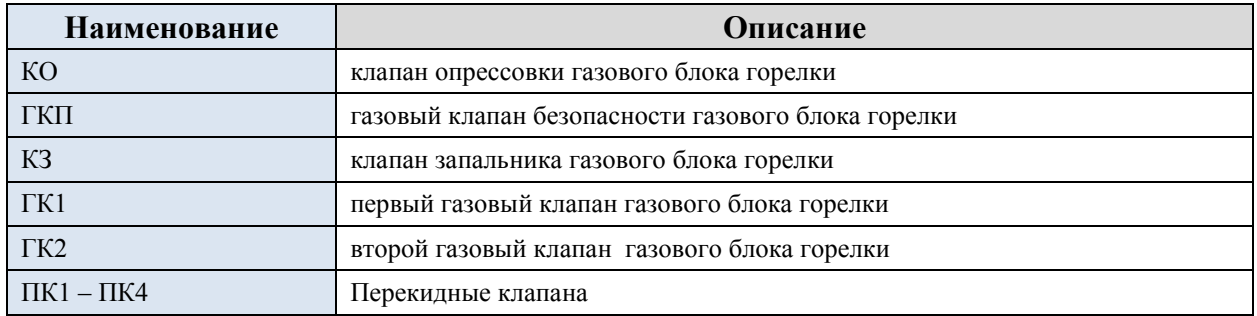

## **Настройка клапана**

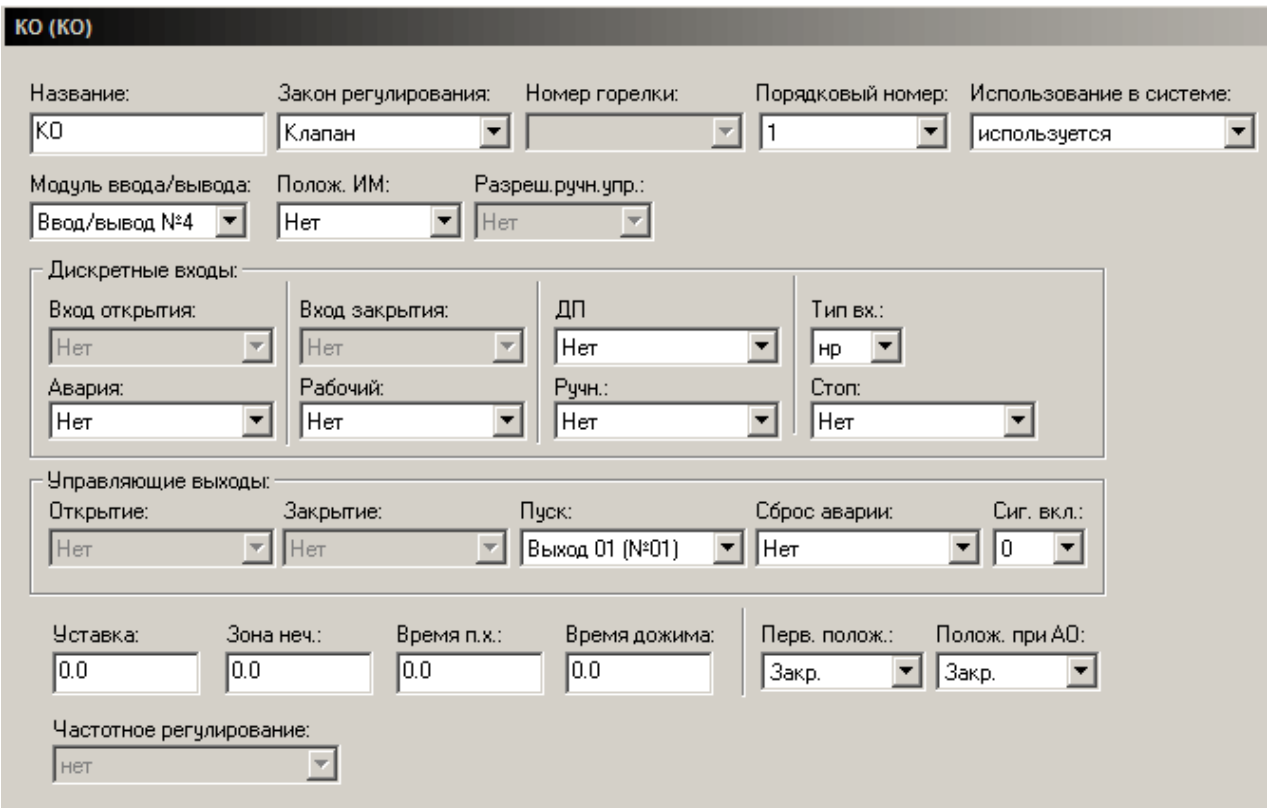

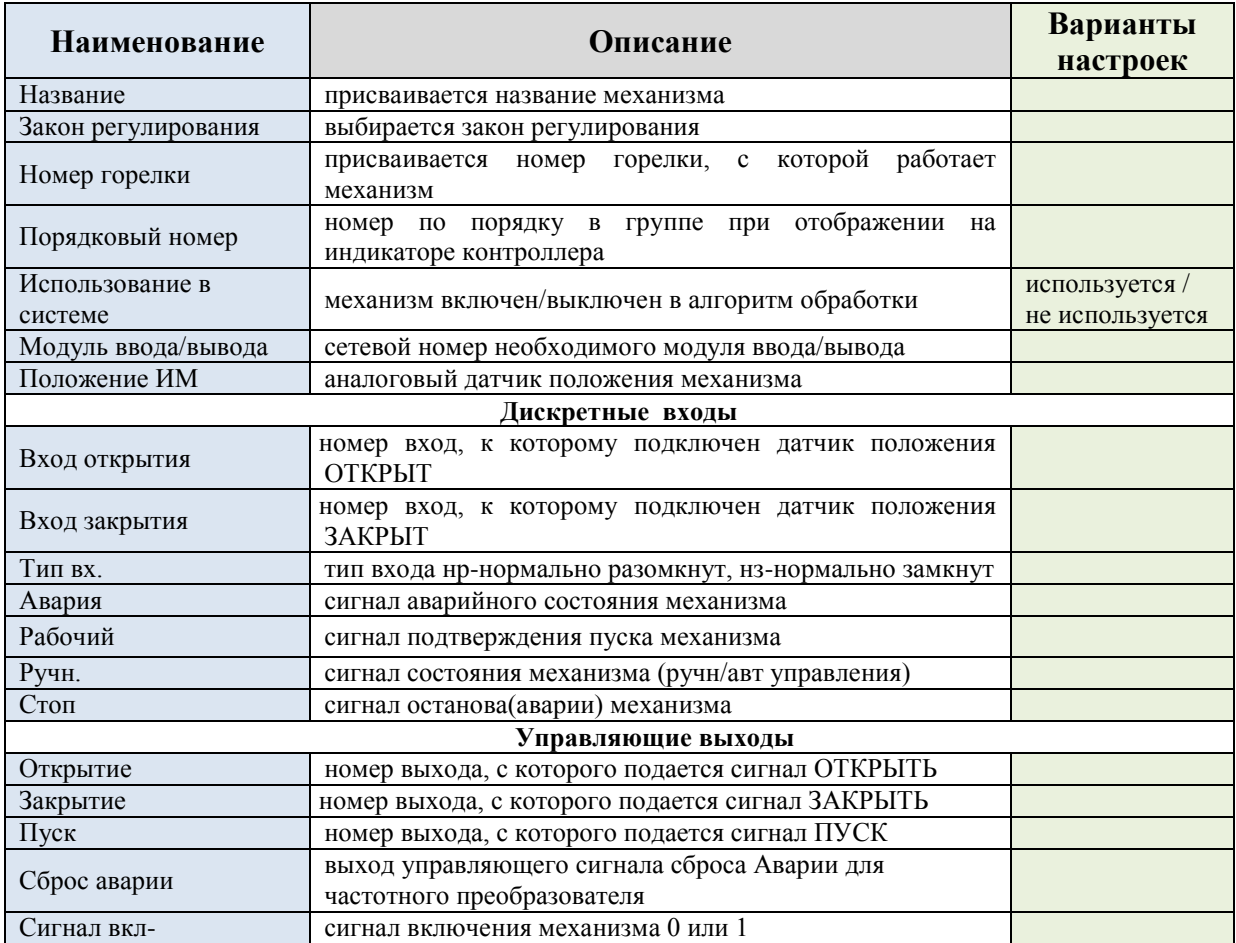

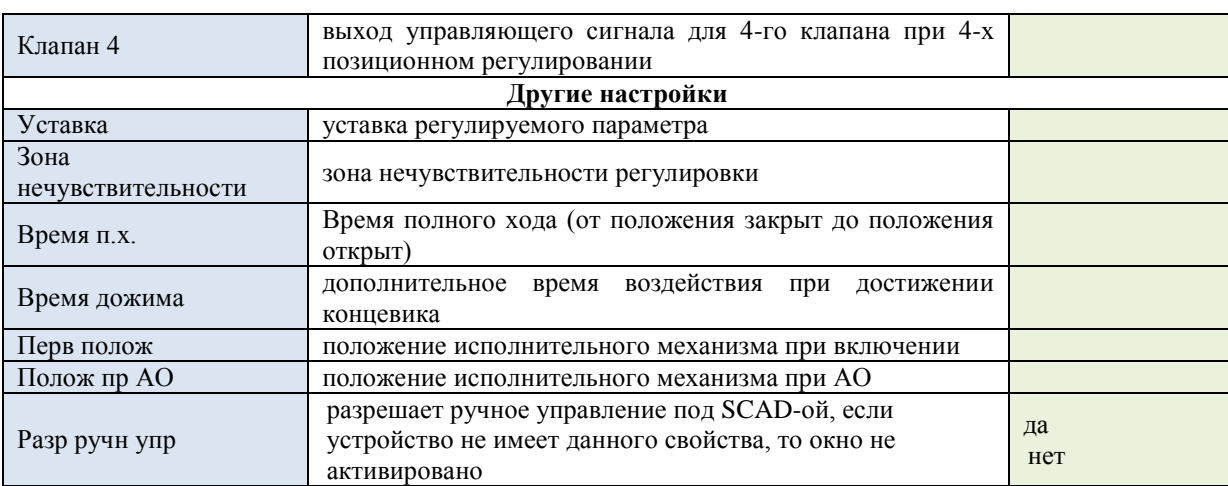

## <span id="page-47-0"></span>3.1.11 Двухпозиционные датчики

Для включения в систему датчика в рабочем окне программы нажимаем кнопку «Добавить двухпоз датчик» и выбираем из предложенного списка необходимое устройство.

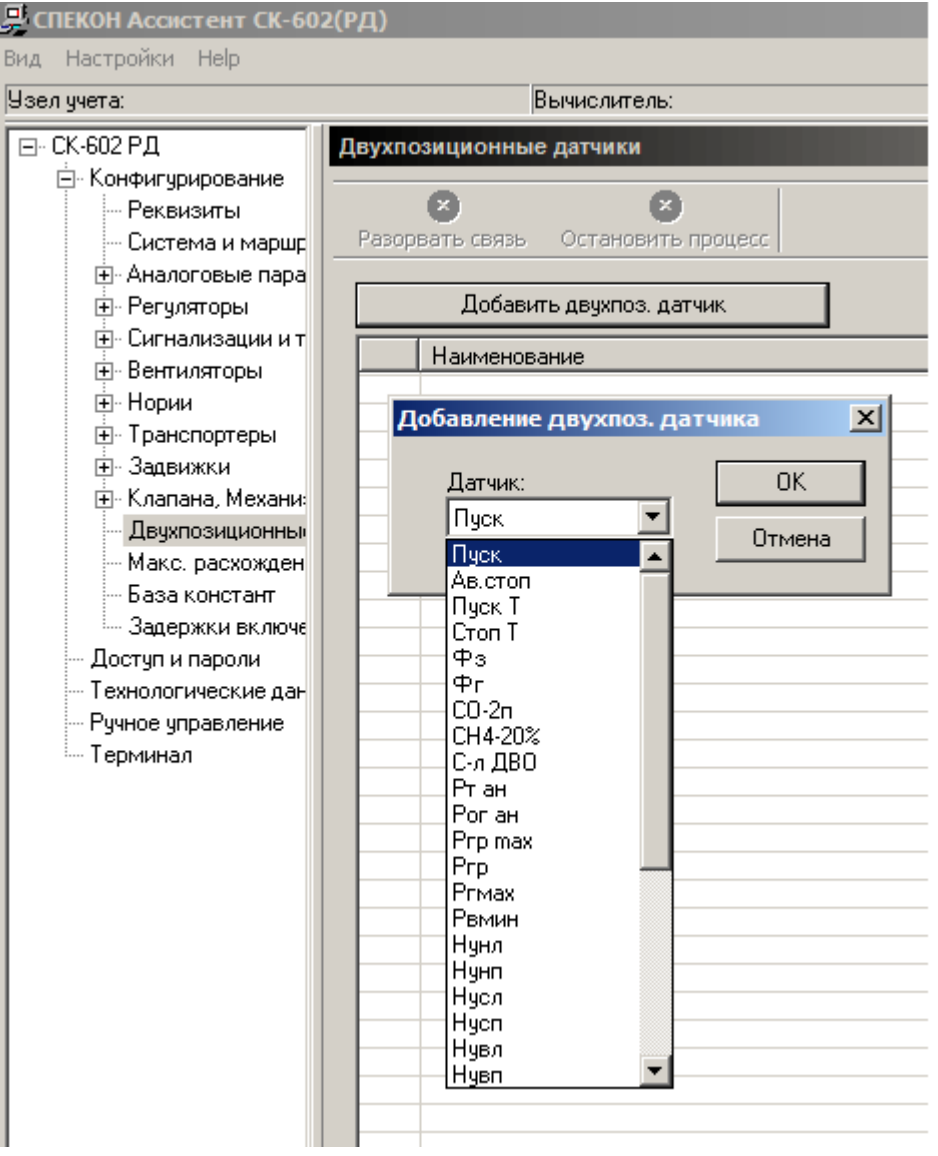

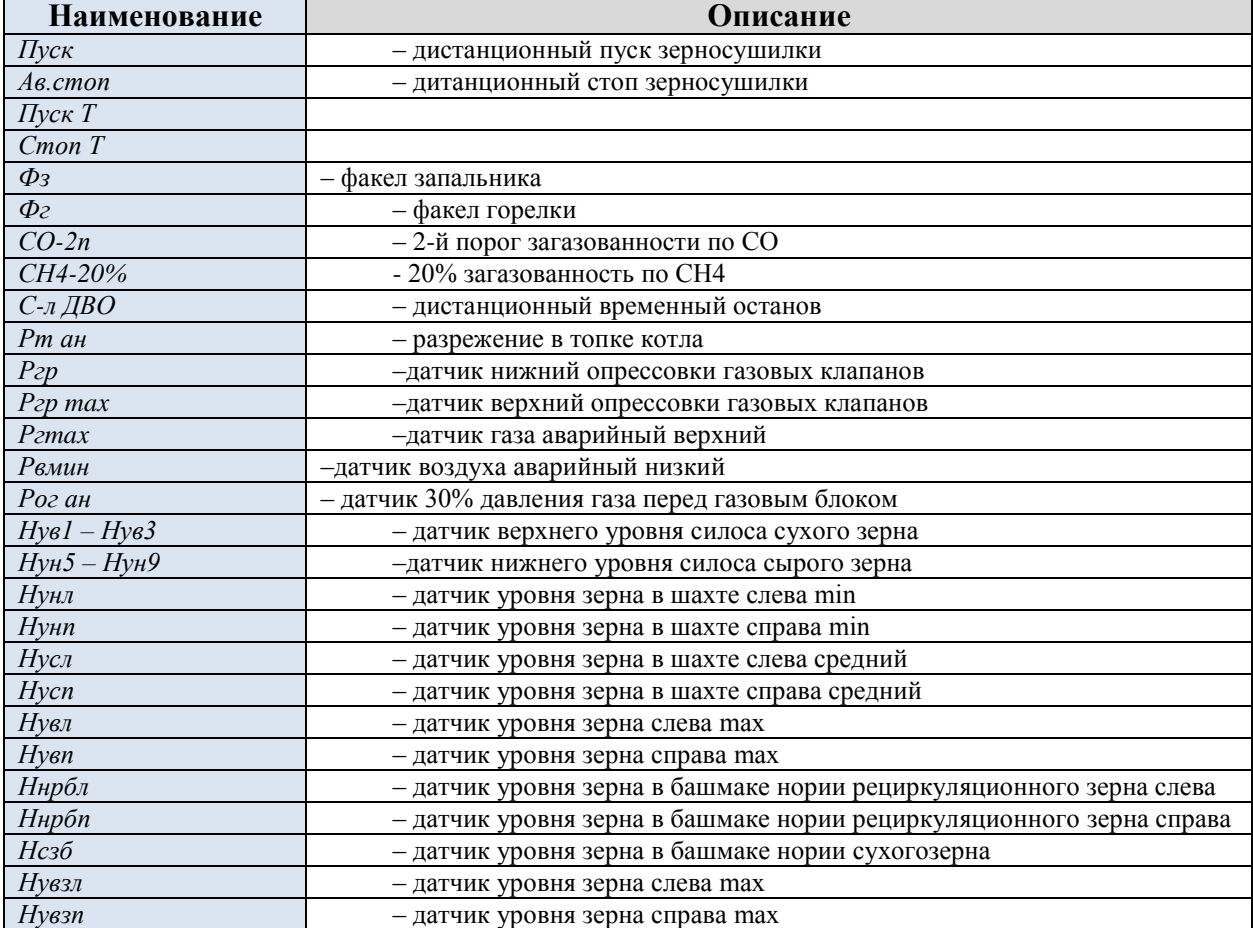

#### Настройка двухпозиционного датчика

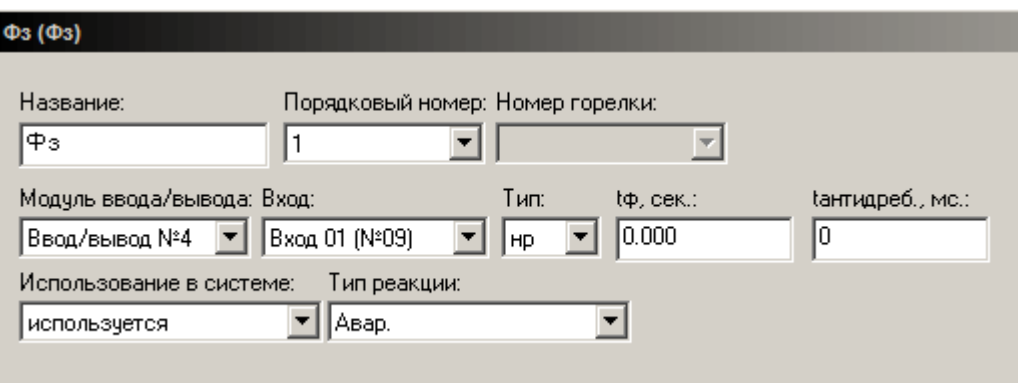

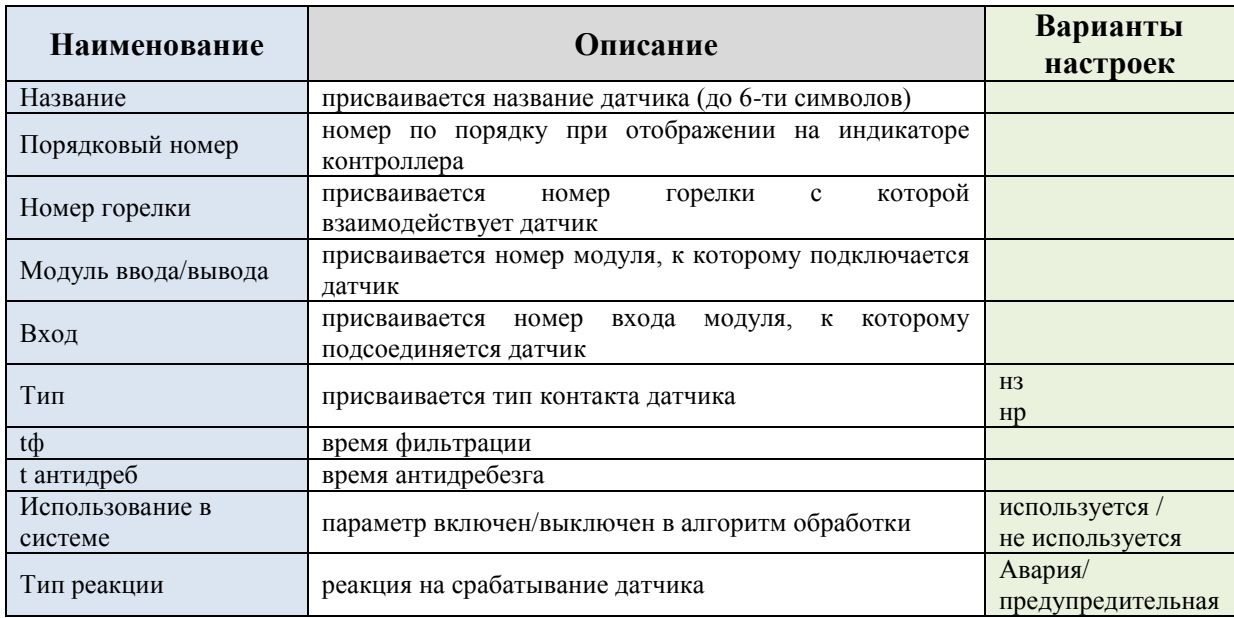

## 3.1.12 Максимальные расхождения

<span id="page-49-0"></span>Для включения в систему датчика в рабочем окне программы нажимаем кнопку «Добавить датчик» и выбираем из предложенного списка необходимое устройство.

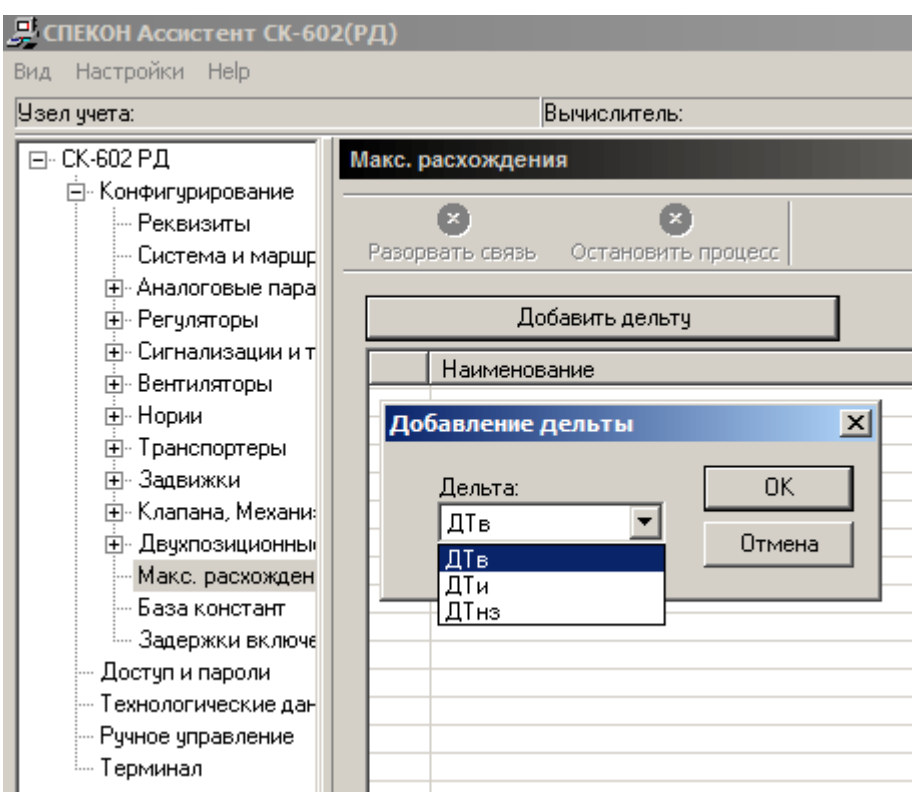

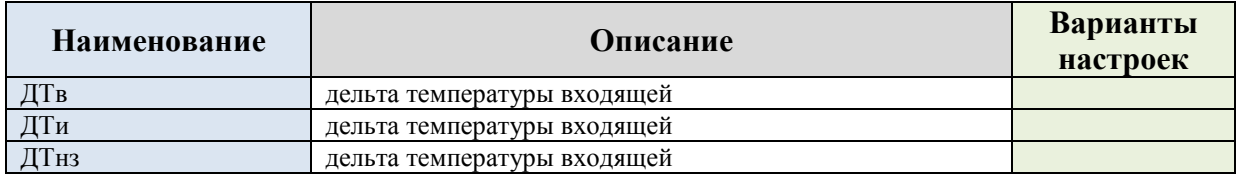

## **Настройка максимального расхождения**

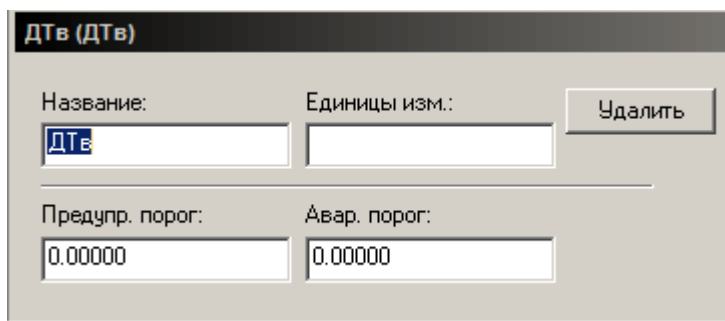

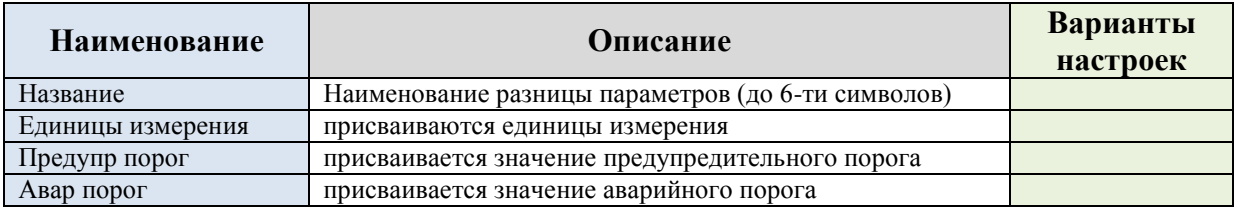

## **3.1.13 База констант**

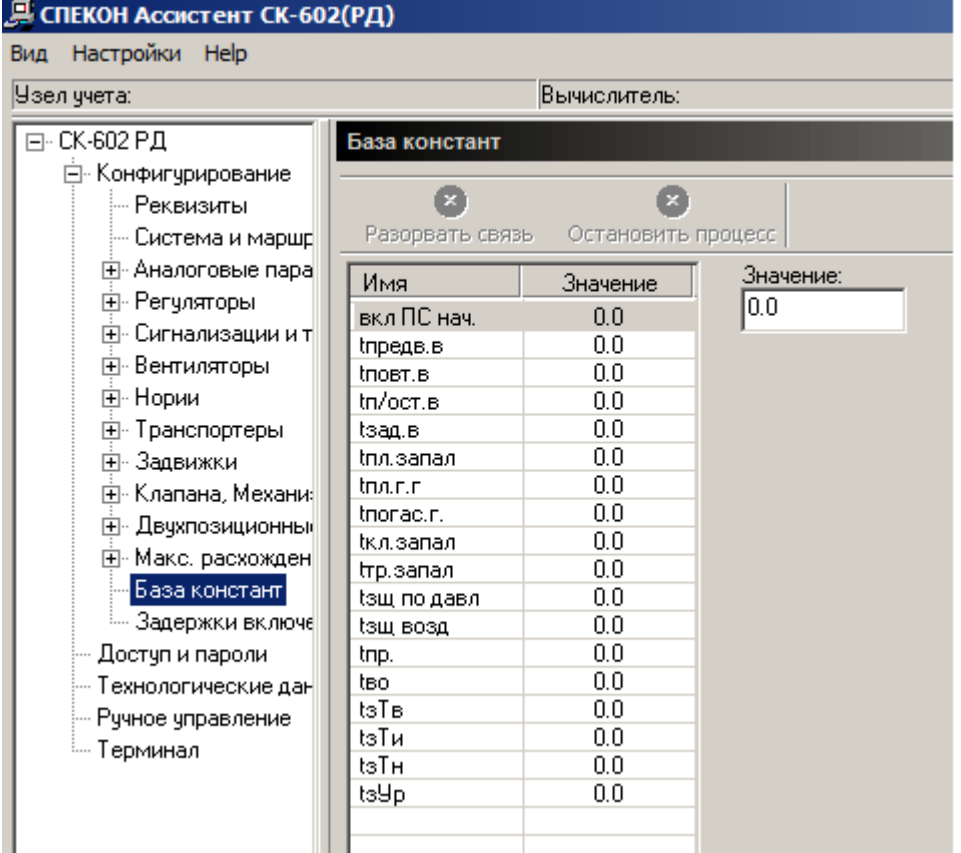

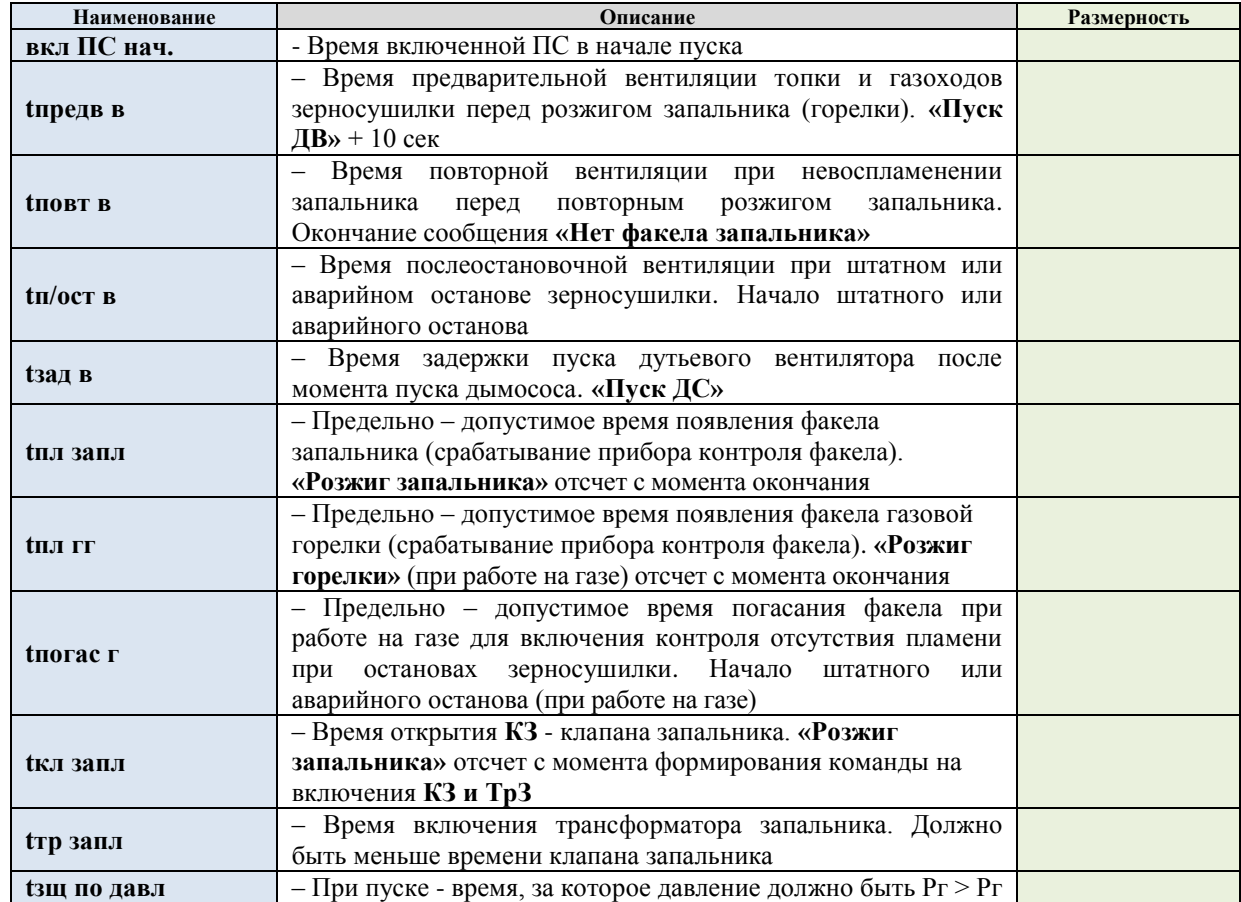

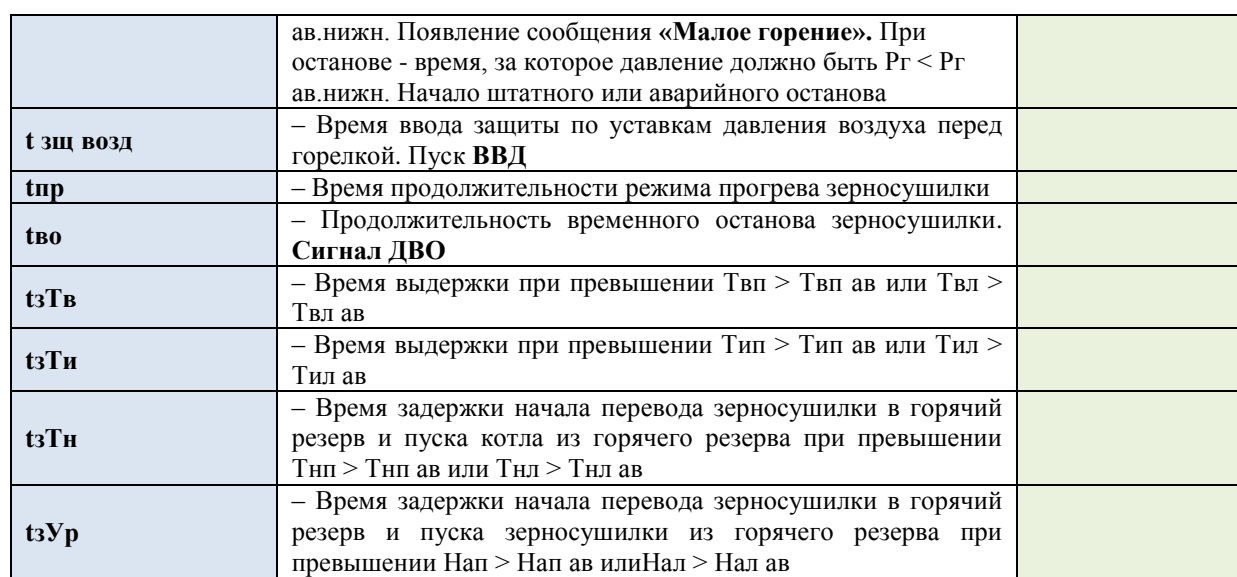

## **3.1.14 Задержки включения механизмов**

Задается время задержки включения механизмов для последовательного их включения.

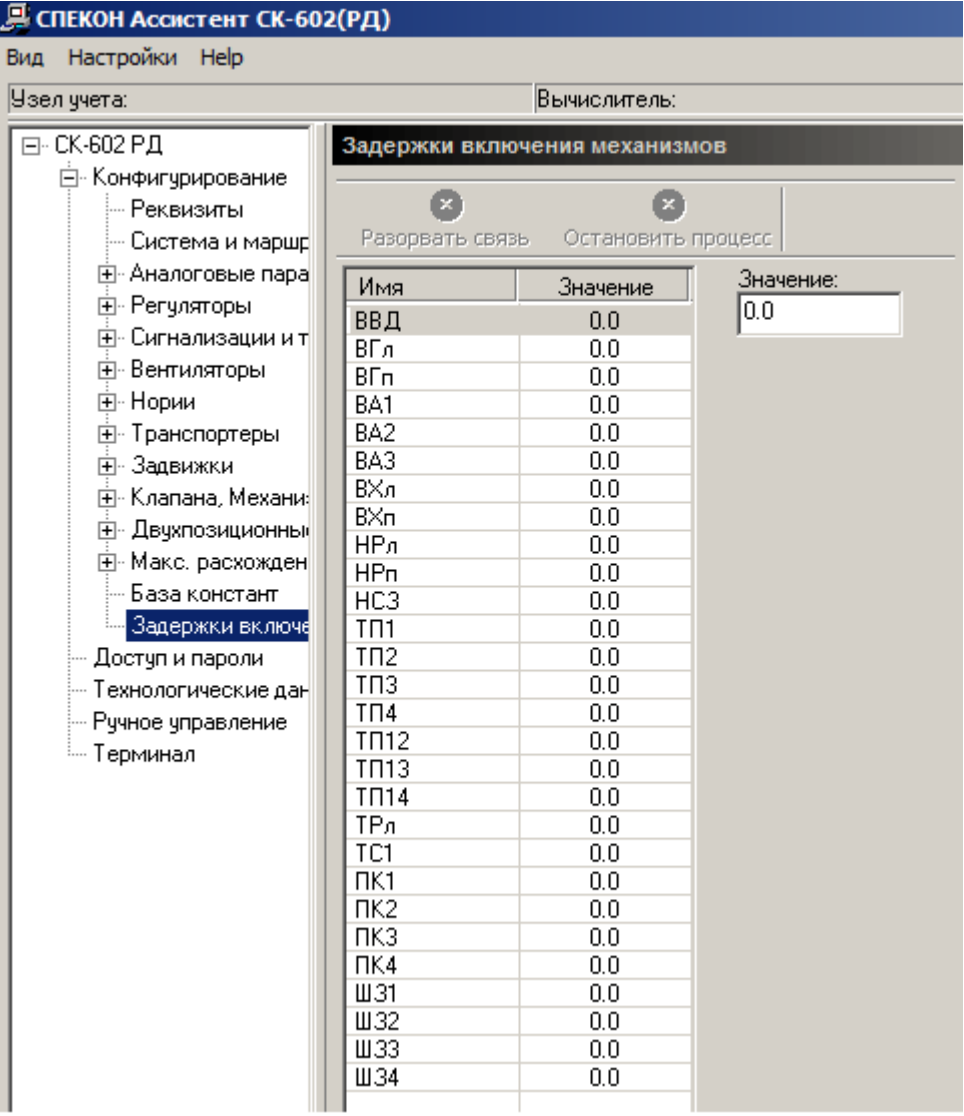

# <span id="page-53-0"></span>3.2 Доступ и пароли

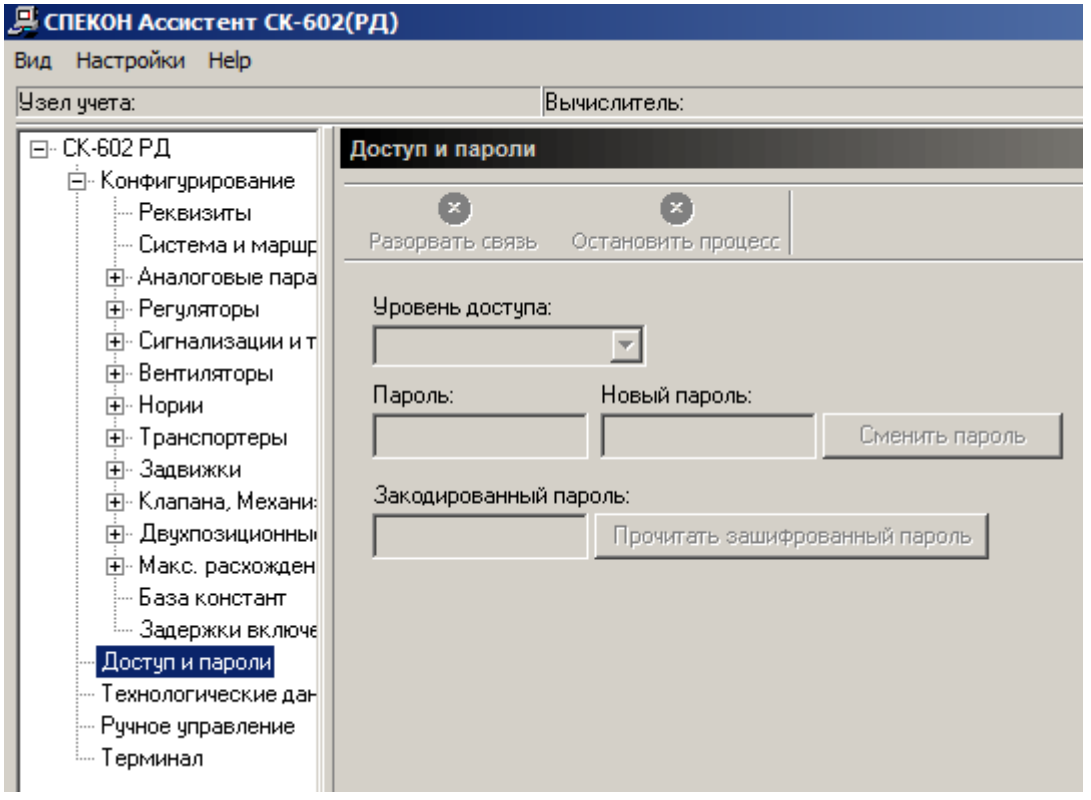

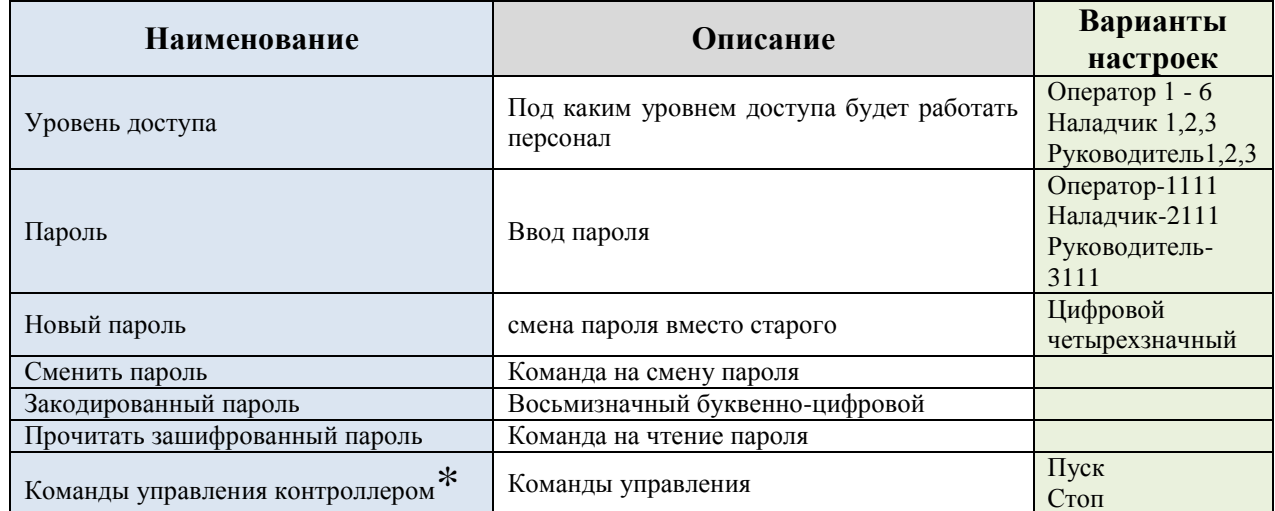

 $*$ Функция доступна определенным версиям контроллеров.

#### <span id="page-54-0"></span>**3.3 Технологические данные**

В разделе «Технологические данные» можно наблюдать с заданной периодичностью чтения показания датчиков:

Задать в секундах «Периодичность чтения» и нажать кнопку «Прочитать первичные величины»

Также существует возможность записывать данные показания в файл табличного типа Exel, для этого необходимо:

Поставить галочку «Записывать значения в файл»

Нажать кнопку «Обзор» и выбрать каталог для хранения файла Ввести имя файла и нажать кнопку «Открыть»

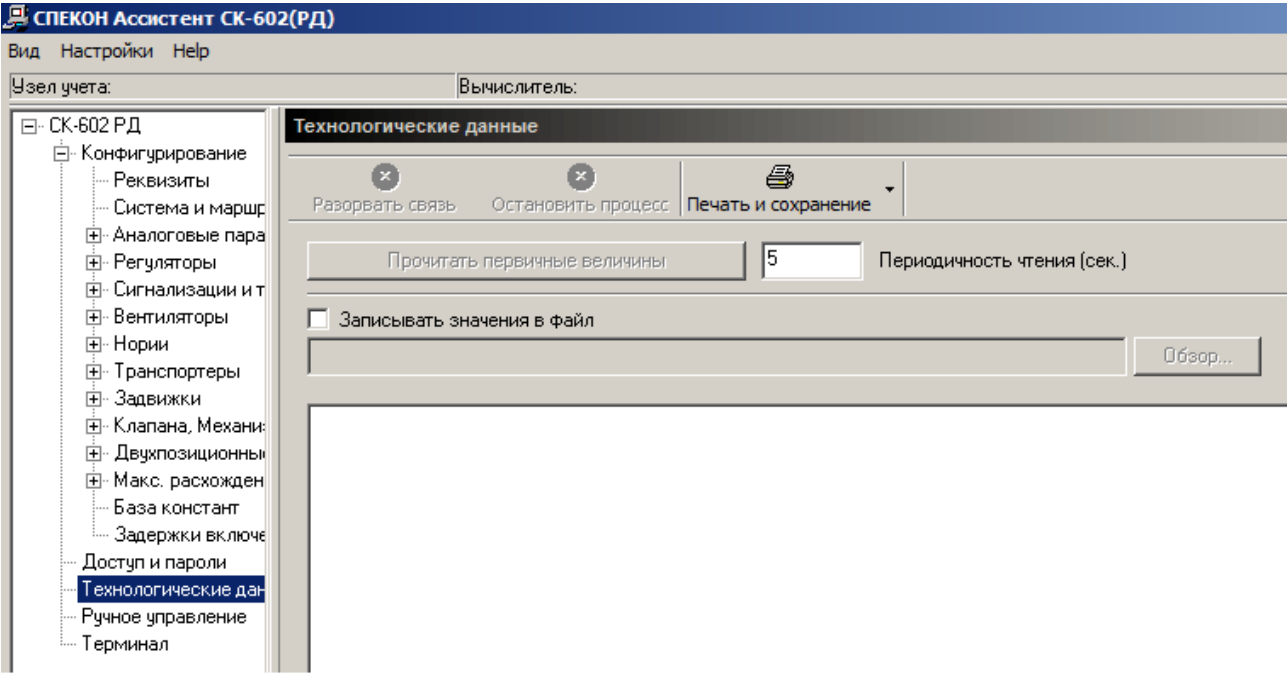

## <span id="page-55-0"></span>**3.4 Ручное управление**

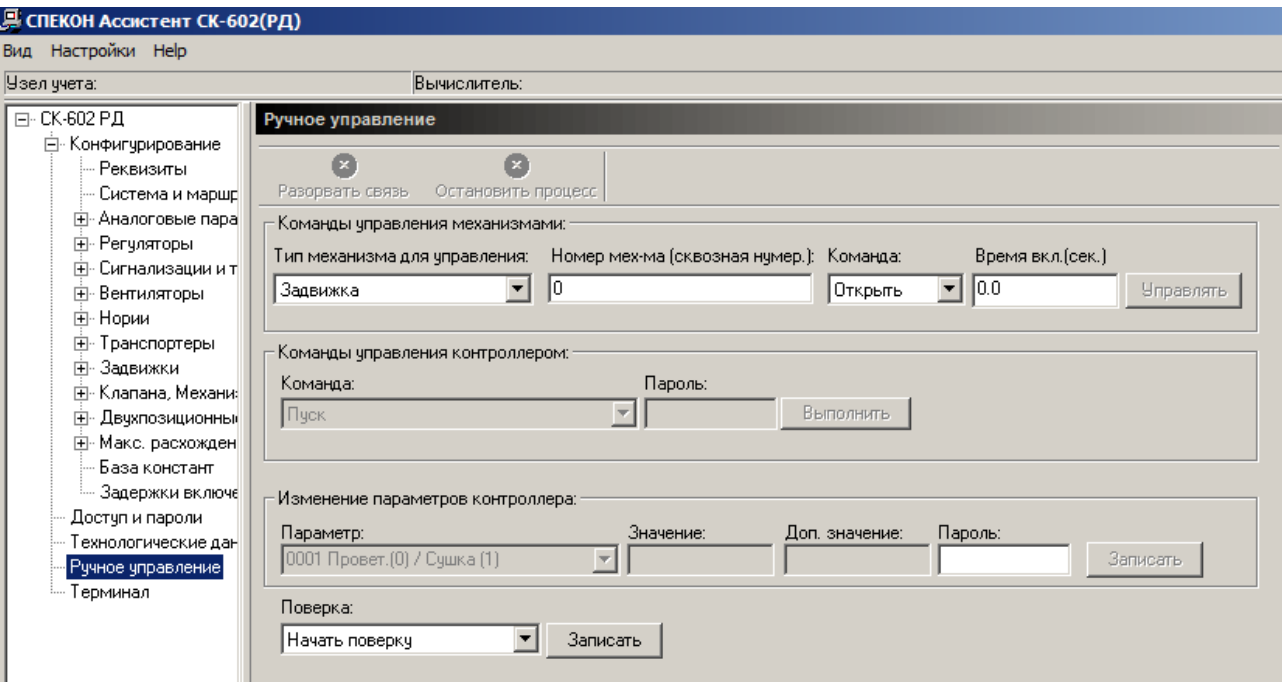

## <span id="page-56-0"></span>**3.5 Терминал**

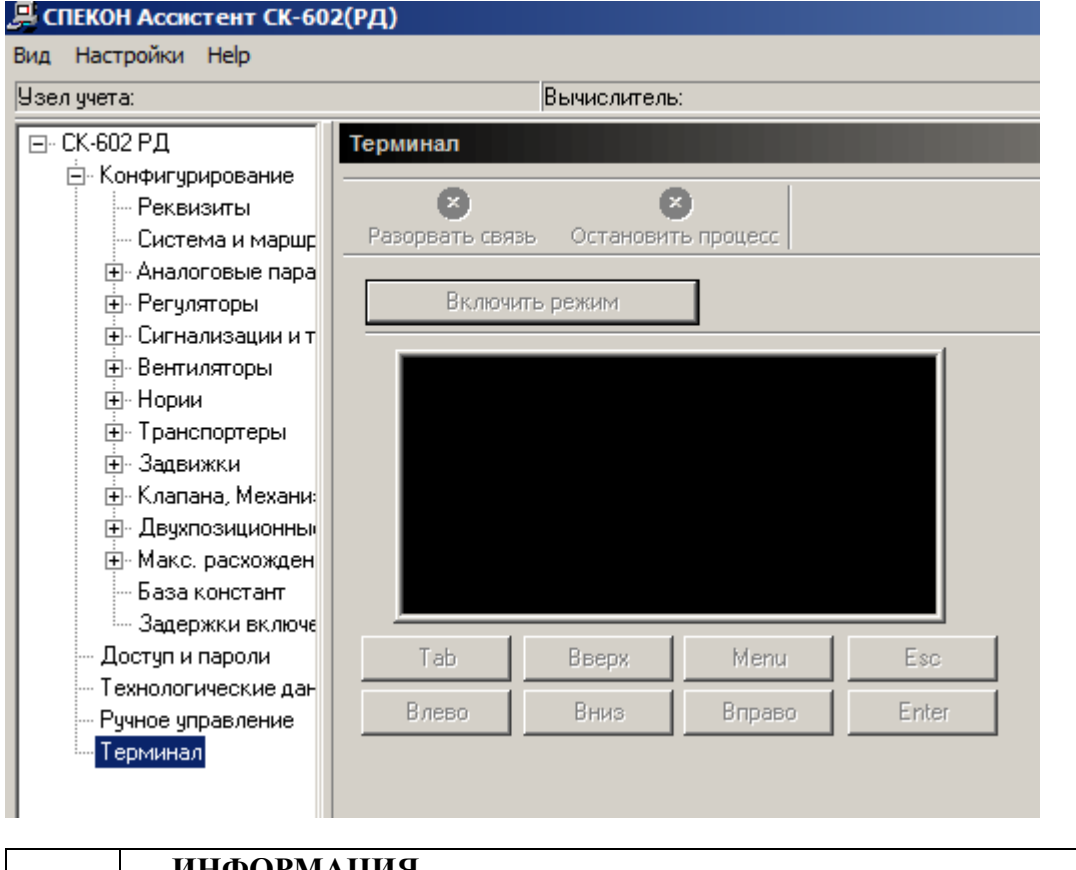

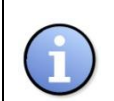

#### **ИНФОРМАЦИЯ**

Изменение и запись настроек конфигурации при активированном режиме «**Терминал**» не возможно.

Режим терминала позволяет в дистанционном режиме с помощью виртуальной клавиатуры просматривать меню контроллера, выполнять действия (ручной пуск, управление ИМ и т.д.), вводить или менять параметры БД.

Для активации режима «Терминал» необходимо в основном меню конфигурации выбрать «Терминал» и в рабочем окне нажать «Включить режим». В окне терминала отобразится вся информация с дисплея СМ.

Оперируя клавишами Tab, Влево, Вверх, Вниз, Menu, Вправо, Esc, Enter можно производить необходимые операции в меню контроллера.

#### ПРИЛОЖЕНИЯ

## Приложение 1. **Алгоритм работы цифровых фильтров аналоговых сигналов в контроллерах семейства СПЕКОН® СК**

Контроллеры, как правило, работают в условиях воздействия электромагнитных помех, вызванных колебаниями питающего напряжения, переходными (импульсными) токами в линиях электропитания, линиях управления и связи с датчиками, исполнительными механизмами, другим периферийным оборудованием.

Схемотехнические и программные решения, использованные в контроллерах, позволяют защититься от внешних помех, что подтверждено Сертификатом № РОСС RU.МЕ95.Н00092 от 10.05.2007 о соответствии СПЕКОН**®** СК ГОСТ Р 51350-99 и ГОСТ Р 50839-2000. Испытания контроллеров на помехоустойчивость проводятся при ряде условий, предусмотренных стандартом, в том числе и рабочем (измерительном) заземлении. В подавляющем большинстве случаев величина и характер электромагнитных помех на объектах не известен. Поэтому важным фактором помехоустойчивости СПЕКОН**®** СК является качество монтажа периферийного оборудования, линий связи, наличие качественного заземления. Требования к монтажу содержатся в РЭ на контроллеры.

Фильтрация помех промышленной частоты 50 Гц осуществляется цифровым фильтром, встроенным в АЦП контроллера. Поскольку объекты, автоматизируемые контроллером, отличаются друг от друга, то для защиты от помех более высох частот, предусмотрены специальные настройки, которые позволяют обеспечить помехоустойчивость в конкретных условиях - **«Дельта» (Δ)** и **t фильтрации** (время фильтрации). Эти настройки задаются для всех аналоговых датчиков в разделе **«Аналоговые датчики».**

**Дельта (Δ)** – величина ограничения приращения результата измерения, задается в размерности измеряемого параметра, в дальнейшем эту процедуру будем называть – «дельта» ограничение.

**t фильтрации** – постоянная времени цифрового фильтра (время фильтрации входного аналогового сигнала), сек.

Функциональная схема системы защиты от помех контроллеров приведена на рисунке 1.

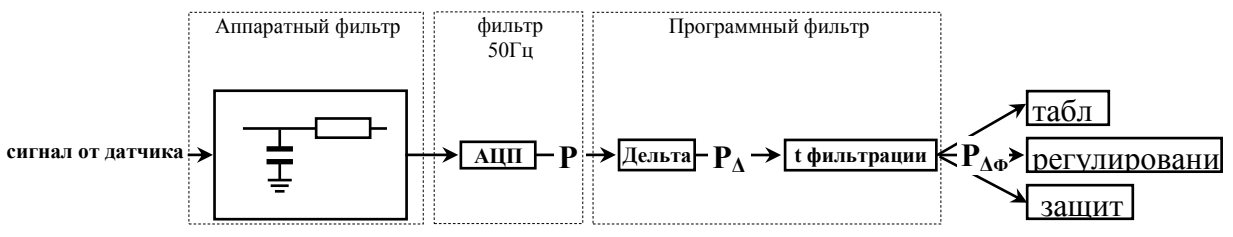

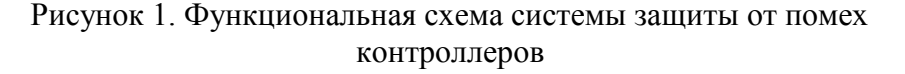

На рисунке приняты следующие обозначения:

**Р –** измеряемый параметр после аналогово-цифрового преобразования;

**Р<sup>Δ</sup> –** значение измеряемого параметра после ограничения приращения с учетом **Δ -** «дельта» ограничение **;**

**РΔФ** – значение измеряемого параметра после «дельта» ограничения и фильтрации.

Опрос датчиков, подключенных к контроллеру, осуществляется циклически с периодом опроса:

- для токовых датчиков  $Tu_i = 0.5$  сек.:

- для термопреобразователей сопротивления  $T_{\text{H}_{R}} = 2$  сек.

С таким же периодом осуществляется обновление показаний результатов измерений (показаний) на табло контроллера.

Введем следующие обозначения:

 $P_i$  - текущее значение измеряемого параметра (в момент времени t, сек);

 $P_{i-1}$  - значение измеряемого параметра на предыдущем цикле (в момент времени  $t$  -0,5, сек для токовых датчиков или в момент времени  $t - 2$ , сек для термопреобразователей сопротивления);

 $P_{i+1}$  – значение измеряемого параметра на последующем цикле (в момент времени  $t +$ 0,5, сек или  $t + 2$ , сек соответственно).

**Дельта** ( $\Delta$ ) – величина ограничения приращения результата измерения, задается в размерности измеряемого параметра.

Если  $|P_i - P_{i-1}| \ge \Delta$ , то на табло выводится следующее значение измеряемого параметра с учетом «дельта» ограничения - Р<sub>лі</sub>:

 $P_{\Delta i} = P_{i-1} + \Delta$ , если  $P_i > P_{i-1}$ , и  $P_{\Delta i} = P_{i-1} - \Delta$ , если  $P_i < P_{i-1}$ .

При этом Р<sub>лі</sub> используется в алгоритме контроллера - регулировании, блокировки, зашиты.

Если  $|\mathbf{P_i} \cdot \mathbf{P_{i-1}}| < \Delta$ , то  $\mathbf{P_{Ai}} = \mathbf{P_i}$ 

#### **ИНФОРМАЦИЯ**

При вводе настроек необходимо задавать  $\Delta > 0$ . Если помехи отсутствуют, то следует задавать «Дельта» заведомо большую возможного приращения параметра за один цикл. Например, больше предела измерений параметра.

При наладке и поверке контроллеров (работа в разделах меню «Наладка» и «Поверка») значения параметра, выводимого на табло (показания) не зависят от величины «Дельта».

t фильтрации (tф) - время фильтрации входного сигнала, сек.

Значение параметра после фильтрации определяется по формуле:

 $\begin{array}{ccc}\nP_{\Delta\Phi i} & (P_{\Delta i} - P_{\Delta\Phi(i-1)}) & + P_{\Delta\Phi(i-1)} \\
= & \frac{q T_{II}}{t\Phi} & 1\n\end{array}$ 

Р<sub>лфі</sub> - значение измеряемого параметра после «дельта» ограничения и где: фильтрации (в момент времени **t**, сек) – текущее значение;

**Тц** -цикл опроса датчиков - Тц<sub>i</sub> = 0,5 сек., Тц<sub>R</sub> = 2 сек;

 $P_{\Delta i}$  - значение измеряемого параметра после «дельта» ограничения (в момент времени t, сек);

 $P_{A\Phi(i-1)}$  - значение измеряемого параметра после «дельта» ограничения и фильтрации на предыдущем цикле (в момент времени  $t - 0.5$ , сек ЛЛЯ токовых датчиков или в момент времени  $t - 2$ , сек лля термопреобразователей сопротивления) - предыдущее значение.

В таблицах 1 и 2 приведены расчетные значения  $P_{\Delta}$  и  $P_{\Delta\Phi}$  при разных значениях  $t\phi$  в случае изменения уставки регулирования (таблица 1, рисунок 2) и наличия импульсной помехи (таблица 2, рисунок 3).

## **Таблица 1**

Значения параметра, выводимое на табло, после ограничения приращения и фильтрации при изменении уставки регулирования

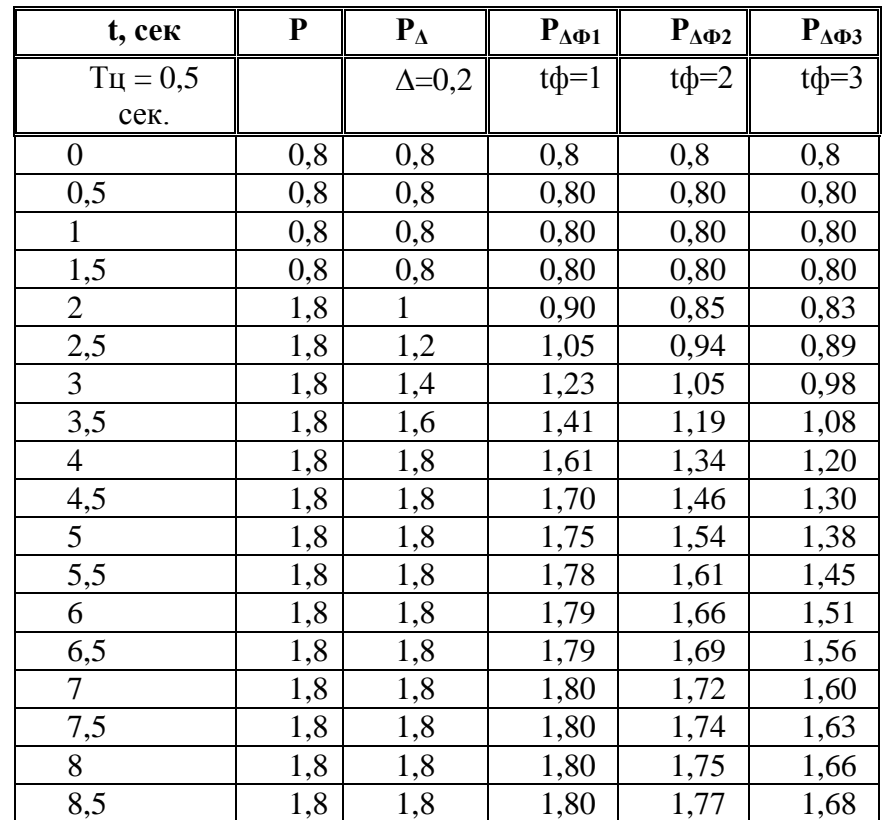

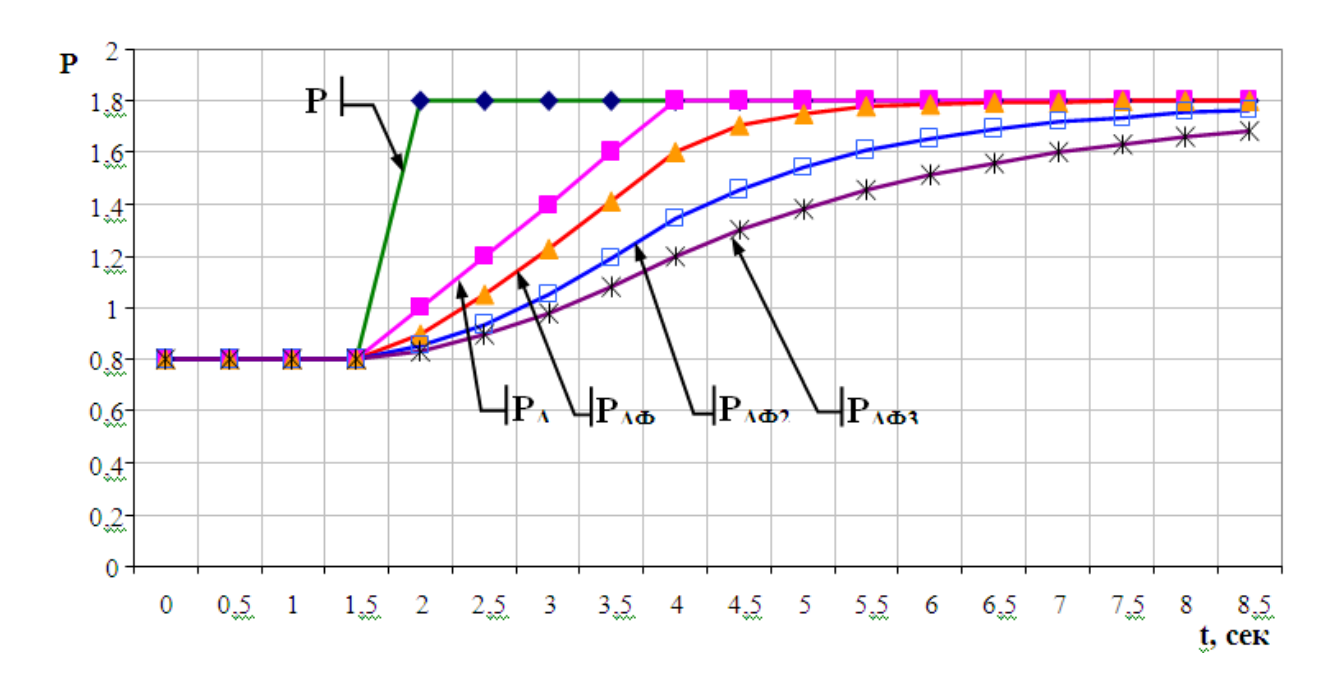

Рисунок 2. Значения параметра, выводимое на табло, после ограничения приращения и фильтрации с различными значениями tф ( $P_{\Delta\Phi}$ ) ( $P_{\Delta}$ ) при изменении уставки регулирования

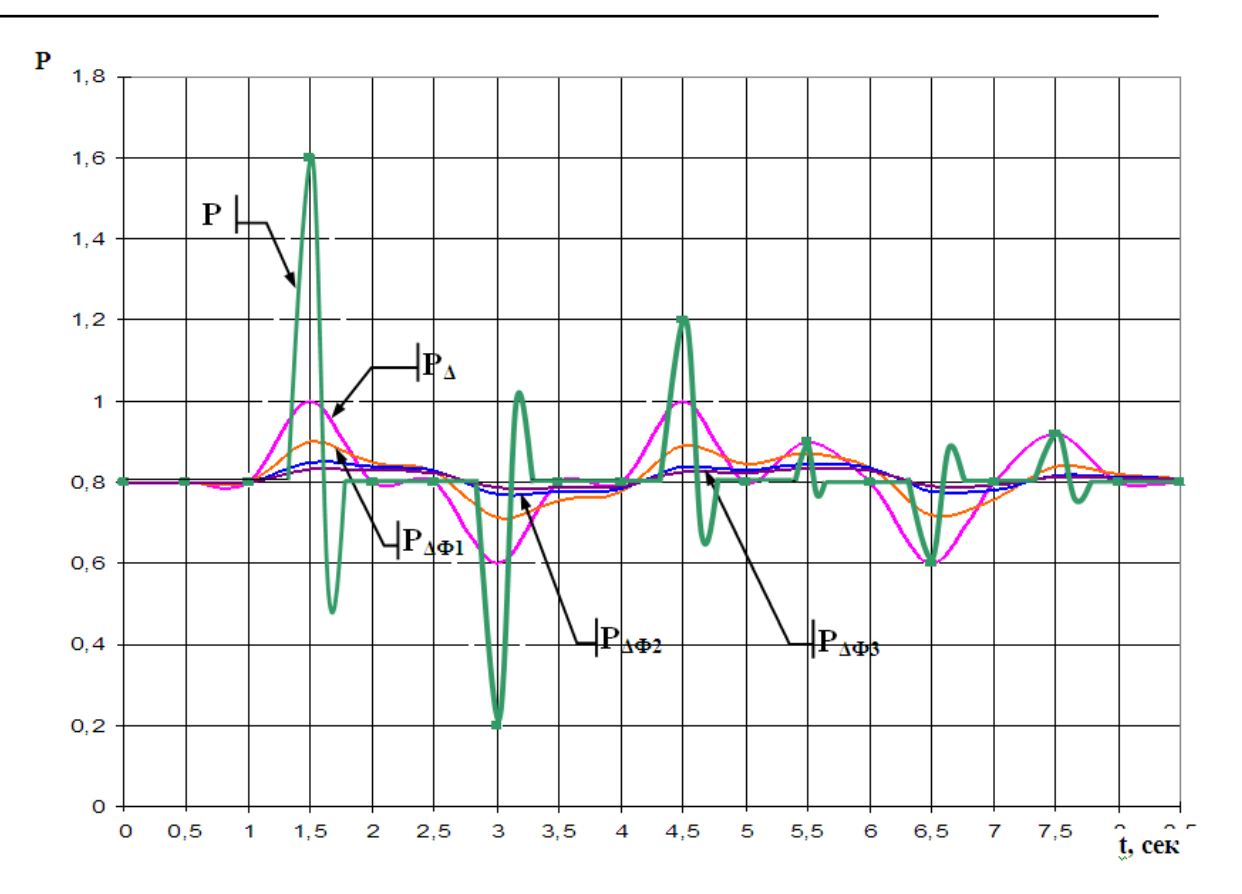

Рисунок 3. Значения параметра, выводимое на табло, после ограничения приращения ( $P_{\Delta}$ ) и фильтрации различными значениями tф ( $P_{\Delta\Phi}$ ) при воздействии импульсных помех

Значения параметра, выводимое на табло, после ограничения приращения и фильтрации при воздействии импульсных помех

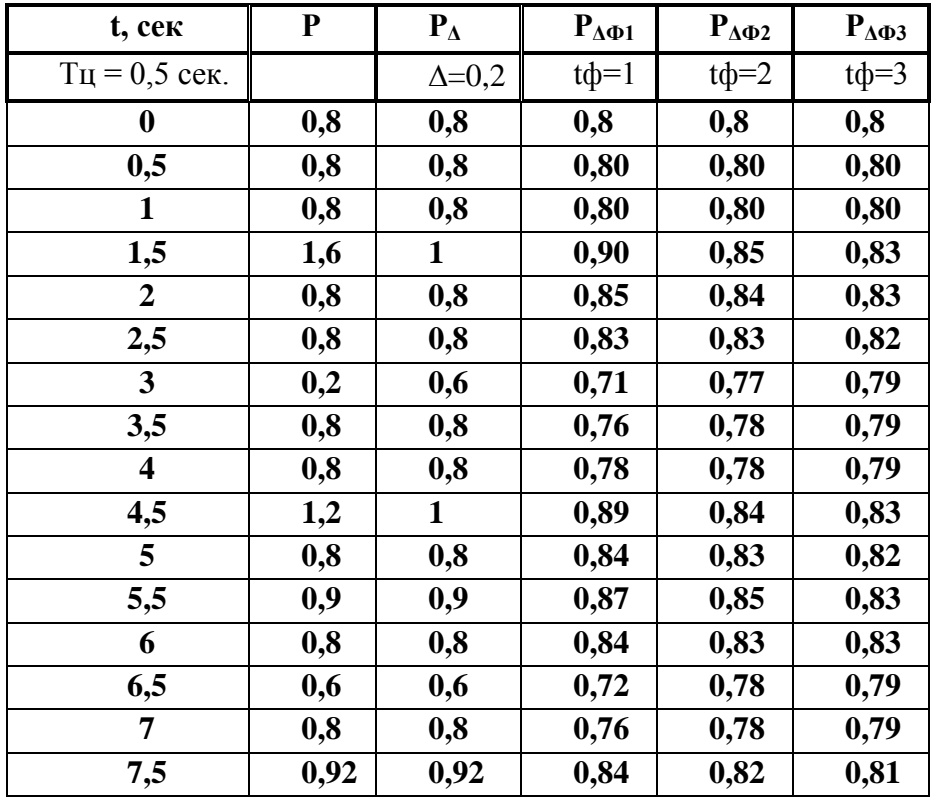

**t, сек**

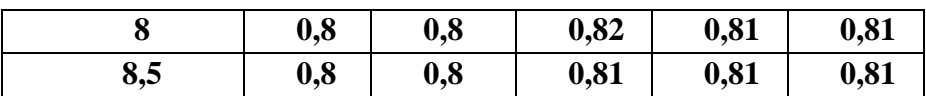

На рисунке 4 приведена изменения уровня в барабане котла, снятое на реальном объекте, без обработки до момента времени 16:07:10 и с ограничением приращения измеряемого сигнала и фильтрации после.

В 16:07:10 введены дельта = 0,5 см и время фильтрации = 2 сек.

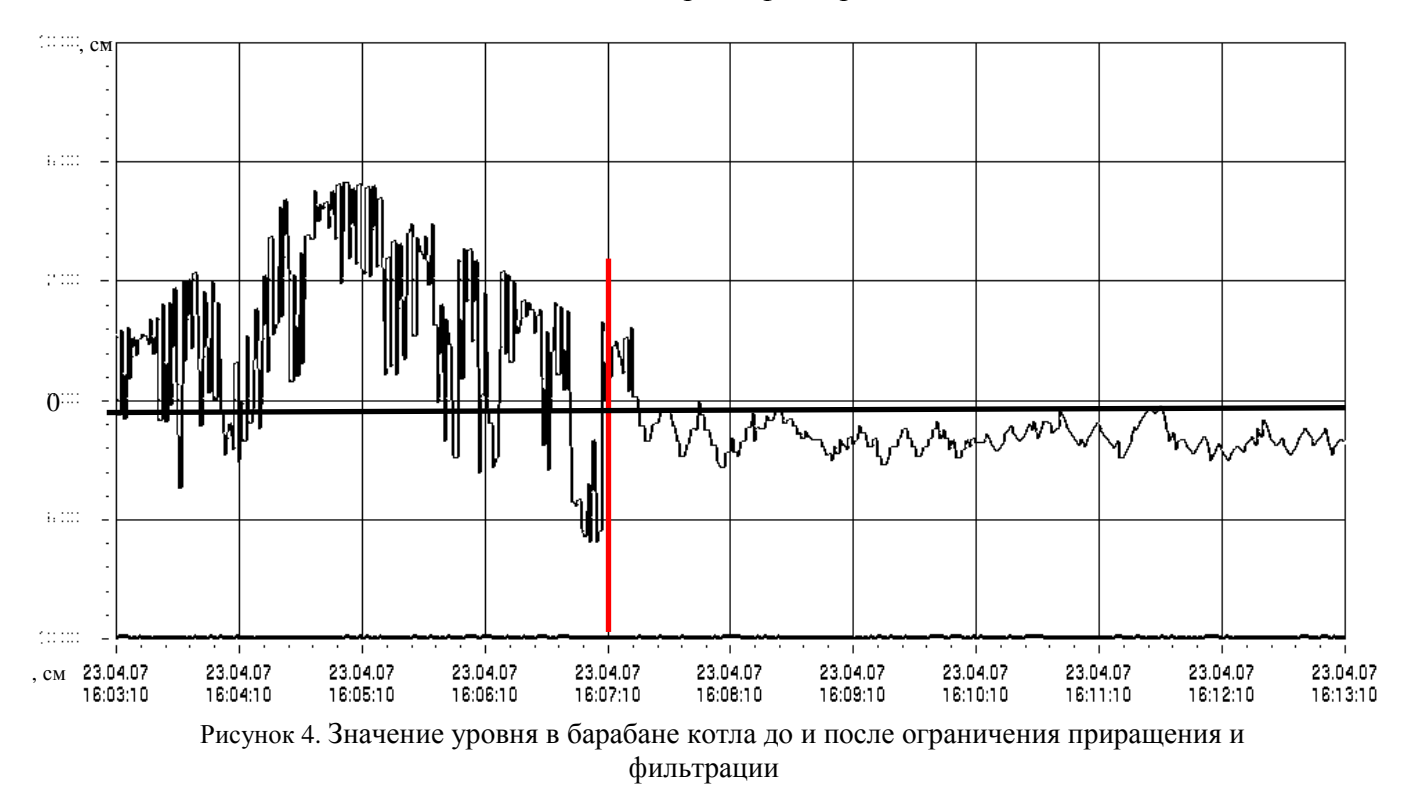